# HP Photosmart Premium Web C309 series

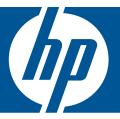

# Windows Help

# HP Photosmart Premium Web C309 series

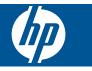

# Contents

| 1  | HP Photosmart Premium Web C309 series Help                                                                                                    | 3                 |
|----|----------------------------------------------------------------------------------------------------|-------------------|
| 2  | Get to know the HP Photosmart<br>Printer parts<br>Control panel features<br>Status Dashboard icons<br>TouchSmart Web Manager                                                                                              | 7<br>7            |
| 3  | How do I?                                                                                                    | .11               |
| 5  | Print<br>Print documents<br>Print photos<br>Print on specialty media<br>Print a Web page.                                                                                                    | .22<br>.30        |
| 6  | Scan<br>Scan to a computer<br>Scan to a memory card or USB storage device                                                                                                    |                   |
| 7  | Copy<br>Copy text or mixed documents                                                                                                    | .43               |
| 8  | Reprint photos                                                                                                    | .49               |
| 9  | Fax<br>Set up the HP Photosmart for faxing<br>Send a fax<br>Receive a fax                                                                                                    | .70               |
| 10 | Save photos<br>Save photos to your computer<br>Back up photos to a USB storage device<br>Save photos to Snapfish<br>Share photos using Snapfish                                                                           | .74<br>.76        |
| 11 | Network setup<br>Add the HP Photosmart to a network<br>Set up a Bluetooth connection                                                                                                    |                   |
| 12 | Maintain the HP Photosmart         Check the estimated ink levels.         Order ink supplies.         Replace the cartridges.         Cartridge warranty information.         Print and evaluate a print quality report. | .94<br>.95<br>.97 |

| 13 Solve a problem                                                                                                    |  |
|----------------------------------------------------------------------------------------------------|--|
| HP support                                                                                                    |  |
| Setup troubleshooting                                                                                                    |  |
| Print troubleshooting.                                                                                                    |  |
| Memory card troubleshooting                                                                                                    |  |
| Scan troubleshooting                                                                                                    |  |
| Copy troubleshooting                                                                                                    |  |
| Fax troubleshooting                                                                                                    |  |
| Errors                                                                                                    |  |
|                                                                                                    |  |
| 15 Technical information                                                                                                    |  |
|                                                                                                    |  |
| 15 Technical information<br>Notice                                                                                                    |  |
| <b>15 Technical information</b><br>Notice<br>Cartridge chip information                                                                               |  |
| <b>15 Technical information</b><br>Notice<br>Cartridge chip information<br>Specifications                                                             |  |
| <b>15 Technical information</b><br>Notice<br>Cartridge chip information<br>Specifications<br>Environmental product stewardship program                |  |
| 15 Technical information<br>Notice<br>Cartridge chip information<br>Specifications<br>Environmental product stewardship program<br>Regulatory notices |  |
| <b>15 Technical information</b><br>Notice<br>Cartridge chip information<br>Specifications<br>Environmental product stewardship program                |  |

# Contents

#### 2

# 1 HP Photosmart Premium Web C309 series Help

For information about the HP Photosmart, see:

- "Get to know the HP Photosmart" on page 5
- "How do I?" on page 11
- "Print" on page 21
- "Scan" on page 37
- "Copy" on page 43
- "Reprint photos" on page 49
- "Fax" on page 51
- "Save photos" on page 73
- "Network setup" on page 81
- "Maintain the HP Photosmart" on page 93
- "Technical information" on page 185

# 2 Get to know the HP Photosmart

- Printer parts
- <u>Control panel features</u>
- Status Dashboard icons
- TouchSmart Web Manager

# **Printer parts**

• Front view of the printer

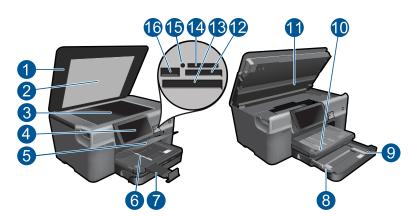

| 1  | Lid                                                                                    |
|----|----------------------------------------------------------------------------------------|
| 2  | Lid Backing                                                                            |
| 3  | Glass                                                                                  |
| 4  | Color graphics display (also referred to as the display)                               |
| 5  | Photo tray                                                                             |
| 6  | Paper-width guide for the photo tray                                                   |
| 7  | Paper tray extender (also referred to as the tray extender)                            |
| 8  | Paper-width guide for the main tray                                                    |
| 9  | Main tray (also referred to as the input tray)                                         |
| 10 | Output tray                                                                            |
| 11 | Cartridge door                                                                         |
| 12 | Memory Card slot for Secure Digital and xD cards                                       |
| 13 | Memory Card slot for CompactFlash cards                                                |
| 14 | Memory Card slot for Memory Stick Cards                                                |
| 15 | Memory Card slots LED                                                                  |
| 16 | Front USB port for your PictBridge-compatible digital camera and other storage devices |
|    |                                                                                        |

• Top and rear views of the printer

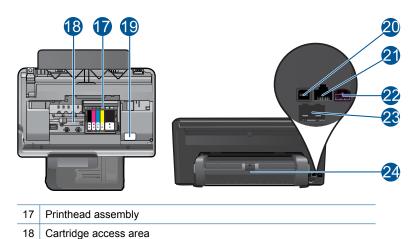

Get to know the HP Photosmart

- 19 Model number location
  - 20 Rear USB port
  - 21 Ethernet port
  - 22 Power connection (Use only with the power adapter supplied by HP.)
  - 23 1-LINE (fax) and 2-EXT (phone) ports
  - 24 Two-sided printing accessory

# **Control panel features**

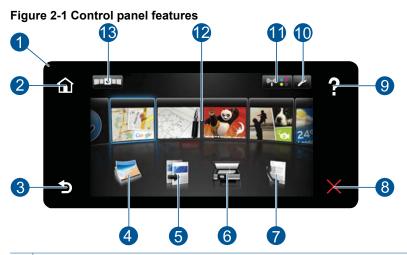

| 1  | Display: The touch screen display shows menus, photos, and messages. You can flick horizontally or vertically to scroll through the photos and menu options.                                                                                                    |
|----|----------------------------------------------------------------------------------------------------|
| 2  | Home: Returns to the Homescreen (the default screen when you turn on the product).                                                                                                    |
| 3  | Back: Returns to the previous screen on the display.                                                                                                    |
| 4  | Photo: Opens the Photo Menu.                                                                                                    |
| 5  | Copy: Opens the Copy menu where you can select a copy type or change the copy settings.                                                                                                    |
| 6  | Scan: Opens the Choose Scan Destination menu where you can select a destination for your scan.                                                                                                    |
| 7  | Fax: Opens the Fax menu from where you can send a black-and-white or a color fax.                                                                                                    |
| 8  | Cancel: Stops the current operation.                                                                                                    |
| 9  | <b>Help</b> : From the Home screen, touching <b>Help</b> lists the topics for which help is available.<br>Depending on the topic you select, the topic will appear on the display or on your computer screen. When viewing screens other than the Home screen, the <b>Help</b> button provides help applicable to the current screen. |
| 10 | <b>Setup</b> : Opens the <b>Setup</b> menu where you can change product settings and perform maintenance functions. This is located in the top right corner of the Touch Screen.                                                                                                    |
| 11 | Status Dashboard icon: Opens the Status Dashboard, which displays important information about the product status such as estimated ink levels, network connections, etc.                                                                                                    |
| 12 | <b>Apps</b> : <b>TouchSmart Web</b> provides a quick and easy way to access and print information from the Web, such as maps, coupons, coloring pages, and puzzles.                                                                                                    |
| 13 | Opens the TouchSmart Web Manager where you can add, rearrange, and remove Apps.                                                                                                    |
|    |                                                                                                    |

# **Status Dashboard icons**

The Status Dashboard displays important information about the HP Photosmart. You can touch the following icons on the Status Dashboard to view specific details.

#### To open the Status Dashboard

▲ Touch the Status Dashboard icon in the top-right corner of the Home Screen.

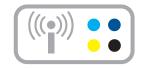

| lcon    | Purpose                                                                                                    |
|---------|----------------------------------------------------------------------------------------------------|
| •••     | Shows the estimated ink level in all the ink cartridges. Displays a warning symbol if the ink level is less than the minimum expected ink level. |
| (((•))) | Provides the status of the wireless connection. You can also access the <b>Network</b> menu and print a wireless test report.                    |
|         | Shows the number of computers connected to the wireless networks, as well as the names of each of the computers.                                 |
|         | Provides the status of the Bluetooth connection. You can also access the <b>Bluetooth</b> menu to change the connection settings.                |
| J.      | Shows the fax settings.                                                                                                    |

# TouchSmart Web Manager

The **TouchSmart Web** Manager can be used to add new **Apps**, rearrange the **Apps** included in your **My Favorites** list, or to remove **Apps**. Touch the **Get More** icon in the top-right corner of the Home screen to open the **TouchSmart Web** Manager.

#### Manage Apps

- 1. Add new Apps.
  - a. Touch a desired App.
  - b. Touch Add.
- 2. Arrange Apps.
  - **a**. Touch the Get More icon in the top-left corner of the Home screen.

**NOTE:** You can also touch the **Get More App** on the Home screen.

- b. Touch Arrange.
- c. Touch Manual.
- d. Touch and drag a App to move it around.
- 3. View the animation for this topic.

Chapter 2

# 3 How do I?

This section contains links to commonly performed tasks, such as printing photos, scanning, and making copies.

- "Print photos from a memory card or USB storage device" on page 23
- "Print on specialty media" on page 30
- "<u>Add SIPs</u>" on page 8
- "Save photos" on page 73
- "Load media" on page 15
- "Replace the cartridges" on page 95

- "Scan to a computer" on page 37
- "Scan to a memory card or USB storage device" on page 38
- "Send a fax" on page 70
- "<u>Copy text or mixed documents</u>" on page 43
- "Reprint photos" on page 49

Chapter 3

# 4 Paper basics

You can load many different types and sizes of paper in the HP Photosmart, including letter or A4 paper, photo paper, transparencies, and envelopes.

By default, the HP Photosmart is set to detect the size and type of paper you load in the input tray automatically and then adjust its settings to generate the highest quality output for that paper. If you are using special papers, such as photo paper, transparency film, envelopes, or labels, or if you experience poor print quality using the automatic setting, you can manually set the paper size and type for print and copy jobs.

This section contains the following topics:

- "Recommended papers for photo printing" on page 13
- "Recommended papers for printing" on page 14
- "Load media" on page 15
- "Information on paper" on page 19

# **Recommended papers for photo printing**

If you want the best print quality, HP recommends using HP papers that are specifically designed for the type of project you are printing.

Depending on your country/region, some of these papers might not be available.

#### HP Advanced Photo Paper

This thick photo paper features an instant-dry finish for easy handling without smudging. It resists water, smears, fingerprints, and humidity. Your prints have a look and feel comparable to a store-processed photo. It is available in several sizes, including A4, 8.5 x 11 inch, 10 x 15 cm (4 x 6 inch) (with or without tabs), 13 x 18 cm (5 x 7 inch), and two finishes - glossy or soft gloss (satin matte). It is acid-free for longer lasting documents.

#### **HP Everyday Photo Paper**

Print colorful, everyday snapshots at a low cost, using paper designed for casual photo printing. This affordable, photo paper dries quickly for easy handling. Get sharp, crisp images when you use this paper with any inkjet printer. It is available in semi-gloss finish in several sizes, including A4, 8.5 x 11 inch, and 10 x 15 cm (4 x 6 inch) (with or without tabs). For longer-lasting photos, it is acid-free.

#### **HP Photo Value Pack**

HP Photo Value Packs conveniently package original HP cartridges and HP Advanced Photo Paper to save you time and take the guesswork out of printing affordable professional photos with your HP Photosmart. Original HP inks and HP Advanced Photo Paper have been designed to work together so your photos are long lasting and vivid, print after print. Great for printing out an entire vacation's worth of photos or multiple prints to share.

To order HP papers and other supplies, go to <u>www.hp.com/buy/supplies</u>. If prompted, choose your country/region, follow the prompts to select your product, and then click one of the shopping links on the page.

#### **NOTE:** At this time, some portions of the HP Web site are available in English only.

# **Recommended papers for printing**

If you want the best print quality, HP recommends using HP papers that are specifically designed for the type of project you are printing.

Depending on your country/region, some of these papers might not be available.

#### **HP Advanced Photo Paper**

This thick photo paper features an instant-dry finish for easy handling without smudging. It resists water, smears, fingerprints, and humidity. Your prints have a look and feel comparable to a store-processed photo. It is available in several sizes, including A4, 8.5 x 11 inch, 10 x 15 cm (4 x 6 inch) (with or without tabs), 13 x 18 cm (5 x 7 inch), and two finishes - glossy or soft gloss (satin matte). It is acid-free for longer lasting documents.

#### **HP Everyday Photo Paper**

Print colorful, everyday snapshots at a low cost, using paper designed for casual photo printing. This affordable, photo paper dries quickly for easy handling. Get sharp, crisp images when you use this paper with any inkjet printer. It is available in semi-gloss finish in several sizes, including A4,  $8.5 \times 11$  inch, and  $10 \times 15$  cm ( $4 \times 6$  inch) (with or without tabs). For longer-lasting photos, it is acid-free.

#### HP Brochure Paper or HP Superior Inkjet Paper

These papers are glossy-coated or matte-coated on both sides for two-sided use. They are the perfect choice for near-photographic reproductions and business graphics for report covers, special presentations, brochures, mailers, and calendars.

#### **HP Premium Presentation Paper or HP Professional Paper**

These papers are heavy two-sided matte papers perfect for presentation, proposals, reports, and newsletters. They are heavyweight for an impressive look and feel.

#### HP Bright White Inkjet Paper

HP Bright White Inkjet Paper delivers high-contrast colors and sharp text. It is opaque enough for two-sided color usage with no show-through, which makes it ideal for newsletters, reports, and flyers. It features ColorLok Technology for less smearing, bolder blacks, and vivid colors.

#### **HP Printing Paper**

HP Printing Paper is a high-quality multifunction paper. It produces documents that look and feel more substantial than documents printed on standard multipurpose or copy paper. It features ColorLok Technology for less smearing, bolder blacks, and vivid colors. It is acid-free for longer lasting documents.

#### **HP Office Paper**

HP Office Paper is a high-quality multifunction paper. It is suitable for copies, drafts, memos, and other everyday documents. It features ColorLok Technology for less smearing, bolder blacks, and vivid colors. It is acid-free for longer lasting documents.

#### **HP Iron-On Transfers**

HP Iron-on Transfers (for color fabrics or for light or white fabrics) are the ideal solution for creating custom T-shirts from your digital photos.

#### HP Premium Inkjet Transparency Film

HP Premium Inkjet Transparency Film makes your color presentations vivid and even more impressive. This film is easy to use and handle, and dries quickly without smudging.

#### **HP Photo Value Pack**

HP Photo Value Packs conveniently package original HP cartridges and HP Advanced Photo Paper to save you time and take the guesswork out of printing affordable professional photos with your HP Photosmart. Original HP inks and HP Advanced Photo Paper have been designed to work together so your photos are long lasting and vivid, print after print. Great for printing out an entire vacation's worth of photos or multiple prints to share.

#### ColorLok

HP recommends plain papers with the ColorLok logo for printing and copying of everyday documents. All papers with the ColorLok logo are independently tested to meet high standards of reliability and print quality, and produce documents with crisp, vivid color, bolder blacks, and dry faster than ordinary plain papers. Look for papers with the ColorLok logo in a variety of weights and sizes from major paper manufacturers.

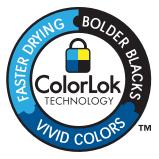

To order HP papers and other supplies, go to <u>www.hp.com/buy/supplies</u>. If prompted, choose your country/region, follow the prompts to select your product, and then click one of the shopping links on the page.

NOTE: At this time, some portions of the HP Web site are available in English only.

### Load media

1. Do one of the following:

#### Load 10 x 15 cm (4 x 6 inch) paper

a. Raise photo tray lid.

Raise photo tray lid and slide paper-width guide outwards.

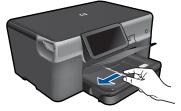

b. Load paper.

Insert stack of photo paper into photo tray with short edge forward and print side down.

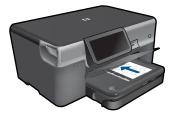

Slide stack of paper forward until it stops.

**NOTE:** If the photo paper you are using has perforated tabs, load photo paper so that tabs are closest to you.

Slide paper-width guide inward until it stops at edge of paper.

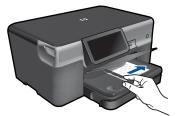

c. Lower photo tray lid.

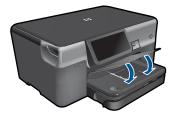

# **Paper basics**

#### Load A4 or 8.5 x 11 inch paper

**a**. Pull out the main input tray.

Slide paper-width guide outwards. Remove all paper from the main input tray.

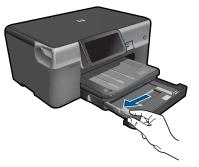

b. Load paper.

Insert stack of paper into main input tray with short edge forward and print side down.

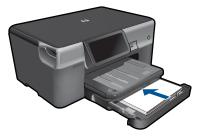

Slide stack of paper forward until it stops. Slide paper-width guide inward until it stops at edge of paper.

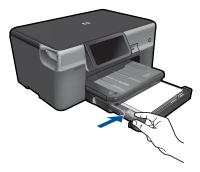

Push in main input tray.

#### Load envelopes

**a**. Pull out the main input tray.

Slide paper-width guide outwards. Remove all paper from the main input tray.

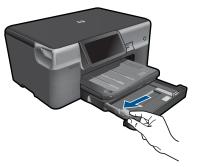

**b**. Load envelopes.

Insert one or more envelopes into far-right side of main input tray, with envelope flaps on left and facing up.

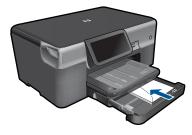

Slide stack of envelopes forward until it stops.

Slide paper-width guide inward against stack of envelopes until it stops.

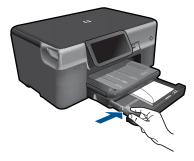

Push in main input tray.

2. View the animation for this topic.

#### **Related topics**

"Information on paper" on page 19

### Information on paper

The HP Photosmart is designed to work well with most paper types. Test a variety of paper types before buying a large quantity. Find a paper type that works well and is easy to purchase. HP papers are designed for the best quality results. In addition, follow these tips:

- Do not use paper that is too thin, that has a slick texture, or that stretches easily. It can feed incorrectly through the paper path, causing paper jams.
- Store photo media in its original packaging inside a resealable plastic bag on a flat surface in a cool, dry place. When you are ready to print, remove only the paper you plan to use immediately. When you have finished printing, return any unused photo paper to the plastic bag.
- Do not leave unused photo paper in the input tray. The paper might start to curl, which might reduce the quality of your printouts. Curled paper can also cause paper jams.
- Always hold photo paper by the edges. Fingerprints on photo paper can reduce print quality.
- Do not use paper that is heavily textured. It can cause graphics or text to print improperly.
- Do not combine different paper types and paper sizes in the input tray; the entire stack of paper in the input tray must be the same size and type.
- For best results, do not allow printed photos to stack up in the output tray.
- Store printed photos under glass or in a storage book to prevent bleeding over time from high humidity.

20 Paper basics

# 5 Print

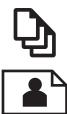

"Print documents" on page 21

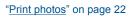

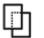

"Print on specialty media" on page 30

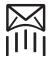

"Print a Web page" on page 31

#### **Related topics**

- "Load media" on page 15
- "<u>Recommended papers for photo printing</u>" on page 13
- "<u>Recommended papers for printing</u>" on page 14

### **Print documents**

Most print settings are automatically handled by the software application. You need to change the settings manually only when you change print quality, print on specific types of paper or transparency film, or use special features.

#### To print from a software application

- 1. Make sure you have paper loaded in the input tray.
- 2. On the File menu in your software application, click Print.
- 3. Make sure the product is the selected printer.
- If you need to change settings, click the button that opens the Properties dialog box. Depending on your software application, this button might be called Properties, Options, Printer Setup, Printer, or Preferences.
  - NOTE: When printing a photo, you must select options for the specific photo paper and photo enhancement.

#### Chapter 5

#### Select the appropriate options for your print job by using the features available in the Advanced, Printing Shortcuts, Features, and Color tabs.

- TIP: You can easily select the appropriate options for your print job by choosing one of the predefined print tasks on the **Printing Shortcuts** tab. Click a type of print task in the **Printing Shortcuts** list. The default settings for that type of print task are set and summarized on the **Printing Shortcuts** tab. If necessary, you can adjust the settings here and save your custom settings as a new printing shortcut. To save a custom printing shortcut, select the shortcut and click **Save As**. To delete a shortcut, select the shortcut and click **Delete**.
- 6. Click OK to close the Properties dialog box.
- 7. Click Print or OK to begin printing.

#### **Related topics**

- "Recommended papers for printing" on page 14
- "Load media" on page 15
- "<u>View the print resolution</u>" on page 32
- "Use printing shortcuts" on page 33
- "Set the default print settings" on page 34
- "Stop the current job" on page 183

### **Print photos**

- "Print photos saved on your computer" on page 22
- "Print photos from a memory card or USB storage device" on page 23
- "Print photos using Snapfish" on page 28

#### Print photos saved on your computer

#### To print a photo on photo paper

- 1. Load up to 13 x 18 cm (5 x 7 inch) paper in the photo tray or full-size photo paper in the main input tray.
- 2. Slide the paper-width guide inward until it stops at the edge of the paper.
- 3. On the File menu in your software application, click Print.
- 4. Make sure the product is the selected printer.
- Click the button that opens the Properties dialog box.
   Depending on your software application, this button might be called Properties, Options, Printer Setup, Printer, or Preferences.
- 6. Click the Features tab.
- 7. In the **Basic Options** area, from the **Paper Type** drop-down list, select **More**. Then, select the appropriate photo paper type.
- 8. In the **Resizing Options** area, from the **Size** drop-down list, select **More**. Then, select the appropriate paper size.

If the paper size and paper type are not compatible, the printer software displays an alert and allows you to select a different type or size.

- (Optional) Select the Borderless printing check box if it is not already checked. If the borderless paper size and paper type are not compatible, the product software displays an alert and allows you to select a different type or size.
- In the Basic Options area, select a high print quality, such as Best, from the Print Quality drop-down list.
  - NOTE: To achieve the highest dpi resolution, you can use the Maximum dpi setting with supported types of photo paper. If Maximum dpi is not listed in the Print quality drop-down list, you can enable it from the Advanced tab. For more information, see "Print using the maximum dpi" on page 31.
- **11.** In the **HP Real Life Technologies** area, click the **Photo fix** drop-down list and select from the following options:
  - Off: applies no HP Real Life Technologies to the image.
  - Basic: enhances low-resolution images; moderately adjusts image sharpness.
- **12.** Click **OK** to return to the **Properties** dialog box.
- **13.** Click **OK**, and then click **Print** or **OK** in the **Print** dialog box.

#### **Related topics**

- "Recommended papers for photo printing" on page 13
- "Load media" on page 15
- "Print using the maximum dpi" on page 31
- "<u>View the print resolution</u>" on page 32
- "Use printing shortcuts" on page 33
- "Set the default print settings" on page 34
- "Stop the current job" on page 183

#### Print photos from a memory card or USB storage device

1. Do one of the following:

#### Print single photo on small-size paper

a. Load paper.

Load up to 13 x 18 cm (5 x 7 inch) photo paper in photo tray.

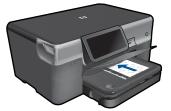

b. Insert memory device.

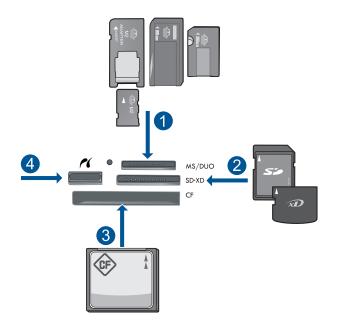

- 1 Memory Stick, Memory Stick Pro, Memory Stick Select, Memory Stick Magic Gate, Memory Stick Duo or Pro Duo (adapter optional), Memory Stick Pro-HG Duo (adapter optional), or Memory Stick Micro (adapter required)
- 2 MultiMediaCard (MMC), MMC Plus, Secure MultiMedia Card, MMC Mobile (RS-MMC; adapter required), Secure Digital (SD), Secure Digital Mini (adapter required), Secure Digital High Capacity (SDHC), TransFlash MicroSD Card (adapter required), or xD-Picture card
- 3 CompactFlash (CF) types I and II
- 4 Front USB port/Pictbridge: For digital cameras and removable drives
- c. Select photo.

Touch View & Print.

Flick left or right to scroll through the photos.

Touch photo you want to print.

Touch up arrow to increase number of copies.

d. Print photo.

Touch **Print** to preview print job. Touch **Print**.

#### Print single photo on full-size paper

a. Load paper.

Load full-size paper in the main input tray.

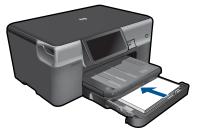

b. Insert memory device.

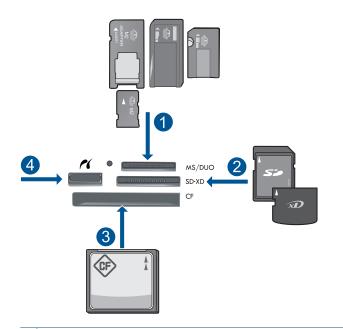

- 1 Memory Stick, Memory Stick Pro, Memory Stick Select, Memory Stick Magic Gate, Memory Stick Duo or Pro Duo (adapter optional), Memory Stick Pro-HG Duo (adapter optional), or Memory Stick Micro (adapter required)
- 2 MultiMediaCard (MMC), MMC Plus, Secure MultiMedia Card, MMC Mobile (RS-MMC; adapter required), Secure Digital (SD), Secure Digital Mini (adapter required), Secure Digital High Capacity (SDHC), TransFlash MicroSD Card (adapter required), or xD-Picture card
- 3 CompactFlash (CF) types I and II
- 4 Front USB port/Pictbridge: For digital cameras and removable drives
- c. Select photo.

#### Touch View & Print.

Flick left or right to scroll through the photos.

- Touch photo you want to print.
- Touch up arrow to increase number of copies.

d. Change page layout.

Touch **Print** to preview print job. Touch **Settings** to change print settings. Touch **Layout**. Touch **8.5x11**.

e. Print photo.

Touch Print.

#### Print multiple photos on full-size paper

a. Load paper.

Load full-size paper in the main input tray.

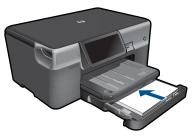

**b**. Insert memory device.

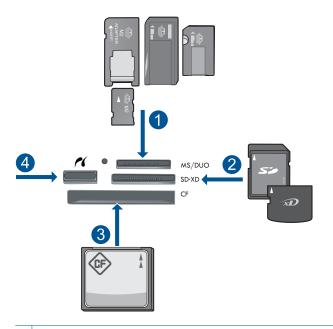

- 1 Memory Stick, Memory Stick Pro, Memory Stick Select, Memory Stick Magic Gate, Memory Stick Duo or Pro Duo (adapter optional), Memory Stick Pro-HG Duo (adapter optional), or Memory Stick Micro (adapter required)
- 2 MultiMediaCard (MMC), MMC Plus, Secure MultiMedia Card, MMC Mobile (RS-MMC; adapter required), Secure Digital (SD), Secure Digital Mini (adapter required), Secure Digital High Capacity (SDHC), TransFlash MicroSD Card (adapter required), or xD-Picture card
- 3 CompactFlash (CF) types I and II
- 4 Front USB port/Pictbridge: For digital cameras and removable drives
- c. Select photo.

#### Touch View & Print.

Flick left or right to scroll through the photos.

Touch photo you want to print.

Touch up arrow to increase number of copies.

d. Change page layout.

Touch **Print** to preview print job.

Touch **Settings** to change print settings.

Touch Layout.

Touch 4x6 on 8.5x11.

e. Print photo.

Touch Print.

2. View the animation for this topic.

#### **Related topics**

- "Recommended papers for photo printing" on page 13
- "Edit photos before printing" on page 34
- "Stop the current job" on page 183

#### Print photos using Snapfish

1. Do one of the following:

#### Print single photo on small-size paper

a. Set up Internet connection.

Make sure that the HP Photosmart is connected to a network that has Internet access.

b. Load paper.

Load up to 13 x 18 cm (5 x 7 inch) photo paper in photo tray.

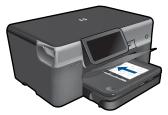

c. Log in to Snapfish.

Touch **Photo** on the Home screen.

#### Touch View & Print.

#### Touch Snapfish.

Log in using the keypad and touch **Done**.

d. Select photo.

Select album.

Touch photo you want to print.

Touch photo to select it.

Touch up arrow to increase number of copies.

e. Print photo.

Touch **Print** to preview print job. Touch **Print**.

#### Print single photo on full-size paper

a. Set up Internet connection.

Make sure that the HP Photosmart is connected to a network that has Internet access.

b. Load paper.

Load full-size paper in the main input tray.

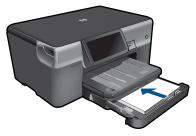

c. Log in to Snapfish.

Touch **Photo** on the Home screen. Touch **View & Print**. Touch **Snapfish**.

Log in using the keypad and touch **Done**.

d. Select photo.

Select album. Touch photo you want to print. Touch photo to select it. Touch up arrow to increase number of copies.

e. Change page layout.

Touch **Print** to preview print job.

Touch **Settings** to change print settings.

Touch Layout.

Touch 8.5x11.

f. Print photo. Touch **Print**.

#### Print multiple photos on full-size paper

a. Set up Internet connection.

Make sure that the HP Photosmart is connected to a network that has Internet access.

b. Load paper.

Load full-size paper in the main input tray.

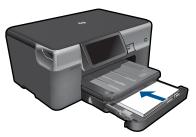

**c**. Log in to Snapfish.

Touch **Photo** on the Home screen. Touch **View & Print**.

#### Touch Snapfish.

Log in using the keypad and touch **Done**.

- d. Select photo.
  - Select album.

Touch photo you want to print.

Touch photo to select it.

Touch up arrow to increase number of copies.

e. Change page layout.

Touch Print to preview print job.

Touch Settings to change print settings.

Touch Layout.

Touch 4x6 on 8.5x11.

- f. Print photo.
  - Touch Print.
- 2. View the animation for this topic.

# Print on specialty media

#### To reverse an image for iron-on transfers

- 1. On the File menu in your software application, click Print.
- 2. Make sure the product is the selected printer.
- Click the button that opens the Properties dialog box.
   Depending on your software application, this button might be called Properties, Options, Printer Setup, Printer, or Preferences.
- 4. Click the Features tab.
- In the Paper Type drop-down list, click More, and then select HP Iron-on Transfer from the list.
- 6. If the selected size is not what you want, click an appropriate size in the Size list.
- 7. Click the Advanced tab.
- 8. In the Features area, select the Mirror Image check box.
- 9. Click OK, and then click **Print** or **OK** in the **Print** dialog box.

NOTE: To prevent jams, manually feed the iron-on transfer sheets into the paper tray one sheet at a time.

#### To print on transparencies

- 1. Load the transparency into the paper tray.
- 2. On the File menu in your software application, click Print.
- 3. Make sure you have selected the correct printer.
- Click the button that opens the Properties dialog box.
   Depending on your software application, this button might be called Properties, Options, Printer Setup, Printer, or Preferences.
- 5. Click the Features tab.

- In the Basic Options area, click the appropriate transparency type in the Paper Type list.
  - TIP: If you want to make notations on the back of the transparencies and erase them later without scratching the original, click the Advanced tab, and select the Mirror Image check box.
- 7. In the Resizing Options area, click an appropriate size in the Size list.
- 8. Click OK, and then click **Print** or **OK** in the **Print** dialog box.
  - NOTE: The product automatically waits for transparencies to dry before releasing them. Ink dries slower on film than on plain paper. Make sure you allow enough time for the ink to dry before handling the transparency.

#### **Related topics**

- "Load media" on page 15
- "<u>View the print resolution</u>" on page 32
- "Use printing shortcuts" on page 33
- "Set the default print settings" on page 34
- "Stop the current job" on page 183

### Print a Web page

You can print a Web page from the Web browser your computer on the HP Photosmart.

If you use Internet Explorer (6.0 or higher) or Firefox (2.0 or higher), you can use **HP Smart Web Printing** to ensure simple, predictable web printing with control over what you want and how you want it printed. You can access **HP Smart Web Printing** from the toolbar in Internet Explorer. For more information about **HP Smart Web Printing**, see the help file provided with it.

#### To print a Web page

- 1. Make sure you have paper loaded in the main input tray.
- On the File menu in your Web browser, click Print. The Print dialog box appears.
- 3. Make sure the product is the selected printer.
- If your Web browser supports it, select the items on the Web page that you want to include in the printout.
   For example, in Internet Explorer, click the **Options** tab to select options such as **As**

laid out on screen, Only the selected frame, and Print all linked documents.

- 5. Click **Print** or **OK** to print the Web page.
- ☆ TIP: To print Web pages correctly, you might need to set your print orientation to Landscape.

### Print using the maximum dpi

Use maximum dpi mode to print high-quality, sharp images.

To get the most benefit from maximum dpi mode, use it to print high-quality images such as digital photographs. When you select the maximum dpi setting, the printer software displays the optimized dots per inch (dpi) that the HP Photosmart printer will print. Printing in maximum dpi is supported on the following paper-types only:

- HP Premium Plus Photo Paper
- HP Premium Photo Paper
- HP Advanced Photo Paper
- Photo Hagaki cards

Printing in maximum dpi takes longer than printing with other settings and requires a large amount of disk space.

#### To print in Maximum dpi mode

- 1. Make sure you have paper loaded in the input tray.
- 2. On the File menu in your software application, click Print.
- 3. Make sure the product is the selected printer.
- Click the button that opens the Properties dialog box.
   Depending on your software application, this button might be called Properties, Options, Printer Setup, Printer, or Preferences.
- 5. Click the Advanced tab.
- 6. In the Features area, select the Enable maximum dpi setting check box.
- 7. Click the Features tab.
- In the Paper Type drop-down list, click More, and then select the appropriate paper type.
- 9. In the Print Quality drop-down list, click Maximum dpi.
  - NOTE: To find out what dpi the product will print based on the paper type and print quality settings you selected, click **Resolution**.
- **10.** Select any other print settings that you want, and then click **OK**.

#### **Related topics**

"View the print resolution" on page 32

### View the print resolution

The printer software displays the print resolution in dots per inch (dpi). The dpi varies according to the paper type and print quality that you select in the printer software.

#### To view the print resolution

- 1. Make sure you have paper loaded in the input tray.
- 2. On the File menu in your software application, click Print.
- 3. Make sure the product is the selected printer.
- Click the button that opens the Properties dialog box.
   Depending on your software application, this button might be called Properties, Options, Printer Setup, Printer, or Preferences.

- 5. Click the Features tab.
- 6. In the **Paper Type** drop-down list, select the type of paper that you have loaded.
- 7. In the **Print Quality** drop-down list, select the appropriate print quality setting for your project.
- 8. Click the **Resolution** button to view the print resolution dpi for the paper type and print quality combination you selected.

### Use printing shortcuts

Use printing shortcuts to print with print settings that you use often. The printer software has several specially designed printing shortcuts that are available in the Printing Shortcuts list.

NOTE: When you select a printing shortcut the appropriate printing options are automatically displayed. You can leave them as is, change them, or create your own shortcuts for commonly used tasks.

Use the Printing Shortcuts tab for the following print tasks:

- General Everyday Printing: Print documents quickly.
- **Photo Printing-Borderless**: Print to the top, bottom, and side edges of 10 x 15 cm (4 x 6 inch) and 13 x 18 cm (5 x 7 inch) HP Photo Papers.
- **Paper-saving Printing**: Print two-sided documents with multiple pages on same sheet to reduce paper usage.
- Photo Printing-With White Borders: Print a photo with a white border around the edges.
- Fast/Economical Printing: Produce draft-quality printouts quickly.
- **Presentation Printing**: Print high-quality documents, including letters and transparencies.
- Two-sided (Duplex) Printing: Print two-sided pages with the HP Photosmart.

#### To create a printing shortcut

- 1. On the File menu in your software application, click Print.
- 2. Make sure the product is the selected printer.
- Click the button that opens the Properties dialog box.
   Depending on your software application, this button might be called Properties, Options, Printer Setup, Printer, or Preferences.
- 4. Click the Printing Shortcuts tab.
- In the Printing Shortcuts list, click a printing shortcut. The print settings for the selected printing shortcut are displayed.
- 6. Change the print settings to those you want in the new printing shortcut.
- Click Save as and type a name for the new printing shortcut, and then click Save. The printing shortcut is added to the list.

#### To delete a printing shortcut

- 1. On the File menu in your software application, click Print.
- 2. Make sure the product is the selected printer.

- Click the button that opens the Properties dialog box.
   Depending on your software application, this button might be called Properties, Options, Printer Setup, Printer, or Preferences.
- 4. Click the Printing Shortcuts tab.
- 5. In the **Printing Shortcuts** list, click the printing shortcut that you want to delete.
- 6. Click **Delete**. The printing shortcut is removed from the list.
- NOTE: Only the shortcuts that you have created can be deleted. The original HP shortcuts cannot be deleted.

# Set the default print settings

If there are settings that you frequently use for printing, you might want to make them the default print settings so they are already set when you open the **Print** dialog box from within your software application.

#### To change the default print settings

- 1. In the HP Solution Center, click **Settings**, point to **Print Settings**, and then click **Printer Settings**.
- 2. Make changes to the print settings, and click OK.

# Edit photos before printing

1. Do one of the following:

#### Rotate photo

a. Select photo.

Touch **View & Print**. Select photo source. Flick left or right to scroll through the photos. Touch photo to select it.

**b**. Edit photo.

Touch **Edit**. Touch **Rotate**. Touch **Done**.

## Crop photo

a. Select photo.

Touch View & Print. Select photo source. Flick left or right to scroll through the photos. Touch photo to select it.

b. Edit photo.

Touch **Edit**. Touch **Crop**. Touch **Done**.

### Photo fix

a. Select photo.

Touch **View & Print**. Select photo source. Flick left or right to scroll through the photos. Touch photo to select it.

**b**. Edit photo.

Touch **Edit**. Touch down arrow to scroll to **Photo Fix**. Touch **Photo Fix**. Select desired option. Touch **Done**.

### Adjust brightness

a. Select photo.

Touch **View & Print**. Select photo source. Flick left or right to scroll through the photos. Touch photo to select it.

#### b. Edit photo.

Touch **Edit**. Touch down arrow to scroll to **Brightness**. Touch **Brightness**. Set brightness. Touch **Done**.

#### Color effect

a. Select photo.

Touch **View & Print**. Select photo source. Flick left or right to scroll through the photos. Touch photo to select it.

#### b. Edit photo.

Touch Edit. Touch down arrow to scroll to Color Effect. Touch Color Effect. Select desired option.

Touch Done.

2. View the animation for this topic.

# 6 Scan

- "Scan to a computer" on page 37
- "Scan to a memory card or USB storage device" on page 38
- "Scan and reprint photos" on page 49

# Scan to a computer

## To scan to a computer

- 1. Load original.
  - a. Lift lid on product.

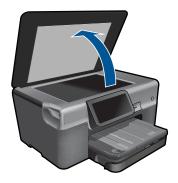

**b**. Load original print side down on right front corner of glass.

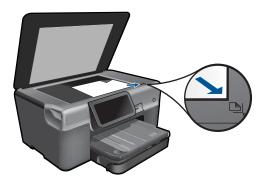

- c. Close lid.
- 2. Start scan.
  - a. Touch Scan on the Home screen. The Choose Scan Destination menu appears.
  - b. Touch Computer. If product is network-connected, a list of available computers appears. Select computer to which you want to transfer to start the scan.
  - c. Select job shortcut you want to use.
  - d. If required, change the resolution of the image.
  - e. Touch Scan to scan the image.
- 3. View the animation for this topic.

#### **Related topics**

"Stop the current job" on page 183

# Scan to a memory card or USB storage device

- NOTE: You can send the scanned image as a JPEG image to the memory card or storage device that is currently inserted. This enables you to use the photo print options to print borderless prints and album pages from the scanned image.
- 1. Do one of the following:

#### Save a scan to memory card

a. Load original.

Lift lid on product.

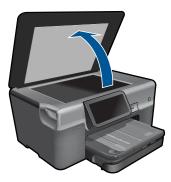

Load original print side down on right front corner of glass.

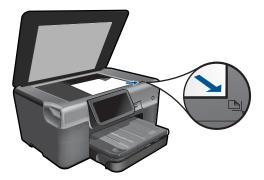

Close lid.

b. Insert memory device.

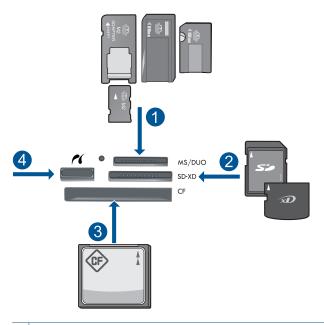

- 1 Memory Stick, Memory Stick Pro, Memory Stick Select, Memory Stick Magic Gate, Memory Stick Duo or Pro Duo (adapter optional), Memory Stick Pro-HG Duo (adapter optional), or Memory Stick Micro (adapter required)
- 2 MultiMediaCard (MMC), MMC Plus, Secure MultiMedia Card, MMC Mobile (RS-MMC; adapter required), Secure Digital (SD), Secure Digital Mini (adapter required), Secure Digital High Capacity (SDHC), TransFlash MicroSD Card (adapter required), or xD-Picture card
- 3 CompactFlash (CF) types I and II
- 4 Front USB port/Pictbridge: For digital cameras and removable drives

c. Start scan.

Touch **Scan** on Home screen. The **Choose Scan Destination** menu appears. Touch **Memory Card**. The image to be scanned appears. If required, change the resolution of the image. Touch **Scan** to scan the image.

## Save a scan to USB drive

a. Load original.

Lift lid on product.

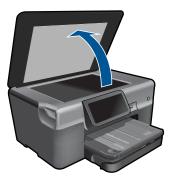

Load original print side down on right front corner of glass.

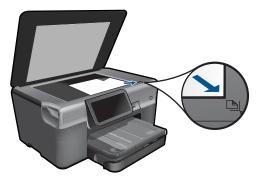

Close lid. **b**. Insert memory device.

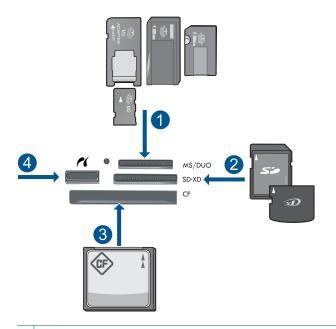

- 1 Memory Stick, Memory Stick Pro, Memory Stick Select, Memory Stick Magic Gate, Memory Stick Duo or Pro Duo (adapter optional), Memory Stick Pro-HG Duo (adapter optional), or Memory Stick Micro (adapter required)
- 2 MultiMediaCard (MMC), MMC Plus, Secure MultiMedia Card, MMC Mobile (RS-MMC; adapter required), Secure Digital (SD), Secure Digital Mini (adapter required), Secure Digital High Capacity (SDHC), TransFlash MicroSD Card (adapter required), or xD-Picture card
- 3 CompactFlash (CF) types I and II
- 4 Front USB port/Pictbridge: For digital cameras and removable drives
- c. Start scan.

Touch Scan on the Home screen.

The Choose Scan Destination menu appears.

#### Touch USB Flash Drive.

The image to be scanned appears.

If required, change the resolution of the image.

Touch Scan to scan the image.

2. View the animation for this topic.

#### **Related topics**

"Stop the current job" on page 183

Chapter 6

# 7 Сору

- "Copy text or mixed documents" on page 43
- "<u>Copy photos (reprint)</u>" on page 49

# Copy text or mixed documents

1. Do one of the following:

# 1-sided copy

a. Load paper.

Load full-size paper in the main input tray.

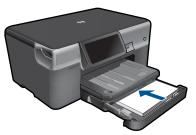

 b. Load original. Lift lid on product.

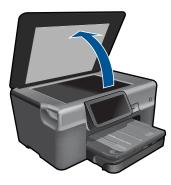

Load original print side down on right front corner of glass.

#### Chapter 7

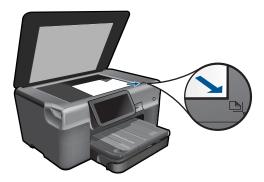

Close lid.

**c**. Specify number of copies.

Touch Copy on Home screen.

The Copy menu appears.

Touch right arrow key to set the number of copies.

d. Start copy.

Touch **B&W** or **Color**.

# 2-sided copy

a. Load paper.

Load full-size paper in the main input tray.

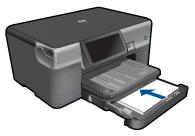

 b. Load original. Lift lid on product.

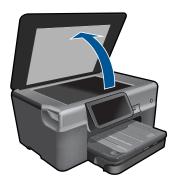

Load original print side down on right front corner of glass.

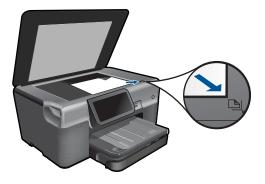

Close lid.

c. Specify 2-sided option.

Touch **Copy** on Home screen. The **Copy** menu appears. Touch **Settings**. The **Copy Settings** menu appears. Touch **2-Sided**. Touch **On**.

d. Specify number of copies.

Touch right arrow key to set the number of copies.

e. Start copy.

Touch **B&W** or **Color**.

f. Copy the second original.

Load second page on the glass and touch OK.

2. View the animation for this topic.

#### **Related topics**

- "Change the copy settings" on page 45
- "Preview a copy before printing" on page 47
- "Stop the current job" on page 183

# Change the copy settings

#### To set the number of copies from the display

- 1. Touch **Copy** on the Home screen. The **Copy** menu appears.
- 2. Touch right arrow key to set the number of copies.

## To set the paper size from the display

- 1. Touch **Copy** on the Home screen. The **Copy** menu appears.
- 2. Touch Settings.
- 3. Touch Paper Size.
- 4. Select the desired copy size.

# To set the paper type for copies

- 1. Touch **Copy** on the Home screen. The **Copy** menu appears.
- 2. Touch Settings.
- 3. Touch Paper Type.
- **4.** Select the desired paper type.

Refer to the following table to determine which paper type setting to choose based on the paper loaded in the input tray.

| Paper type                                             | Control panel setting |
|--------------------------------------------------------|-----------------------|
| Copier paper or letterhead                             | Plain Paper           |
| HP Bright White Paper                                  | Plain Paper           |
| HP Premium Plus Photo Paper, Glossy                    | Premium Photo         |
| HP Premium Plus Photo Paper, Matte                     | Premium Photo         |
| HP Premium Plus 10 x 15 cm (4 x 6 inch)<br>Photo Paper | Premium Photo         |
| HP Photo Paper                                         | Photo Paper           |
| HP Everyday Photo Paper                                | Everyday Photo        |
| HP Everyday Photo Paper, Semi Gloss                    | Everyday Matte        |
| HP Premium Paper                                       | Premium Inkjet        |
| Other inkjet paper                                     | Premium Inkjet        |
| HP Professional Brochure & Flyer Paper<br>(Glossy)     | Brochure Glossy       |
| HP Professional Brochure & Flyer Paper<br>(Matte)      | Brochure Matte        |
| HP Premium or Premium Plus Inkjet<br>Transparency Film | Transparency          |
| Other transparency film                                | Transparency          |
| Plain Hagaki                                           | Plain Paper           |
| Glossy Hagaki                                          | Premium Photo         |
| L (Japan only)                                         | Premium Photo         |
| Advanced Photo Paper                                   | Advanced Photo        |

#### To change the copy quality from the display

- 1. Touch **Copy** on the Home screen. The **Copy** menu appears.
- 2. Touch Settings.
- 3. Touch Quality.
- 4. Select the desired copy quality.

### To adjust the copy contrast from the display

- 1. Touch **Copy** on the Home screen. The **Copy** menu appears.
- 2. Touch Edit.
- 3. Touch Contrast.
- 4. Set the contrast as desired, and then touch **Done**.

# Preview a copy before printing

After changing settings on the HP Photosmart for making a copy, you can preview an image of the expected output on the display before starting the copy.

NOTE: To ensure an accurate preview, change the paper size and type to reflect the actual paper you have loaded in the input tray. If you use the Default settings, the onscreen preview might not accurately represent the output. Instead, the preview will reflect what the output would be if the default paper type and size were loaded in the input tray.

Previews appear when you select **Preview** on the **Copy** menu.

#### To preview your copy from the display

- 1. Touch Copy on the Home screen.
- 2. Touch Settings.
- 3. Change copy settings on the product to accurately reflect the copy you want to make.
- **4.** The product prompts you to touch the display to preview your copy settings. An image on the display shows how your copy will print.

#### **Related topics**

"Change the copy settings" on page 45

Chapter 7

# 8 Reprint photos

# To reprint an original photo

- 1. Load original.
  - a. Lift lid on product.

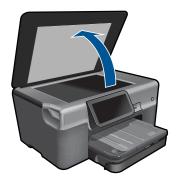

b. Load original print side down on right front corner of glass.

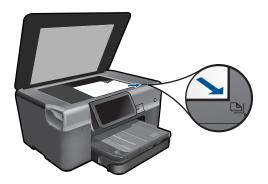

- c. Close lid.
- 2. Load paper.
  - ▲ Load up to 13 x 18 cm (5 x 7 inch) paper in the photo tray or full-size photo paper in the main input tray.
- 3. Reprint photo.
  - a. Touch **Photo** on Home screen. The **Photo** menu appears.
  - b. Touch Reprint.
  - c. Touch OK.
  - d. Touch desired paper size.
  - e. Touch up arrow to increase number of copies.

- f. Touch **Print** to preview print job.
- g. Touch Print.
- 4. View the animation for this topic.

# **Related topics**

"Stop the current job" on page 183

# 9 Fax

- Set up the HP Photosmart for faxing
- Send a fax
- Receive a fax

# Set up the HP Photosmart for faxing

The Fax Setup Wizard provides a fast and easy way to set up the HP Photosmart for faxing. You can run the Fax Setup Wizard when you install the software or you can run it from the Solution Center at any time.

#### To run the Fax Setup Wizard

- 1. On the Windows taskbar, click Start > Programs (or All Programs) > HP > HP Solution Center.
- 2. In the HP Solution Center, click Settings.
- 3. In the Fax Settings area, click More Fax Settings.
- 4. Click Fax Setup Wizard.
- NOTE: The Fax Setup Wizard will help you set up the HP Photosmart to send and receive faxes, manage fax settings, and test your fax setup. You can also view your setup information at the end of the Fax Setup Wizard to confirm your fax information is correct.

If you do not run the Fax Setup Wizard, you can configure the HP Photosmart through the control panel. For more information, see the following sections:

- "Determine your phone system" on page 51
- "Recommended fax setup cases" on page 52
- "Additional fax setup information" on page 69

#### Determine your phone system

Before you begin setting up the HP Photosmart for faxing, determine which kind of phone system your country/region uses. The instructions for setting up the HP Photosmart for faxing differ depending on whether you have a serial- or parallel-type phone system.

- If you do not see your country/region listed in the table below, you probably have a serial-type phone system. In a serial-type phone system, the connector type on your shared telephone equipment (modems, phones, and answering machines) does not allow a physical connection to the "2-EXT" port on the HP Photosmart. Instead, all equipment must be connected at the telephone wall jack.
  - NOTE: In some countries/regions that use serial-type phone systems, the phone cord that came with the HP Photosmart might have an additional wall plug attached to it. This enables you to connect other telecom devices to the wall jack where you plug in the HP Photosmart.
- If your country/region is listed in the table below, you probably have a parallel-type telephone system. In a parallel-type phone system, you are able to connect shared telephone equipment to the phone line by using the "2-EXT" port on the back of the HP Photosmart.
  - NOTE: If you have a parallel-type phone system, HP recommends you use the 2-wire phone cord supplied with the HP Photosmart to connect the HP Photosmart to the telephone wall jack.

| -         |               | -            |
|-----------|---------------|--------------|
| Argentina | Australia     | Brazil       |
| Canada    | Chile         | China        |
| Colombia  | Greece        | India        |
| Indonesia | Ireland       | Japan        |
| Korea     | Latin America | Malaysia     |
| Mexico    | Philippines   | Poland       |
| Portugal  | Russia        | Saudi Arabia |
| Singapore | Spain         | Taiwan       |
| Thailand  | USA           | Venezuela    |
| Vietnam   |               |              |

#### Table 9-1 Countries/regions with a parallel-type phone system

If you are unsure which kind of telephone system you have (serial or parallel), check with your telephone company.

#### **Related topics**

- "Recommended fax setup cases" on page 52
- "Additional fax setup information" on page 69

#### Recommended fax setup cases

Look up the appropriate setup case in the table below based on your phone system. Stepby-step instructions are included for each case in the sections that follow. NOTE: If your home or office setup is not described in this section, set up the HP Photosmart as you would a regular analog phone. Make sure you use the phone cord supplied in the box to connect one end to your telephone wall jack and the other end to the port labeled 1-LINE on the back of the HP Photosmart. If you use another phone cord, you might experience problems sending and receiving faxes.

| Recommended fax setup for parallel-type phone systems                                              | Recommended fax setup for serial-type phone systems                                      |
|----------------------------------------------------------------------------------------------------|------------------------------------------------------------------------------------------|
| " <u>Case A: Separate fax line (no voice calls</u><br>received)" on page 54                        | "Case A: Separate fax line (no voice calls<br>received)" on page 54                      |
| "Case B: Set up the HP Photosmart with DSL"<br>on page 54                                          | "Case B: Set up the HP Photosmart with DSL"<br>on page 54                                |
| "Case C: Set up the HP Photosmart with a PBX<br>phone system or an ISDN line" on page 55           | "Case C: Set up the HP Photosmart with a PBX<br>phone system or an ISDN line" on page 55 |
| "Case D: Fax with a distinctive ring service on<br>the same line" on page 56                       | "Case D: Fax with a distinctive ring service on<br>the same line" on page 56             |
| "Case E: Shared voice/fax line" on page 58                                                         | "Case E: Shared voice/fax line" on page 58                                               |
| " <u>Case F: Shared voice/fax line with voice mail</u> "<br>on page 59                             | "Case F: Shared voice/fax line with voice mail"<br>on page 59                            |
| "Case G: Fax line shared with computer dial-up<br>modem (no voice calls received)" on page 60      | Not applicable.                                                                          |
| "Case H: Shared voice/fax line with computer<br>dial-up modem" on page 61                          | Not applicable.                                                                          |
| "Case I: Shared voice/fax line with answering machine" on page 63                                  | Not applicable.                                                                          |
| "Case J: Shared voice/fax line with computer<br>dial-up modem and answering machine"<br>on page 64 | Not applicable.                                                                          |
| "Case K: Shared voice/fax line with computer<br>dial-up modem and voice mail" on page 67           | Not applicable.                                                                          |

## **Related topics**

- "Determine your phone system" on page 51
- "Additional fax setup information" on page 69

# Case A: Separate fax line (no voice calls received)

If you have a separate phone line on which you receive no voice calls, and you have no other equipment connected on this phone line, set up the HP Photosmart as described in this section.

#### Figure 9-1 Back view of the HP Photosmart

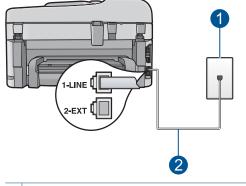

- 1 Telephone wall jack
- 2 Use the phone cord supplied in the box with the HP Photosmart to connect to the "1-LINE" port

#### To set up the HP Photosmart with a separate fax line

- Using the phone cord supplied in the box with the HP Photosmart, connect one end to your telephone wall jack, then connect the other end to the port labeled 1-LINE on the back of the HP Photosmart.
  - NOTE: If you do not use the supplied cord to connect from the telephone wall jack to the HP Photosmart, you might not be able to fax successfully. This special phone cord is different from the phone cords you might already have in your home or office.
- From the HP Photosmart touch screen display, access the Fax Settings menu to do the following:
  - a. Turn on the Auto Answer setting.
  - b. (Optional) Change the Rings to Answer setting to the lowest setting (two rings).
  - c. Run a fax test.

When the phone rings, the HP Photosmart will answer automatically after the number of rings you set in the **Rings to Answer** setting. Then it will begin emitting fax reception tones to the sending fax machine and receive the fax.

## Case B: Set up the HP Photosmart with DSL

If you have a DSL service through your telephone company, use the instructions in this section to connect a DSL filter between the telephone wall jack and the HP Photosmart. The DSL filter removes the digital signal that can interfere with the HP Photosmart, so the HP Photosmart can communicate properly with the phone line. (DSL might be called ADSL in your country/region.)

NOTE: If you have a DSL line and you do not connect the DSL filter, you will not be able to send and receive faxes with the HP Photosmart.

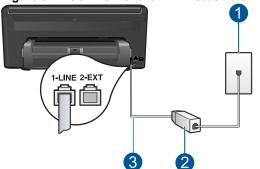

### Figure 9-2 Back view of the HP Photosmart

- 1 Telephone wall jack
- 2 DSL filter and cord supplied by your DSL provider
- 3 Use the phone cord supplied in the box with the HP Photosmart to connect to the "1-LINE" port

#### To set up the HP Photosmart with DSL

- 1. Obtain a DSL filter from your DSL provider.
- Using the phone cord supplied in the box with the HP Photosmart, connect one end to your telephone wall jack, then connect the other end to the port labeled 1-LINE on the back of the HP Photosmart.
  - NOTE: If you do not use the supplied cord to connect from the telephone wall jack to the HP Photosmart, you might not be able to fax successfully. This special phone cord is different from the phone cords you might already have in your home or office.
- 3. Connect the DSL filter cord to the telephone wall jack.
  - NOTE: If you have other office equipment or services attached to this phone line, such as a distinctive ring service, answering machine, or voice mail, see the appropriate section in this section for additional setup guidelines.
- From the HP Photosmart touch screen display, access the Fax Settings menu to run a fax test.

#### Case C: Set up the HP Photosmart with a PBX phone system or an ISDN line

If you are using either a PBX phone system or an ISDN converter/terminal adapter, make sure you do the following:

- If you are using either a PBX or an ISDN converter/terminal adaptor, connect the HP Photosmart to the port that is designated for fax and phone use. Also, make sure that the terminal adapter is set to the correct switch type for your country/region, if possible.
  - NOTE: Some ISDN systems allow you to configure the ports for specific phone equipment. For example, you might have assigned one port for telephone and Group 3 fax and another port for multiple purposes. If you have problems when connected to the fax/phone port of your ISDN converter, try using the port designated for multiple purposes; it might be labeled "multi-combi" or something similar.
- If you are using a PBX phone system, set the call waiting tone to "off".
  - NOTE: Many digital PBX systems include a call-waiting tone that is set to "on" by default. The call waiting tone will interfere with any fax transmission, and you will not be able to send or receive faxes with the HP Photosmart. Refer to the documentation that came with your PBX phone system for instructions on how to turn off the call-waiting tone.
- If you are using a PBX phone system, dial the number for an outside line before dialing the fax number.
- Make sure you use the supplied cord to connect from the telephone wall jack to the HP Photosmart. If you do not, you might not be able to fax successfully. This special phone cord is different from the phone cords you might already have in your home or office. If the supplied phone cord is too short, you can purchase a coupler from your local electronics store and extend it.

# Case D: Fax with a distinctive ring service on the same line

If you subscribe to a distinctive ring service (through your telephone company) that allows you to have multiple phone numbers on one phone line, each with a different ring pattern, set up the HP Photosmart as described in this section.

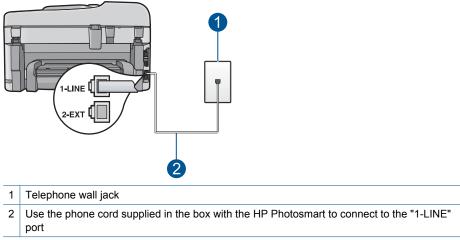

#### Figure 9-3 Back view of the HP Photosmart

#### To set up the HP Photosmart with a distinctive ring service

- Using the phone cord supplied in the box with the HP Photosmart, connect one end to your telephone wall jack, then connect the other end to the port labeled 1-LINE on the back of the HP Photosmart.
  - NOTE: If you do not use the supplied cord to connect from the telephone wall jack to the HP Photosmart, you might not be able to fax successfully. This special phone cord is different from the phone cords you might already have in your home or office.
- 2. From the HP Photosmart touch screen display, access the Fax **Settings** menu to do the following:
  - a. Turn on the Auto Answer setting.
  - **b**. Change the **Distinctive Ring** setting to match the pattern that the telephone company assigned to your fax number.
    - NOTE: By default, the HP Photosmart is set to answer all ring patterns. If you do not set the **Distinctive Ring** to match the ring pattern assigned to your fax number, the HP Photosmart might answer both voice calls and fax calls or it might not answer at all.
  - c. (Optional) Change the Rings to Answer setting to the lowest setting (two rings).
  - d. Run a fax test.

The HP Photosmart will automatically answer incoming calls that have the ring pattern you selected (**Distinctive Ring** setting) after the number of rings you selected (**Rings to Answer** setting). Then it will begin emitting fax reception tones to the sending fax machine and receive the fax.

# Case E: Shared voice/fax line

If you receive both voice calls and fax calls at the same phone number, and you have no other office equipment (or voice mail) on this phone line, set up the HP Photosmart as described in this section.

#### Figure 9-4 Back view of the HP Photosmart

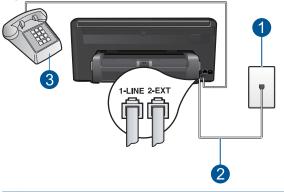

- 1 Telephone wall jack
- 2 Use the phone cord supplied in the box with the HP Photosmart to connect to the "1-LINE" port
- 3 Telephone (optional)

#### To set up the HP Photosmart with a shared voice/fax line

- Using the phone cord supplied in the box with the HP Photosmart, connect one end to your telephone wall jack, then connect the other end to the port labeled 1-LINE on the back of the HP Photosmart.
  - NOTE: If you do not use the supplied cord to connect from the telephone wall jack to the HP Photosmart, you might not be able to fax successfully. This special phone cord is different from the phone cords you might already have in your home or office.
- From the HP Photosmart touch screen display, access the Fax Settings menu to do the following:
  - a. Set the Auto Answer option.
    - Turn it on if you want the HP Photosmart to answer calls automatically.
    - Turn it off if you want to respond to incoming calls in person.
  - **b**. Run a fax test.
- 3. Plug your phone into the telephone wall jack.
- 4. Do one of the following, depending on your phone system:
  - If you have a parallel-type phone system, remove the white plug from the port labeled 2-EXT on the back of the HP Photosmart, and then connect a phone to this port.
  - If you have a serial-type phone system, you might plug your phone directly on top of the HP Photosmart cable which has a wall plug attached to it.

If you pick up the phone before the HP Photosmart answers the call and hear fax tones from a sending fax machine, you will need to answer the fax call manually.

# Case F: Shared voice/fax line with voice mail

If you receive both voice calls and fax calls at the same phone number, and you also subscribe to a voice mail service through your telephone company, set up the HP Photosmart as described in this section.

NOTE: You cannot receive faxes automatically if you have a voice mail service at the same phone number you use for fax calls. You must receive faxes manually; this means you must be available to respond in person to incoming fax calls. If you want to receive faxes automatically instead, contact your telephone company to subscribe to a distinctive ring service, or to obtain a separate phone line for faxing.

## Figure 9-5 Back view of the HP Photosmart

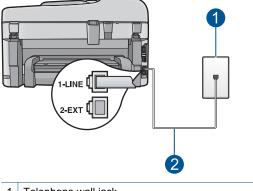

- 1 Telephone wall jack
- 2 Use the phone cord supplied in the box with the HP Photosmart to connect to the "1-LINE" port

## To set up the HP Photosmart with voice mail

- Using the phone cord supplied in the box with the HP Photosmart, connect one end to your telephone wall jack, then connect the other end to the port labeled 1-LINE on the back of the HP Photosmart.
  - NOTE: If you do not use the supplied cord to connect from the telephone wall jack to the HP Photosmart, you might not be able to fax successfully. This special phone cord is different from the phone cords you might already have in your home or office.
- From the HP Photosmart touch screen display, access the Fax Settings menu to do the following:
  - a. Turn off the Auto Answer setting.
  - b. Run a fax test.

You must be available to respond in person to incoming fax calls, or the HP Photosmart cannot receive faxes.

# Case G: Fax line shared with computer dial-up modem (no voice calls received)

If you have a fax line on which you receive no voice calls, and you also have a computer dial-up modem connected on this line, set up the HP Photosmart as described in this section.

Since your computer dial-up modem shares the phone line with the HP Photosmart, you will not be able to use both your modem and the HP Photosmart simultaneously. For example, you cannot use the HP Photosmart for faxing if you are using your computer dial-up modem to send an e-mail or access the Internet.

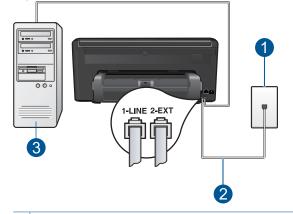

#### Figure 9-6 Back view of the HP Photosmart

- 1 Telephone wall jack
- 2 Use the phone cord supplied in the box with the HP Photosmart to connect to the "1-LINE" port
- 3 Computer with modem

#### To set up the HP Photosmart with a computer dial-up modem

- 1. Remove the white plug from the port labeled 2-EXT on the back of the HP Photosmart.
- Find the phone cord that connects from the back of your computer (your computer dial-up modem) to a telephone wall jack. Disconnect the cord from the telephone wall jack and plug it into the port labeled 2-EXT on the back of the HP Photosmart.
- Using the phone cord supplied in the box with the HP Photosmart, connect one end to your telephone wall jack, then connect the other end to the port labeled 1-LINE on the back of the HP Photosmart.
  - NOTE: If you do not use the supplied cord to connect from the telephone wall jack to the HP Photosmart, you might not be able to fax successfully. This special phone cord is different from the phone cords you might already have in your home or office.

- 4. If your modem software is set to receive faxes to your computer automatically, turn off that setting.
  - NOTE: If you do not turn off the automatic fax reception setting in your modem software, the HP Photosmart will not be able to receive faxes.
- From the HP Photosmart touch screen display, access the Fax Settings menu to do the following:
  - a. Turn on the Auto Answer setting.
  - b. (Optional) Change the Rings to Answer setting to the lowest setting (two rings).
  - c. Run a fax test.

When the phone rings, the HP Photosmart will answer automatically after the number of rings you set in the **Rings to Answer** setting. Then it will begin emitting fax reception tones to the sending fax machine and receive the fax.

# Case H: Shared voice/fax line with computer dial-up modem

If you receive both voice calls and fax calls at the same phone number, and you also have a computer dial-up modem connected on this phone line, set up the HP Photosmart as described in this section.

Since your computer dial-up modem shares the phone line with the HP Photosmart, you will not be able to use both your modem and the HP Photosmart simultaneously. For example, you cannot use the HP Photosmart for faxing if you are using your computer dial-up modem to send an e-mail or access the Internet.

There are two different ways to set up the HP Photosmart with your computer based on the number of phone ports on your computer. Before you begin, check your computer to see if it has one or two phone ports.

 If your computer has only one phone port, you will need to purchase a parallel splitter (also called a coupler), as shown below. (A parallel splitter has one RJ-11 port on the front and two RJ-11 ports on the back. Do not use a 2-line phone splitter, a serial splitter, or a parallel splitter which has two RJ-11 ports on the front and a plug on the back.)

## Figure 9-7 Example of a parallel splitter

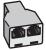

• If your computer has two phone ports, set up the HP Photosmart as described below.

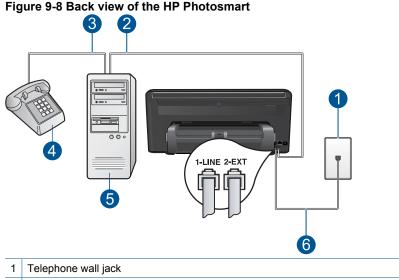

- 2 "IN" phone port on your computer
- 3 "OUT" phone port on your computer
- 4 Telephone
- 5 Computer with modem
- 6 Use the phone cord supplied in the box with the HP Photosmart to connect to the "1-LINE" port

# To set up the HP Photosmart on the same phone line as a computer with two phone ports

- 1. Remove the white plug from the port labeled 2-EXT on the back of the HP Photosmart.
- Find the phone cord that connects from the back of your computer (your computer dial-up modem) to a telephone wall jack. Disconnect the cord from the telephone wall jack and plug it into the port labeled 2-EXT on the back of the HP Photosmart.
- 3. Connect a phone to the "OUT" port on the back of your computer dial-up modem.
- Using the phone cord supplied in the box with the HP Photosmart, connect one end to your telephone wall jack, then connect the other end to the port labeled 1-LINE on the back of the HP Photosmart.
  - NOTE: If you do not use the supplied cord to connect from the telephone wall jack to the HP Photosmart, you might not be able to fax successfully. This special phone cord is different from the phone cords you might already have in your home or office.

- If your modem software is set to receive faxes to your computer automatically, turn off that setting.
  - NOTE: If you do not turn off the automatic fax reception setting in your modem software, the HP Photosmart will not be able to receive faxes.
- 6. From the HP Photosmart touch screen display, access the Fax **Settings** menu to do the following:
  - a. Set the Auto Answer option.
    - Turn it on if you want the HP Photosmart to answer calls automatically.
    - Turn it off if you want to respond to incoming calls in person.
  - **b**. Run a fax test.

If you pick up the phone before the HP Photosmart answers the call and hear fax tones from a sending fax machine, you will need to answer the fax call manually.

## Case I: Shared voice/fax line with answering machine

If you receive both voice calls and fax calls at the same phone number, and you also have an answering machine that answers voice calls at this phone number, set up the HP Photosmart as described in this section.

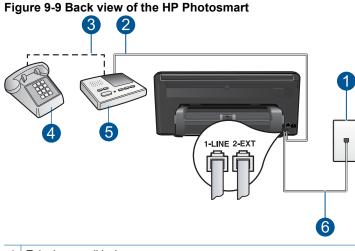

| Telephone wall jack                                                                           |
|-----------------------------------------------------------------------------------------------|
| "IN" port on your answering machine                                                           |
| "OUT" port on your answering machine                                                          |
| Telephone (optional)                                                                          |
| Answering machine                                                                             |
| Use the phone cord supplied in the box with the HP Photosmart to connect to the "1-LINE" port |
|                                                                                               |

### To set up the HP Photosmart with a shared voice/fax line with answering machine

- 1. Remove the white plug from the port labeled 2-EXT on the back of the HP Photosmart.
- 2. Unplug your answering machine from the telephone wall jack, and connect it to the port labeled 2-EXT on the back of the HP Photosmart.
  - NOTE: If you do not connect your answering machine directly to the HP Photosmart, fax tones from a sending fax machine might be recorded on your answering machine, and you probably will not be able to receive faxes with the HP Photosmart.
- Using the phone cord supplied in the box with the HP Photosmart, connect one end to your telephone wall jack, then connect the other end to the port labeled 1-LINE on the back of the HP Photosmart.
  - NOTE: If you do not use the supplied cord to connect from the telephone wall jack to the HP Photosmart, you might not be able to fax successfully. This special phone cord is different from the phone cords you might already have in your home or office.
- (Optional) If your answering machine does not have a built-in phone, for convenience you might want to connect a phone to the back of your answering machine at the "OUT" port.
  - NOTE: If your answering machine does not let you connect an external phone, you can purchase and use a parallel splitter (also known as a coupler) to connect both the answering machine and telephone to the HP Photosmart. You can use standard phone cords for these connections.
- 5. Set your answering machine to answer after a low number of rings.
- From the HP Photosmart touch screen display, access the Fax Settings menu to do the following:
  - a. Turn on the Auto Answer setting.
  - **b**. Change the **Rings to Answer** setting on the HP Photosmart to the maximum number of rings supported by your device. (The maximum number of rings varies by country/region.)
  - c. Run a fax test.

When the phone rings, your answering machine will answer after the number of rings you have set, and then play your recorded greeting. The HP Photosmart monitors the call during this time, "listening" for fax tones. If incoming fax tones are detected, the HP Photosmart will emit fax reception tones and receive the fax; if there are no fax tones, the HP Photosmart stops monitoring the line and your answering machine can record a voice message.

# Case J: Shared voice/fax line with computer dial-up modem and answering machine

If you receive both voice calls and fax calls at the same phone number, and you also have a computer dial-up modem and answering machine connected on this phone line, set up the HP Photosmart as described in this section.

Since your computer dial-up modem shares the phone line with the HP Photosmart, you will not be able to use both your modem and the HP Photosmart simultaneously. For example, you cannot use the HP Photosmart for faxing if you are using your computer dial-up modem to send an e-mail or access the Internet.

There are two different ways to set the HP Photosmart with your computer based on the number of phone ports on your computer. Before you begin, check your computer to see if it has one or two phone ports.

 If your computer has only one phone port, you will need to purchase a parallel splitter (also called a coupler), as shown below. (A parallel splitter has one RJ-11 port on the front and two RJ-11 ports on the back. Do not use a 2-line phone splitter, a serial splitter, or a parallel splitter which has two RJ-11 ports on the front and a plug on the back.)

## Figure 9-10 Example of a parallel splitter

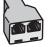

• If your computer has two phone ports, set up the HP Photosmart as described below.

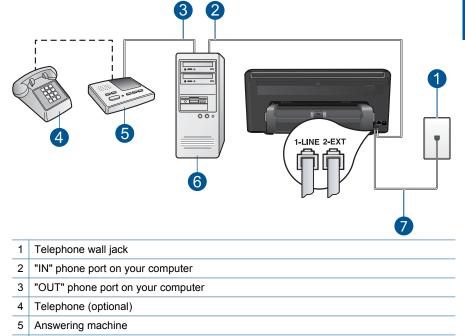

Use the phone cord supplied in the box with the HP Photosmart to connect to the "1-LINE"

# Figure 9-11 Back view of the HP Photosmart

Computer with modem

6 7

port

# To set up the HP Photosmart on the same phone line as a computer with two phone ports

- 1. Remove the white plug from the port labeled 2-EXT on the back of the HP Photosmart.
- Find the phone cord that connects from the back of your computer (your computer dial-up modem) to a telephone wall jack. Disconnect the cord from the telephone wall jack and plug it into the port labeled 2-EXT on the back of the HP Photosmart.
- **3.** Unplug your answering machine from the telephone wall jack, and connect it to the "OUT" port on the back of your computer modem.

This allows a direct connection between the HP Photosmart and your answering machine, even though the computer modem is connected first in line.

- NOTE: If you do not connect your answering machine in this way, fax tones from a sending fax machine might be recorded on your answering machine, and you might not be able to receive faxes with the HP Photosmart.
- 4. Using the phone cord supplied in the box with the HP Photosmart, connect one end to your telephone wall jack, then connect the other end to the port labeled 1-LINE on the back of the HP Photosmart.
  - NOTE: If you do not use the supplied cord to connect from the telephone wall jack to the HP Photosmart, you might not be able to fax successfully. This special phone cord is different from the phone cords you might already have in your home or office.
- (Optional) If your answering machine does not have a built-in phone, for convenience you might want to connect a phone to the back of your answering machine at the "OUT" port.
  - NOTE: If your answering machine does not let you connect an external phone, you can purchase and use a parallel splitter (also known as a coupler) to connect both the answering machine and telephone to the HP Photosmart. You can use standard phone cords for these connections.
- 6. If your modem software is set to receive faxes to your computer automatically, turn off that setting.
  - NOTE: If you do not turn off the automatic fax reception setting in your modem software, the HP Photosmart will not be able to receive faxes.
- 7. Set your answering machine to answer after a low number of rings.
- From the HP Photosmart touch screen display, access the Fax Settings menu to do the following:
  - a. Turn on the Auto Answer setting.
  - **b**. Change the **Rings to Answer** setting on the HP Photosmart to the maximum number of rings supported by your device. (The maximum number of rings varies by country/region.)
  - c. Run a fax test.

When the phone rings, your answering machine will answer after the number of rings you have set, and then play your recorded greeting. The HP Photosmart monitors the call during this time, "listening" for fax tones. If incoming fax tones are detected, the HP Photosmart will emit fax reception tones and receive the fax; if there are no fax tones,

the HP Photosmart stops monitoring the line and your answering machine can record a voice message.

# Case K: Shared voice/fax line with computer dial-up modem and voice mail

If you receive both voice calls and fax calls at the same phone number, use a computer dial-up modem on the same phone line, and subscribe to a voice mail service through your telephone company, set up the HP Photosmart as described in this section.

NOTE: You cannot receive faxes automatically if you have a voice mail service at the same phone number you use for fax calls. You must receive faxes manually; this means you must be available to respond in person to incoming fax calls. If you want to receive faxes automatically instead, contact your telephone company to subscribe to a distinctive ring service, or to obtain a separate phone line for faxing.

Since your computer dial-up modem shares the phone line with the HP Photosmart, you will not be able to use both your modem and the HP Photosmart simultaneously. For example, you cannot use the HP Photosmart for faxing if you are using your computer dial-up modem to send an e-mail or access the Internet.

There are two different ways to set up the HP Photosmart with your computer based on the number of phone ports on your computer. Before you begin, check your computer to see if it has one or two phone ports.

 If your computer has only one phone port, you will need to purchase a parallel splitter (also called a coupler), as shown below. (A parallel splitter has one RJ-11 port on the front and two RJ-11 ports on the back. Do not use a 2-line phone splitter, a serial splitter, or a parallel splitter which has two RJ-11 ports on the front and a plug on the back.)

#### Figure 9-12 Example of a parallel splitter

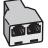

If your computer has two phone ports, set up the HP Photosmart as described below.

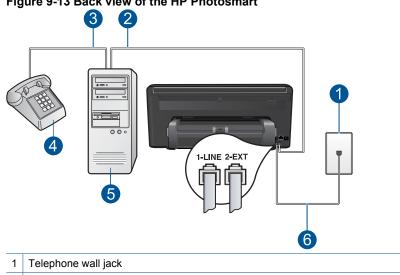

Figure 9-13 Back view of the HP Photosmart

- "IN" phone port on your computer 2
- 3 "OUT" phone port on your computer
- 4 Telephone
- 5 Computer with modem
- 6 Use the phone cord supplied in the box with the HP Photosmart to connect to the "1-LINE" port

#### To set up the HP Photosmart on the same phone line as a computer with two phone ports

- 1. Remove the white plug from the port labeled 2-EXT on the back of the HP Photosmart.
- 2. Find the phone cord that connects from the back of your computer (your computer dial-up modem) to a telephone wall jack. Disconnect the cord from the telephone wall jack and plug it into the port labeled 2-EXT on the back of the HP Photosmart.
- Connect a phone to the "OUT" port on the back of your computer dial-up modem.
- 4. Using the phone cord supplied in the box with the HP Photosmart, connect one end to your telephone wall jack, then connect the other end to the port labeled 1-LINE on the back of the HP Photosmart.
  - **NOTE:** If you do not use the supplied cord to connect from the telephone wall jack to the HP Photosmart, you might not be able to fax successfully. This special phone cord is different from the phone cords you might already have in your home or office.

- 5. If your modem software is set to receive faxes to your computer automatically, turn off that setting.
  - NOTE: If you do not turn off the automatic fax reception setting in your modem software, the HP Photosmart will not be able to receive faxes.
- 6. From the HP Photosmart touch screen display, access the Fax **Settings** menu to do the following:
  - a. Turn off the Auto Answer setting.
  - **b**. Run a fax test.

You must be available to respond in person to incoming fax calls, or the HP Photosmart cannot receive faxes.

#### Additional fax setup information

For additional fax setup information, in specific countries/regions, see the Fax Configuration Web site listed below.

| Austria              | www.hp.com/at/faxconfig    |
|----------------------|----------------------------|
| Germany              | www.hp.com/de/faxconfig    |
| Switzerland (French) | www.hp.com/ch/fr/faxconfig |
| Switzerland (German) | www.hp.com/ch/de/faxconfig |
| United Kingdom       | www.hp.com/uk/faxconfig    |
| Spain                | www.hp.com/es/faxconfig    |
| The Netherlands      | www.hp.com/nl/faxconfig    |
| Belgium (France)     | www.hp.com/be/fr/faxconfig |
| Belgium (Dutch)      | www.hp.com/be/nl/faxconfig |
| Portugal             | www.hp.com/pt/faxconfig    |
| Sweden               | www.hp.com/se/faxconfig    |
| Finland              | www.hp.com/fi/faxconfig    |
| Denmark              | www.hp.com/dk/faxconfig    |
| Norway               | www.hp.com/no/faxconfig    |
| Ireland              | www.hp.com/ie/faxconfig    |
| France               | www.hp.com/fr/faxconfig    |
| Italy                | www.hp.com/it/faxconfig    |
| South Africa         | www.hp.com/za/faxconfig    |
| Poland               | www.hp.pl/faxconfig        |
| Russia               | www.hp.ru/faxconfig        |
| North America        | www.hp.com/us/faxsetup     |

# Send a fax

# To send a fax

- 1. Load original.
  - a. Lift lid on product.

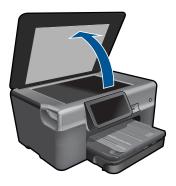

**b**. Load original print side down on right front corner of glass.

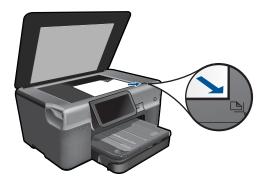

- c. Close lid.
- 2. Send fax.
  - a. Touch Fax on Home screen. The Fax screen appears.
  - b. Enter fax number.
  - c. Touch **B&W** or **Color**.
  - d. Touch Continue.
- 3. View the animation for this topic.

# Alternate methods of faxing

"Initiate a fax from your phone" on page 71

# Initiate a fax from your phone

Sending a fax manually allows you to make a phone call and talk with the recipient before you send the fax. This is useful if you want to inform the recipient that you are going to send them a fax before sending it. When you send a fax manually, you can hear the dial tones, telephone prompts, or other sounds through the handset on your telephone. This makes it easy for you to use a calling card to send your fax.

Depending on how the recipient has their fax machine set up, the recipient might answer the phone, or the fax machine might take the call. If a person answers the phone, you can speak with the recipient before sending the fax. If a fax machine answers the call, you can send the fax directly to the fax machine when you hear the fax tones from the receiving fax machine.

#### To send a fax manually from a phone

- 1. Dial the number using the keypad on the phone that is connected to the product.
  - NOTE: You must use the keypad on the phone to dial the number. Do not use the virtual keypad on the display of the product.
- 2. If the recipient answers the telephone, you can engage in a conversation before sending your fax.
  - NOTE: If a fax machine answers the call, you will hear fax tones from the receiving fax machine. Proceed to the next step to send the fax.
- 3. Touch Color or B&W.
- 4. Load your original print side down on the right front corner of the glass, and then touch **Continue**.
  - ☆ TIP: If you are sending the fax directly to a fax machine, and will not be speaking with a recipient before sending the fax, you might find it more convenient to load the first page of your original on the glass before initiating the fax call.
- 5. Do the following:

#### If you have another page to fax

- a. Touch Yes.
- **b**. Load the next page of your original print side down on the right front corner of the glass.
- c. Touch Continue. The Another page? screen appears.
- d. Repeat step 8.

#### If you do not have another page to fax

▲ Touch No.

The telephone line is silent while the fax is transmitting. At this point, you can hang up the telephone. If you want to continue speaking with the recipient, remain on the line until the fax transmission is complete.

# **Receive a fax**

When you are on the phone, the person you are speaking with can send you a fax while you are still connected. This is referred to as manual faxing. Use the instructions in this section to receive a manual fax.

You can receive faxes manually from a phone that is:

- Directly connected to the HP Photosmart (on the 2-EXT port)
- · On the same phone line, but not directly connected to the HP Photosmart
- NOTE: You can view the Status Dashboard to see the fax receive settings. For more information, see "<u>Status Dashboard icons</u>" on page 7

#### To receive a fax manually

- 1. Make sure the product is turned on and you have paper loaded in the input tray.
- Set the Rings to Answer setting to a high number to allow you to answer the incoming call before the product answers. Or, turn off the Auto Answer setting so that the product does not automatically answer incoming calls.
- **3.** If you are currently on the phone with the sender, instruct the sender to press Start on their fax machine.
- 4. When you hear fax tones from a sending fax machine, touch Accept on the display.
- 5. After the product begins to receive the fax, you can hang up the phone or remain on the line. The phone line is silent during fax transmission.

#### **Related topics**

"Stop the current job" on page 183

# 10 Save photos

- Save photos to your computer
- Back up photos to a USB storage device
- Save photos to Snapfish
- Share photos using Snapfish

# Save photos to your computer

#### To save photos

1. Insert memory device.

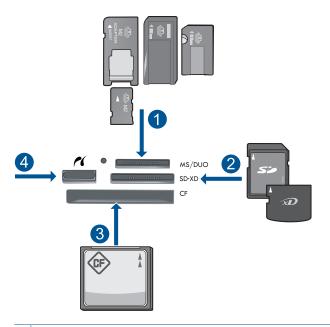

- 1 Memory Stick, Memory Stick Pro, Memory Stick Select, Memory Stick Magic Gate, Memory Stick Duo or Pro Duo (adapter optional), Memory Stick Pro-HG Duo (adapter optional), or Memory Stick Micro (adapter required)
- 2 MultiMediaCard (MMC), MMC Plus, Secure MultiMedia Card, MMC Mobile (RS-MMC; adapter required), Secure Digital (SD), Secure Digital Mini (adapter required), Secure Digital High Capacity (SDHC), TransFlash MicroSD Card (adapter required), or xD-Picture card
- 3 CompactFlash (CF) types I and II
- 4 Front USB port/Pictbridge: For digital cameras and removable drives

- 2. Save photos.
  - ▲ Touch photo to select it and then touch **Save**.
    - NOTE: If product is network-connected, a list of available computers appears. Select computer to which you want to transfer photos, and then continue to next step.
- 3. Follow Prompts.
  - ▲ Follow onscreen prompts on computer to save photos to computer.
- 4. View the animation for this topic.

#### **Related topics**

"Stop the current job" on page 183

# Back up photos to a USB storage device

#### To back up photos

- 1. Insert memory device.
  - a. Insert a memory card into appropriate slot on product.

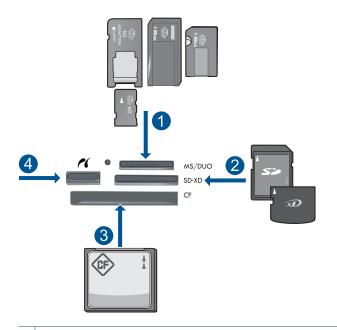

- 1 Memory Stick, Memory Stick Pro, Memory Stick Select, Memory Stick Magic Gate, Memory Stick Duo or Pro Duo (adapter optional), Memory Stick Pro-HG Duo (adapter optional), or Memory Stick Micro (adapter required)
- 2 MultiMediaCard (MMC), MMC Plus, Secure MultiMedia Card, MMC Mobile (RS-MMC; adapter required), Secure Digital (SD), Secure Digital Mini (adapter required), Secure Digital High Capacity (SDHC), TransFlash MicroSD Card (adapter required), or xD-Picture card
- 3 CompactFlash (CF) types I and II
- 4 Front USB port/Pictbridge: For digital cameras and removable drives
- b. When photo light stops flashing, connect a storage device to the front USB port.
- 2. Save photos.
  - a. Touch Save.
  - **b**. Follow onscreen prompts on computer.
- 3. Remove memory device.
- 4. View the animation for this topic.

#### **Related topics**

"Stop the current job" on page 183

# Save photos to Snapfish

#### To save photos to Snapfish

- 1. Set up Internet connection.
  - ▲ Make sure that the HP Photosmart is connected to a network that has Internet access.
- 2. Insert memory device.
  - ▲ Insert a memory card into appropriate slot on product.

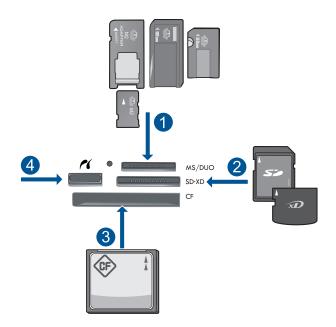

- 1 Memory Stick, Memory Stick Pro, Memory Stick Select, Memory Stick Magic Gate, Memory Stick Duo or Pro Duo (adapter optional), Memory Stick Pro-HG Duo (adapter optional), or Memory Stick Micro (adapter required)
- 2 MultiMediaCard (MMC), MMC Plus, Secure MultiMedia Card, MMC Mobile (RS-MMC; adapter required), Secure Digital (SD), Secure Digital Mini (adapter required), Secure Digital High Capacity (SDHC), TransFlash MicroSD Card (adapter required), or xD-Picture card
- 3 CompactFlash (CF) types I and II
- 4 Front USB port/Pictbridge: For digital cameras and removable drives
- 3. Select project type.
  - a. Touch Save.
  - b. Touch Snapfish.

- 4. Log in to Snapfish and upload photos.
  - a. Log in using the keypad and touch OK.
  - b. Touch Done.
- 5. View the animation for this topic.

# **Related topics**

"Stop the current job" on page 183

# Share photos using Snapfish

#### To share photos using Snapfish

- 1. Set up Internet connection.
  - ▲ Make sure that the HP Photosmart is connected to a network that has Internet access.
- 2. Insert memory device.
  - ▲ Insert a memory card into appropriate slot on product.

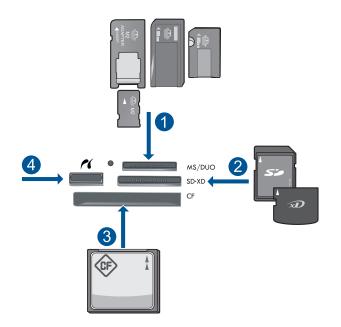

- 1 Memory Stick, Memory Stick Pro, Memory Stick Select, Memory Stick Magic Gate, Memory Stick Duo or Pro Duo (adapter optional), Memory Stick Pro-HG Duo (adapter optional), or Memory Stick Micro (adapter required)
- 2 MultiMediaCard (MMC), MMC Plus, Secure MultiMedia Card, MMC Mobile (RS-MMC; adapter required), Secure Digital (SD), Secure Digital Mini (adapter required), Secure Digital High Capacity (SDHC), TransFlash MicroSD Card (adapter required), or xD-Picture card
- 3 CompactFlash (CF) types I and II
- 4 Front USB port/Pictbridge: For digital cameras and removable drives
- 3. Select project type.
  - a. Touch Save.
  - b. Touch Snapfish.
- 4. Log in to Snapfish and upload photos.
  - a. Log in using the keypad and touch OK.
  - b. Touch Done.
  - c. It shows save successful.
- 5. Share photos using Snapfish.
  - a. Touch Share.
  - b. Touch From Snapfish Address Book.
  - c. Touch Done Selecting after selecting all the addresses you want.
  - d. Touch Send.
  - e. Touch OK.
- 6. View the animation for this topic.

# **Related topics**

"Stop the current job" on page 183

Chapter 10

# 11 Network setup

- Add the HP Photosmart to a network
- Set up a Bluetooth connection

# Add the HP Photosmart to a network

- "Wired (Ethernet) network" on page 81
- "WiFi Protected Setup (WPS)" on page 82
- "Wireless with a router (infrastructure network)" on page 84
- "Wireless without a router (ad hoc connection)" on page 85

# Wired (Ethernet) network

Before you connect the HP Photosmart to a network, make sure you have all of the required materials.

A functional Ethernet network that includes a router, switch, or hub with an Ethernet port.

CAT-5 Ethernet cable.

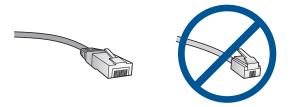

Although standard Ethernet cables look similar to standard telephone cables, they are not interchangeable. There is a different number of wires in each one, and each has a different connector. An Ethernet cable connector (also called an RJ-45 connector) is wider and thicker and always has 8 contacts on the end. A phone connector has between 2 and 6 contacts.

A desktop computer or laptop on the same network.

NOTE: The HP Photosmart supports networks with automatic speed negotiation capable of 10 or 100 Mbps.

# To connect the HP Photosmart to the network

- 1. Connect Ethernet cable.
  - a. Remove the yellow plug from the back of the HP Photosmart.

#### Chapter 11

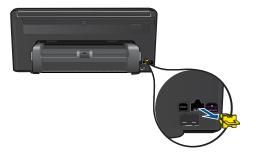

b. Connect the Ethernet cable to the Ethernet port on the back of the HP Photosmart.

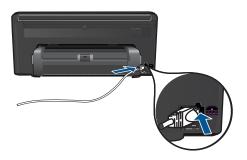

**c**. Connect the other end of the Ethernet cable to an available port on your Ethernet router or switch.

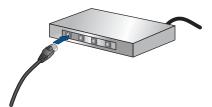

- 2. Install software.
- 3. View the animation for this topic.

# **Related topics**

"Install the software for a network connection" on page 88

# WiFi Protected Setup (WPS)

To connect the HP Photosmart to a wireless network using WiFi Protected Setup (WPS), you will need the following:

A wireless 802.11 network that includes a WPS-enabled wireless router or access point.

A desktop computer or laptop with either wireless networking support, or a network interface card (NIC). The computer must be connected to the wireless network that you intend to install the HP Photosmart on.

## To connect the HP Photosmart using WiFi Protected Setup (WPS)

1. Do one of the following:

## Use Push Button (PBC) method

a. Select setup method.

Touch Setup.

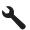

Touch Network. Touch WiFi Protected Setup. Touch Push Button.

b. Set up wireless connection.

Touch Start.

Press and hold the button on WPS-enabled router or other networking device to activate WPS.

NOTE: The product begins a timer for approximately two minutes in which the corresponding button on the networking device needs to be pressed.

Touch OK.

c. Install software.

# Use PIN method

a. Select setup method.

Touch Setup.

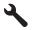

Touch Network.

Touch **WiFi Protected Setup**. Touch **PIN**.

b. Set up wireless connection.

Touch Start.

The device displays a PIN.

Enter PIN on WPS-enabled router or other networking device.

NOTE: The product begins a timer for approximately two minutes in which the PIN needs to be entered on the networking device.

Touch OK.

- c. Install software.
- 2. View the animation for this topic.

# **Related topics**

"Install the software for a network connection" on page 88

# Wireless with a router (infrastructure network)

To connect the HP Photosmart to an integrated wireless WLAN 802.11 network, you will need the following:

A wireless 802.11 network that includes a wireless router or access point.

A desktop computer or laptop with either wireless networking support, or a network interface card (NIC). The computer must be connected to the wireless network that you intend to install the HP Photosmart on.

Broadband Internet access (recommended) such as cable or DSL.

If you connect the HP Photosmart on a wireless network that has Internet access, HP recommends that you use a wireless router (access point or base station) that uses Dynamic Host Configuration Protocol (DHCP).

Network name (SSID).

WEP key or WPA Passphrase (if needed).

# To connect the product with the Wireless Setup Wizard

- 1. Write down your network name (SSID) and WEP key or WPA passphrase.
- 2. Turn on wireless radio.
  - a. Unplug the network cable.
  - b. Touch Setup.

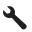

- c. Touch Network.
- d. Touch Wireless Radio, and then touch On.
- 3. Start Wireless Setup Wizard.
  - ▲ Touch Wireless Setup Wizard.

- 4. Connect to wireless network.
  - ▲ Select your network from the list of detected networks.
- 5. Follow prompts.
- 6. Install software.
- 7. View the animation for this topic.

#### **Related topics**

"Install the software for a network connection" on page 88

# Wireless without a router (ad hoc connection)

Use this section if you want to connect the HP Photosmart to a wireless-capable computer without using a wireless router or access point.

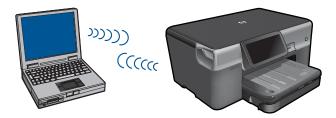

There are two methods you may use to connect the HP Photosmart to your computer using an ad hoc wireless network connection. Once connected, you can install the HP Photosmart software.

Turn on the wireless radio for the HP Photosmart and the wireless radio on your computer. On your computer, connect to the network name (SSID) hpsetup, which is the default ad hoc network created by the HP Photosmart. If the HP Photosmart was previously configured for a different network, use **Restore Network Defaults** to restore the default ad hoc profile of hpsetup.

OR

- ▲ Use an ad hoc network profile on your computer to connect to the product. If your computer is not currently configured with an ad hoc network profile, consult the Help file for your computer Operating System for the proper method to create an ad hoc profile on your computer. Once the ad hoc network profile has been created, run the **Wireless Setup Wizard** from the **Network** menu on the HP Photosmart and select the ad hoc network profile you created on your computer.
- NOTE: An ad hoc connection can be used if you do not have a wireless router or access point but do have a wireless radio on your computer. However, an ad hoc connection may result in a lower level of network security and possibly reduced performance when compared to an infrastructure network connection using a wireless router or access point.

To connect the HP Photosmart to a Windows computer with an ad hoc connection, the computer must have a wireless network adapter and an ad hoc profile. Create a network profile for a Windows Vista or Windows XP computer using the directions below.

NOTE: If you have an operating system other than Windows Vista or Windows XP, HP recommends that you use the configuration program that came with your wireless LAN card. To find the configuration program for your wireless LAN card, access your computer's list of programs.

#### To create a network profile

- NOTE: The product comes configured with a network profile with **hpsetup** as the network name (SSID). However, for security and privacy HP recommends you create a new network profile on your computer as described here.
- 1. In the Control Panel, double-click Network Connections.
- On the Network Connections window, right-click the Wireless Network Connection. If you see Enable on the pop-up menu, select it. Otherwise, if you see Disable on the menu, the wireless connection is already enabled.
- 3. Right-click the Wireless Network Connection icon, and then click Properties.
- 4. Click the Wireless Networks tab.
- 5. Select the Use Windows to configure my wireless network settings check box.
- 6. Click Add, and then do the following:
  - a. In Network name (SSID) box, type in a unique network name of your choice.
    - NOTE: The network name is case sensitive, so it is important to remember any uppercase (capital) and lowercase (small) letters.
  - b. If there is a Network Authentication list, select Open. Otherwise, go to the next step.
  - c. In the Data encryption list, select WEP.
  - d. Make sure that the check box is **not** selected next to **The key is provided for me automatically**. If it is selected, click the check box to clear it.
  - e. In the Network key box, type a WEP key that has exactly 5 or exactly 13 alphanumeric (ASCII) characters. For example, if you enter 5 characters, you might enter ABCDE or 12345. Or, if you enter 13 characters, you might enter ABCDEF1234567. (12345 and ABCDE are examples only. Select a combination of your choosing.)

Alternatively, you can use HEX (hexadecimal) characters for the WEP key. A HEX WEP key must be 10 characters for 40 bit encryption, or 26 characters for 128 bit encryption.

- f. In the Confirm network key box, type the same WEP key you typed in the previous step.
  - NOTE: You must remember the exact uppercase (capital) and lowercase (small) letters. If you enter your WEP key incorrectly on the product, the wireless connection will fail.
- **g**. Write down the WEP key exactly as you typed it, including uppercase and lowercase letters.
- h. Select the check box for This is a computer-to-computer (ad hoc) network; wireless access points are not used.

- i. Click **OK** to close the **Wireless network properties** window, and then click **OK** again.
- j. Click OK again to close the Wireless Network Properties Connection window.

## To connect to a wireless ad hoc network

1. Touch Setup.

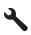

- 2. Touch Network.
  - NOTE: If the menu option you want is not visible on the screen, touch the up or down arrow to scroll through all the menu options.

## 3. Touch Wireless Setup Wizard.

This runs the **Wireless Setup Wizard**. The setup wizard searches for available networks, and then displays a list of detected network names (SSIDs). The infrastructure networks appear first in the list, followed by available ad hoc networks. The networks with the strongest signal appear first, the weakest appear last.

- 4. On the display, look for the network name you created on your computer (for example, Mynetwork).
- Touch the network name. If you found your network name and selected it, go on to step 7.

# If you do not see your network name in the list

- a. Touch Enter a New Network Name (SSID). The visual keyboard appears.
- b. Enter the SSID. Touch the appropriate letters or numbers on the visual keyboard.
  - NOTE: You must enter the **exact** uppercase (capital) and lowercase (small) letters. Otherwise, the wireless connection will fail.
- c. When you have finished entering the new SSID, touch **Done** on the visual keyboard, and then touch **OK**.
  - ☆ TIP: If the product is unable to discover the network based on the network name you entered, you will see the following prompts. You may want to move the product closer to the computer and try running the Wireless Setup Wizard again to automatically discover the network.
- d. Touch Ad Hoc.
- e. Touch Yes, my network uses WEP encryption. The visual keyboard displays. If you do not want to use WEP encryption, touch No, my network does not use encryption. Go to step 7.

- 6. If prompted, enter your WEP key as follows. Otherwise go to step 8.
  - a. Touch the appropriate letters or numbers on the visual keyboard.
    - NOTE: You must enter the **exact** uppercase (capital) and lowercase (small) letters. Otherwise, the wireless connection will fail.
  - b. When you are finished entering the WEP key, touch **Done** on the visual keyboard.
- 7. Touch **OK** again to confirm.

The product will attempt to connect to the SSID. If a message says you entered an invalid WEP key, check the key you wrote down for your new network, follow the prompts to correct the WEP key, and then try again.

- 8. When the product connects successfully to the network, go to your computer to install the software.
  - NOTE: You can print the Wireless Network Test report at the end of a successful Wireless Setup Wizard connection which can help identify any potential future issues with the network setup.

#### **Related topics**

"Install the software for a network connection" on page 88

## Install the software for a network connection

Use this section to install the HP Photosmart software on a computer connected to a network. Before you install the software, make sure you have connected the HP Photosmart to a network. If the HP Photosmart has not been connected to a network, follow the onscreen instructions during the software installation to connect the product to the network.

NOTE: If your computer is configured to connect to a series of network drives, make sure that your computer is currently connected to these drives before installing the software. Otherwise, the HP Photosmart software installer might try to use one of the reserved drive letters and you will not be able to access that network drive on your computer.

**NOTE:** Installation time can range from 20 to 45 minutes depending on your operating system, the amount of available space, and the processor speed of your computer.

## To install the Windows HP Photosmart Software on a networked computer

- 1. Quit all applications running on your computer.
- Insert the installation CD that came with the product into the CD-ROM drive on your computer and follow the onscreen instructions.
  - NOTE: If the HP Photosmart is not connected to a network, run the Wireless Setup Wizard from the Network menu on the HP Photosmart. If during software installation, the software cannot find the product on the network or you were unable to successfully run the Wireless Setup Wizard, you will be prompted to temporarily connect the product to the computer using the USB setup cable to install the HP Photosmart on your network. Do not connect the USB setup cable to the computer until prompted.
- 3. If a dialog box about firewalls appears, follow the instructions. If you see firewall popup messages, you must always accept or allow the pop-up messages.
- 4. On the Connection Type screen, select an appropriate option, and then click Next. The Searching screen appears as the Setup program searches for the product on the network.
- On the Printer Found screen, verify that the printer description is correct. If more than one printer is found on the network, the Printers Found screen appears. Select the product you want to connect.
- Follow the prompts to install the software.
   When you have finished installing the software, the product is ready for use.
- 7. To test your network connection, go to your computer and print a self-test report to the product.

# Set up a Bluetooth connection

The HP Photosmart comes with built-in Bluetooth<sup>®</sup> Wireless Technology that allows Bluetooth<sup>®</sup> devices to print to the HP Photosmart.

This section contains the following topics:

- "What you need for a Bluetooth connection" on page 89
- "<u>Connect the HP Photosmart to a computer using a Bluetooth® wireless</u> <u>connection</u>" on page 90
- "Connect the HP Photosmart to other Bluetooth devices using a Bluetooth® wireless connection" on page 91

# What you need for a Bluetooth connection

To connect the HP Photosmart with a Bluetooth connection, you will need the following:

A Bluetooth (compatible HCRP or SPP profile) capable device (such as a PDA, camera phone, or computer)

Some Bluetooth products exchange device addresses when they communicate with each other, so you might also need to find out the device address of the HP Photosmart in order to establish a connection.

To find out the device address of the product

1. Touch Setup.

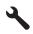

# 2. Touch Bluetooth.

NOTE: It is required that the **Bluetooth Radio** is turned on to enable the Bluetooth options in the **Bluetooth** menu.

#### 3. Touch Device Address.

The **Device Address** appears, which is read only.

4. Make a note of the device address. You might need it later.

For information on printing to the HP Photosmart from Bluetooth devices using a Bluetooth connection, see:

- <u>"Connect the HP Photosmart to a computer using a Bluetooth® wireless</u> <u>connection</u>" on page 90
- "<u>Connect the HP Photosmart to other Bluetooth devices using a Bluetooth® wireless</u> <u>connection</u>" on page 91

# Connect the HP Photosmart to a computer using a Bluetooth<sup>®</sup> wireless connection

A Bluetooth connection provides a quick and easy way to print images from a Bluetoothenabled computer without using a cable. With a Bluetooth connection you can access many of the same printing features as with a USB connection. For example, you can check the printer status, as well as the estimated amount of ink remaining in your ink cartridges.

NOTE: The only software functionality available with a Bluetooth connection is printing. Scanning and software-based copying cannot be done over a Bluetooth connection.

You must have Windows Vista or Windows XP and either the Microsoft Bluetooth<sup>®</sup> Protocol Stack or the Widcomm Bluetooth<sup>®</sup> Protocol Stack installed in order to connect the HP Photosmart. It is possible to have both the Microsoft Stack and the Widcomm Stack on your computer, but you use only one of them to connect the product.

- Microsoft stack If you have Windows Vista or Windows XP with Service Pack 2 installed on your computer, then your computer has the Microsoft Bluetooth® Protocol Stack. The Microsoft stack allows you to install an external Bluetooth® adapter automatically. If your Bluetooth® adapter supports the Microsoft stack but it does not install automatically, then you do not have the Microsoft stack on your computer. Check the documentation that came with the Bluetooth® adapter to see if it supports the Microsoft stack.
- Widcomm stack: If you have an HP computer with Bluetooth<sup>®</sup> built in, or if you have installed an HP bt450, then your computer has the Widcomm stack. If you have an HP computer and plug in an HP bt450, it will install automatically using the Widcomm stack.

# To install and print using the Microsoft stack

- 1. Make sure that you have installed the product software on the computer.
  - NOTE: The purpose of installing the software is to make sure the printer driver is available for the Bluetooth<sup>®</sup> connection. Therefore, if you have already installed the software, you do not need to reinstall it. If you want both a USB and a Bluetooth<sup>®</sup> connection to the HP Photosmart, install the USB connection first. For more information, see the Setup Guide. However, if you do not want a USB connection, select Directly to the computer on the Connection Type screen. Also, on the Connect Your Device Now screen, select the check box next to If you are unable to connect your device now... at the bottom of the screen.
- 2. If you are using an external Bluetooth<sup>®</sup> adapter for your computer, make sure your computer is started and then attach the Bluetooth<sup>®</sup> adapter to a USB port on the computer. If you have Windows Vista or Windows XP with Service Pack 2 installed, the Bluetooth<sup>®</sup> drivers are installed automatically. If you are prompted to select a Bluetooth<sup>®</sup> profile, select HCRP.

If your computer has Bluetooth® built in, just make sure the computer is started.

- 3. On the Windows taskbar, click **Start**, and then click **Printers and Faxes** (or click **Control Panel**, and then **Printers**).
- 4. Click Add a printer.
- 5. Click Next, and then select A Bluetooth Printer.
- 6. Follow the onscreen instructions to finish the installation.
- 7. Print as you would to any printer.

#### To install and print using the Widcomm stack

- 1. Make sure that you have installed the HP Photosmart software on the computer.
  - NOTE: The purpose of installing the software is to make sure the printer driver is available for the Bluetooth<sup>®</sup> connection. Therefore, if you have already installed the software, you do not need to reinstall it. If you want both a USB and a Bluetooth<sup>®</sup> connection to the HP Photosmart, install the USB connection first. For more information, see the Setup Guide. However, if you do not want a USB connection, select Directly to the computer on the Connection Type screen. Also, on the Connect Your Device Now screen, select the check box next to If you are unable to connect your device now... at the bottom of the screen.
- 2. Click the My Bluetooth Places icon on the desktop or in the taskbar.
- 3. Click View devices in range.
- 4. Once the available printers are discovered, double-click the name of HP Photosmart to finish the installation.
- 5. Print as you would to any printer.

# Connect the HP Photosmart to other Bluetooth devices using a Bluetooth<sup>®</sup> wireless connection

You can print photos from any device with Bluetooth wireless technology. If you have a PDA or a mobile phone with Bluetooth wireless technology, you can connect to the HP Photosmart and send photos to the product wirelessly. You can also print from other devices with Bluetooth wireless technology such as digital cameras and laptops.

### To connect to and print from other Bluetooth devices

- 1. Make sure that you have installed the necessary software on the Bluetooth device.
- 2. Have the HP Photosmart search for available Bluetooth devices.
  - NOTE: It is required that the **Bluetooth Radio** is turned on to enable the Bluetooth options in the **Bluetooth** menu.
- 3. Select your device from the list of available Bluetooth devices.
  - NOTE: Some mobile phones need to be paired with the HP Photosmart before you can print. The default passkey for pairing with the HP Photosmart is 0000.
- **4.** Send the print job from the Bluetooth device to the product. See the documentation for your Bluetooth device for specific instructions on starting a print job.

# **12 Maintain the HP Photosmart**

- <u>Check the estimated ink levels</u>
- Order ink supplies
- Replace the cartridges
- <u>Cartridge warranty information</u>
- Print and evaluate a print quality report

# Check the estimated ink levels

You can easily check the ink supply level to determine how soon you might need to replace a cartridge. The ink supply level shows an estimate of the amount of ink remaining in the cartridges.

NOTE: If you have installed a refilled or remanufactured cartridge, or a cartridge that has been used in another printer, the ink level indicator might be inaccurate or unavailable.

**NOTE:** Ink level warnings and indicators provide estimates for planning purposes only. When you receive a low-ink warning message, consider having a replacement cartridge available to avoid possible printing delays. You do not have to replace the cartridges until the print quality is unacceptable.

**NOTE:** Ink from the cartridges is used in the printing process in a number of different ways, including in the initialization process, which prepares the product and cartridges for printing, and in printhead servicing, which keeps print nozzles clear and ink flowing smoothly. In addition, some residual ink is left in the cartridge after it is used. For more information, see <a href="https://www.hp.com/go/inkusage">www.hp.com/go/inkusage</a>.

# To check the ink levels from the control panel

1. On the top-right corner of the Home screen, touch the Status Dashboard icon.

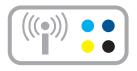

The Status Dashboard opens.

2. Touch the Estimated Ink Levels icon.

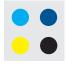

The HP Photosmart displays a gauge that shows the estimated ink levels of all cartridges installed.

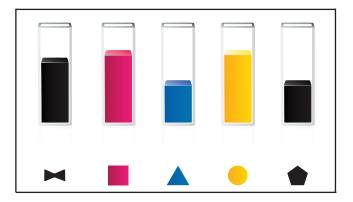

## To check the ink levels from the HP Photosmart Software

- ▲ In the HP Solution Center, click the Estimated Ink Levels icon.
  - NOTE: You can also open the Printer Toolbox from the Print Properties dialog box. In the Print Properties dialog box, click the Features tab, and then click the Printer Services button.

#### **Related topics**

"Order ink supplies" on page 94

# **Order ink supplies**

To learn which HP supplies work with your product, order supplies online, or create a printable shopping list, open HP Solution Center and select the online shopping feature.

Cartridge information and links to online shopping also appear on ink alert messages. In addition, you can find cartridge information and order online by visiting <u>www.hp.com/buy/</u><u>supplies</u>.

NOTE: Ordering cartridges online is not supported in all countries/regions. If it is not supported in your country/region, contact a local HP reseller for information about purchasing cartridges.

# **Replace the cartridges**

# To replace the cartridges

- 1. Check that power is on.
- 2. Remove cartridge.
  - **a**. Open the cartridge access door by lifting from the front-right of the product, until the door locks into place.

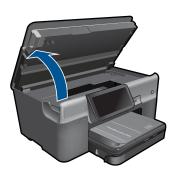

Wait for print carriage to move to center of the product.

b. Press tab on cartridge, then remove it from slot.

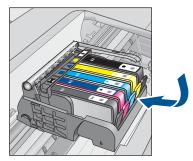

- 3. Insert new cartridge.
  - **a**. Remove cartridge from packaging.

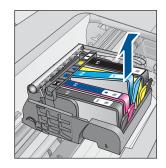

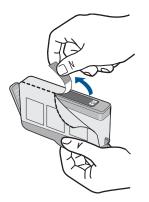

**b**. Twist orange cap to snap it off. A forceful twist may be required to remove the cap.

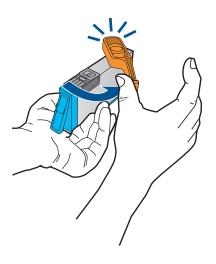

c. Match color icons, then slide cartridge into slot until it clicks into place.

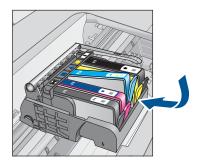

d. Close cartridge door.

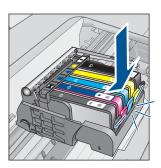

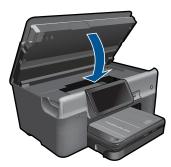

- 4. Load paper.
  - ▲ Load letter, A4, or legal unused plain white paper into the main input tray.
- 5. Align cartridges.
- 6. View the animation for this topic.

# **Related topics**

"Order ink supplies" on page 94

# **Cartridge warranty information**

The HP cartridge warranty is applicable when the product is used in its designated HP printing device. This warranty does not cover HP ink products that have been refilled, remanufactured, refurbished, misused, or tampered with.

During the warranty period the product is covered as long as the HP ink is not depleted and the end of warranty date has not been reached. The end of warranty date, in YYYY/ MM format, may be found on the product as indicated:

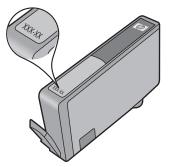

For a copy of the HP Limited Warranty Statement, see the printed documentation that came with the product.

# Print and evaluate a print quality report

Print quality issues can occur for a variety of reasons. You might be using the wrong software settings or printing a poor quality source file, or there might be a problem with the printing system in the HP Photosmart. If you are unhappy with the quality of your

prints, you can print a print quality report to help you determine if the printing system is working properly.

# To print a print quality report

- 1. Load letter or A4 unused plain white paper into the input tray.
- 2. Touch Setup.

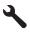

- 3. Touch Tools.
- 4. Touch Print Quality Report.

The product prints a print quality report that you can use to diagnose print quality issues.

#### To evaluate the print quality report

1. Check the ink levels shown on the page. If a cartridge shows very low ink levels and you find the print quality unacceptable, consider replacing that ink cartridge. Print quality typically deteriorates as cartridges run out of ink.

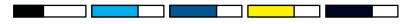

NOTE: If the print quality report is not legible, you can check the estimated ink levels from the control panel or HP Photosmart Software.

NOTE: Ink level warnings and indicators provide estimates for planning purposes only. When you receive a low-ink warning message, consider having a replacement cartridge available to avoid possible printing delays. You do not need to replace the ink cartridges until print quality becomes unacceptable.

2. Look at the color bars in the middle of the page. The bars should be solid, have sharp edges, and extend with uniform color all the way across the page.

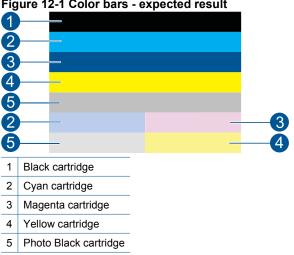

#### Figure 12-1 Color bars - expected result

If any of the color bars are irregularly streaked, lighter on one side, or contain one or more streaks of a different color, refer to the following steps.

#### Figure 12-2 Color bars - irregularly streaked or faded bar (top bar)

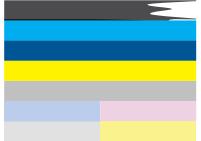

# Figure 12-3 Color bars - color mixing (yellow bar contains magenta streaks)

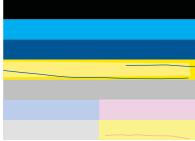

- Check the estimated ink levels in the cartridges.
- Check if the cartridge corresponding to the streaked bar has the orange tab removed.
- Reinstall the cartridge and make sure all of the cartridges are properly installed.
- Clean the printhead, and then print this diagnostic page again.
- If cleaning the printhead does not solve this print quality issue, replace the cartridge corresponding to the streaked bar.
  - NOTE: If replacing the cartridge does not solve this print quality issue, contact HP support for service.
- If any of the color bars show regular white streaks, refer to the following steps.
  - If line 11 on the diagnostic page reads **PHA TTOE = 0**, align the printer.
  - If line 11 on the diagnostic page shows a different value or aligning does not help, clean the printhead.
    - NOTE: If cleaning the printhead does not solve this print quality issue, contact HP support for service.

**3.** Look at the large text above the alignment pattern. The type should be sharp and clear.

```
Figure 12-4 Sample text area - expected result I ABCDEFG abcdefg
```

• If the type is jagged, align the printer, and then print this diagnostic page again.

# Figure 12-5 Sample text area - jagged text I ABCDEFG abcdefg

• If the text is uneven and ragged at one end, clean the printhead, and then print this diagnostic page again. If this occurs right after a new cartridge is installed, the automatic device servicing routines may solve the problem in a day or so.

## Figure 12-6 Sample text area - uneven ink distribution ABCDEFG abcdefg I

• If the text is smeared, check if the paper is curled, clean the printhead, and then print this diagnostic page again.

# Figure 12-7 Sample text area - streaks or smears ABCDEFG abcdefg

4. Look at the alignment pattern above the color bars. The lines should be straight and sharp.

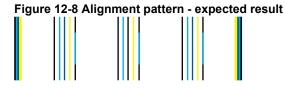

If the lines are jagged, align the printer, and then print this diagnostic page again.

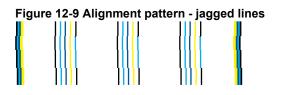

NOTE: If aligning the printer does not solve this print quality issue, contact HP support for service.

If you do not see any defects on the print quality report, then the printing system is working correctly. There is no reason to replace supplies or have the product serviced, because

they are functioning properly. If you still have a print quality problem, here are some other things you can check:

- Check the paper.
- Check the print settings.
- Make sure your image has sufficient resolution.
- If the problem seems confined to a band near the edge of your printout, use the software you installed with the product or another software application to rotate the image 180 degrees. The problem might not appear on the other end of the print.

Maintain the HP Photosmart

# 13 Solve a problem

This section contains the following topics:

- HP support
- <u>Setup troubleshooting</u>
- Print troubleshooting
- <u>Memory card troubleshooting</u>
- <u>Scan troubleshooting</u>
- <u>Copy troubleshooting</u>
- Fax troubleshooting
- Errors

# **HP** support

- HP support by phone
- Additional warranty options

### HP support by phone

Phone support options and availability vary by product, country/region, and language. This section contains the following topics:

- Phone support period
- Placing a call
- <u>After the phone support period</u>

For the most current HP list of telephone support numbers and call costs information, see <u>www.hp.com/support</u>.

NOTE: HP's Total Care now provides free "Enhanced Support" in North America for the standard warranty period of your product on 1-888-447-0172.

#### Phone support period

One year of phone support is available in North America, Asia Pacific, and Latin America (including Mexico). To determine the duration of phone support in Europe, the Middle East, and Africa, go to <u>www.hp.com/support</u>. Standard phone company charges apply.

#### **Placing a call**

Call HP support while you are in front of the computer and the product. Be prepared to provide the following information:

- Product name (HP Photosmart Premium Web C309 series)
- Model number (located near the cartridge access area)

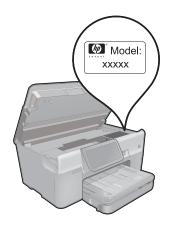

- Serial number (located on the back or bottom of the product)
- Messages that appear when the situation occurs
- Answers to these questions:
  - Has this situation happened before?
  - Can you re-create it?
  - Did you add any new hardware or software to your computer at about the time that this situation began?
  - Did anything else occur prior to this situation (such as a thunderstorm, product was moved, etc.)?

For the list of support phone numbers, visit www.hp.com/support.

NOTE: HP's Total Care now provides free "Enhanced Support" in North America for the standard warranty period of your product on 1-888-447-0172.

#### After the phone support period

After the phone support period, help is available from HP at an additional cost. Help may also be available at the HP online support Web site: <u>www.hp.com/support</u>. Contact your HP dealer or call the support phone number for your country/region to learn more about support options.

# Additional warranty options

Extended service plans are available for the HP Photosmart at additional costs. Go to <u>www.hp.com/support</u>, select your country/region and language, then explore the services and warranty area for information about the extended service plans.

# Setup troubleshooting

This section contains setup troubleshooting information for the product.

Many issues are caused when the product is connected to the computer using a USB cable before the product software is installed on the computer. If you connected the

product to your computer before the software installation screen prompted you to do so, you must follow these steps:

#### Troubleshooting common setup issues

- 1. Disconnect the USB cable from the computer.
- Uninstall the software (if you have already installed it). For more information, see "<u>Uninstall and reinstall the software</u>" on page 109.
- 3. Restart your computer.
- 4. Turn off the product, wait one minute, then restart it.
- 5. Reinstall the HP Photosmart software.
- $\triangle$  **CAUTION:** Do not connect the USB cable to the computer until prompted by the software installation screen.

This section contains the following topics:

- The product will not turn on
- <u>After setting up the product, it does not print</u>
- <u>The wrong measurements are showing in menus on the display</u>
- The display shows the wrong language
- <u>The registration screen does not appear</u>
- Uninstall and reinstall the software

## The product will not turn on

Try the following solutions if there are no light indications, no noise, and no movement from the product when you turn it on.

- Solution 1: Check the power cord
- Solution 2: Reset the product
- Solution 3: Press the On button more slowly
- Solution 4: Contact HP to replace the power supply
- Solution 5: Contact HP support for service

#### Solution 1: Check the power cord

#### Solution:

- Make sure you are using the power cord that came with the product.
- Make sure the power cord is firmly connected to both the product and the power adapter. Plug the power cord into a power outlet, surge protector, or power strip.

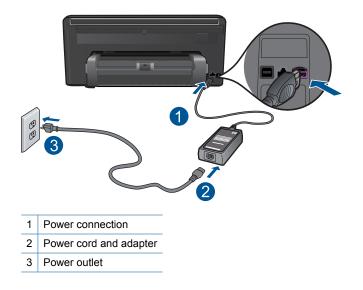

- If you are using a power strip, make sure the power strip is turned on. Or, try plugging the product directly into a power outlet.
- Test the power outlet to make sure it is working. Plug in an appliance that you
  know works, and see if the appliance has power. If not, then there might be a
  problem with the power outlet.
- If you plugged the product into a switched outlet, make sure the outlet is switched on. If it is switched on but still does not work, then there might be a problem with the power outlet.

Cause: There was a problem with the power cord or the power supply.

If this did not solve the issue, try the next solution.

# Solution 2: Reset the product

**Solution:** Turn off the product, and then unplug the power cord. Plug the power cord back in, and then press the **On** button to turn on the product.

Cause: The product experienced an error.

If this did not solve the issue, try the next solution.

# Solution 3: Press the On button more slowly

**Solution:** The product might not respond if you press the **On** button too quickly. Press the **On** button once. It might take a few minutes for the product to turn on. If you press the **On** button again during this time, you might turn the product off.

△ CAUTION: If the product still does not turn on, it might have a mechanical failure. Unplug the product from the power outlet.

Contact HP support for service.

Go to: <u>www.hp.com/support</u>. If prompted, choose your country/region, and then click **Contact HP** for information on calling for technical support.

Cause: You pressed the **On** button too quickly.

If this did not solve the issue, try the next solution.

# Solution 4: Contact HP to replace the power supply

**Solution:** Contact HP support to request a power supply for the product.

Go to: www.hp.com/support.

If prompted, choose your country/region, and then click **Contact HP** for information on calling for technical support.

**Cause:** The power supply was not intended for use with this product.

If this did not solve the issue, try the next solution.

# Solution 5: Contact HP support for service

**Solution:** If you have completed all of the steps provided in the previous solutions and are still having a problem, contact HP support for service.

Go to: www.hp.com/support.

If prompted, choose your country/region, and then click **Contact HP** for technical support.

**Cause:** You might need assistance to enable the product or software to function properly.

# After setting up the product, it does not print

Try the following solutions to resolve the issue. Solutions are listed in order, with the most likely solution first. If the first solution does not solve the problem, continue trying the remaining solutions until the issue is resolved.

- Solution 1: Press the On button to turn on the product
- Solution 2: Set your product as the default printer
- Solution 3: Check the connection between the product and computer

#### Solution 1: Press the On button to turn on the product

**Solution:** Look at the display on the product. If the display is blank and the **On** button is not lit, the product is turned off. Make sure the power cord is firmly connected to the product and plugged into a power outlet. Press the **On** button to turn on the product.

Cause: The product might not have been turned on.

If this did not solve the issue, try the next solution.

# Solution 2: Set your product as the default printer

**Solution:** Check your computer documentation to change your product to be the default printer.

**Cause:** You sent the print job to the default printer, but this product was not the default printer.

If this did not solve the issue, try the next solution.

## Solution 3: Check the connection between the product and computer

**Solution:** Check the connection from the product to your computer. Verify that the USB cable is securely plugged into the USB port on the back of the product. Make sure the other end of the USB cable is plugged into a USB port on your computer. After the cable is connected properly, turn off the product and then on again. If the product is connected to the computer through a wired, wireless, or Bluetooth connection, make sure that the respective connections are active and the product is turned on.

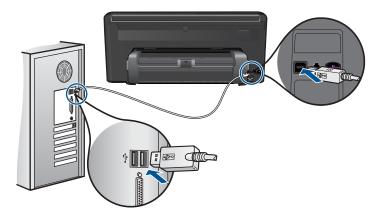

For more information on setting up the product and connecting it to your computer, see the setup instructions guide that came with the product.

**Cause:** The product and computer were not communicating with each other.

If this did not solve the issue, try the next solution.

# The wrong measurements are showing in menus on the display

**Solution:** Change the country/region setting.

# To set the country/region

- 1. Touch Setup on the display.
- 2. Touch Preferences.
- 3. Touch Set Country/Region.
- 4. Touch the country/region you want to select.
  - NOTE: If the menu option you want is not visible on the screen, touch the up or down arrow to scroll through all the menu options.
- When prompted, touch Yes to confirm your selection, or touch No to choose another country/region.

**Cause:** You might have selected the incorrect country/region when setting up the product. The country/region you select determines the paper sizes shown on the display.

# The display shows the wrong language

**Solution:** Change the language setting.

# To set the language

- 1. Touch Setup on the display.
- 2. Touch Preferences.
- 3. Touch Set Language.
- 4. Touch the language you want to select.
  - NOTE: If the menu option you want is not visible on the screen, touch the up or down arrow to scroll through all the menu options.
- When prompted, touch Yes to confirm your selection, or touch No to choose another language.

**Cause:** You might have selected the incorrect language when setting up the product.

# The registration screen does not appear

**Solution:** You can access the registration (Sign up now) screen from the Windows taskbar by clicking **Start**, pointing to **Programs** or **All Programs**, **HP**, **Photosmart Premium Web C309 series**, and then clicking **Product Registration**.

**Cause:** The registration screen did not launch automatically.

# Uninstall and reinstall the software

If your installation is incomplete, or if you connected the USB cable to the computer before prompted by the software installation screen, you might need to uninstall and then

reinstall the software. Do not simply delete the HP Photosmart application files from your computer. Make sure to remove them properly using the uninstall utility provided when you installed the software that came with the HP Photosmart.

# To uninstall and reinstall the software

- 1. Disconnect the product from your computer.
- 2. On the Windows taskbar, click Start, Settings, Control Panel (or just Control Panel).
- 3. Double-click Add/Remove Programs (or click Uninstall a program).
- Select HP Photosmart All-in-One Driver Software, and then click Change/ Remove.

Follow the onscreen instructions.

- 5. Restart your computer.
  - NOTE: It is important that you disconnect the product before restarting your computer. Do not connect the product to your computer until after you have reinstalled the software.
- 6. Insert the product CD-ROM into your computer's CD-ROM drive and then start the Setup program.
  - NOTE: If the Setup program does not appear, locate the setup.exe file on the CD-ROM drive and double-click it.

**NOTE:** If you no longer have the installation CD, you can download the software from <u>www.hp.com/support</u>.

**7.** Follow the onscreen instructions and the setup instructions that came with the product.

When the software installation is complete, the **HP Digital Imaging Monitor** icon appears in the Windows system tray.

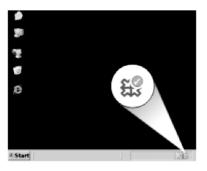

# **Print troubleshooting**

Try the following solutions to resolve the issue. Solutions are listed in order, with the most likely solution first. If the first solution does not solve the problem, continue trying the remaining solutions until the issue is resolved.

- <u>Check cartridges</u>
- <u>Check paper</u>
- <u>Check product</u>
- <u>Check the print settings</u>
- Reset the product
- <u>Contact HP support for service</u>

# **Check cartridges**

Try the following solutions to resolve the issue. Solutions are listed in order, with the most likely solution first. If the first solution does not solve the problem, continue trying the remaining solutions until the issue is resolved.

- Make sure you are using genuine HP ink cartridges
- Check the ink levels

# Make sure you are using genuine HP ink cartridges

**Solution:** Check to see if your ink cartridges are genuine HP ink cartridges.

HP recommends that you use genuine HP ink cartridges. Genuine HP ink cartridges are designed and tested with HP printers to help you easily produce great results, time after time.

NOTE: HP cannot guarantee the quality or reliability of non-HP supplies. Product service or repairs required as a result of using a non-HP supply will not be covered under warranty.

If you believe you purchased genuine HP ink cartridges, go to:

www.hp.com/go/anticounterfeit

Cause: Non-HP ink cartridges were being used.

# Check the ink levels

**Solution:** Check the estimated ink levels in the cartridges.

NOTE: Ink level warnings and indicators provide estimates for planning purposes only. When you receive a low-ink warning message, consider having a replacement cartridge available to avoid possible printing delays. You do not need to replace the cartridges until print quality becomes unacceptable.

For more information, see:

"Check the estimated ink levels" on page 93

Cause: The ink cartridges might have insufficient ink.

# **Check paper**

Try the following solutions to resolve the issue. Solutions are listed in order, with the most likely solution first. If the first solution does not solve the problem, continue trying the remaining solutions until the issue is resolved.

- Use the correct paper type
- Load media correctly

# Use the correct paper type

**Solution:** HP recommends that you use HP papers or any other paper type that is appropriate for the product. Make sure only one type of paper is loaded at a time.

Always make sure the paper you are printing on is flat. For best results when printing images, use HP Advanced Photo Paper.

**Cause:** The paper type was incorrect or more than one type of paper was loaded.

# Load media correctly

**Solution:** Remove the stack of paper from the input tray, reload the paper, and then slide the paper width guide inward until it stops at the edge of the paper.

For more information, see:

"Load media" on page 15

Cause: The paper guides were not positioned correctly.

# Check product

Try the following solutions to resolve the issue. Solutions are listed in order, with the most likely solution first. If the first solution does not solve the problem, continue trying the remaining solutions until the issue is resolved.

- Align the printer
- <u>Clean the printhead</u>

# Align the printer

Solution: Aligning the printer can help ensure excellent print quality.

# To align the printer from the HP Photosmart Software

- 1. Load letter, A4, or legal unused plain white paper into the input tray.
- 2. In the HP Solution Center, click Settings.
- 3. In the Print Settings area, click Printer Toolbox.
  - NOTE: You can also open the Printer Toolbox from the Print Properties dialog box. In the Print Properties dialog box, click the Features tab, and then click Printer Services.

# The Printer Toolbox appears.

- Click the Device Services tab.
- 5. Click Align the Printer.

The product prints a test page, aligns the print head, and calibrates the printer. Recycle or discard the page.

Cause: The printer needed to be aligned.

# **Clean the printhead**

**Solution:** If the previous solutions did not resolve the issue, try cleaning the printhead.

# To clean the printhead from the HP Photosmart Software

- 1. Load letter, A4, or legal unused plain white paper into the main input tray.
- 2. In the HP Solution Center, click Settings.
- 3. In the Print Settings area, click Printer Toolbox.
  - NOTE: You can also open the **Printer Toolbox** from the **Print Properties** dialog box. In the **Print Properties** dialog box, click the **Features** tab, and then click **Printer Services**.

The Printer Toolbox appears.

- 4. Click the Device Services tab.
- 5. Click Clean the printhead.
- 6. Follow the prompts until you are satisfied with the quality of the output, and then click **Done**.

There are two stages of cleaning. Each stage lasts about two minutes, uses one sheet of paper, and uses an increasing amount of ink. After each stage, review the quality of the printed page. You should only initiate the next phase of cleaning if the print quality is poor.

If print quality still seems poor after you complete both stages of cleaning, try aligning the printer. If print quality problems persist after cleaning and aligning, contact HP support.

After cleaning the printhead, print a print quality report. Evaluate the print quality report to see if the print quality problem still exists.

For more information, see:

"Print and evaluate a print quality report" on page 97

Cause: The printhead needed to be cleaned.

# Check the print settings

Solution: Try the following:

- Check the print settings to see if the color settings are incorrect.
   For example, check to see if the document is set to print in grayscale. Or, check to see if advanced color settings such as saturation, brightness, or color tone, are set to modify the appearance of colors.
- Check the print quality setting and make sure it matches the type of paper loaded in the product.

You might need to choose a lower print quality setting if colors are running into each other. Or, choose a higher setting if you are printing a high-quality photo, and then make sure photo paper such as HP Advanced Photo Paper is loaded in the paper tray. For information on using the maximum dpi mode, see "Print using the maximum dpi" on page 31.

 Make sure the margin settings for the document do not exceed the printable area of the product.

# To select a print speed or quality

- 1. Make sure you have paper loaded in the input tray.
- 2. On the File menu in your software application, click Print.
- 3. Make sure the product is the selected printer.
- Click the button that opens the Properties dialog box.
   Depending on your software application, this button might be called Properties, Options, Printer Setup, Printer, or Preferences.
- 5. Click the Features tab.
- 6. In the **Paper Type** drop-down list, select the type of paper that you have loaded.
- In the Print Quality drop-down list, select the appropriate quality setting for your project.
  - NOTE: To find out what dpi the product will print based on the paper type and print quality settings you selected, click **Resolution**.

# To check your margin settings

- Preview your print job before sending it to the product. In most software applications, click the File menu, and then click Print Preview.
- 2. Check the margins.

The product uses the margins you have set in your software application, as long as they are greater than the minimum margins the product supports. For more information about setting margins in your software application, see the documentation that came with the software.

3. Cancel the print job if the margins are not satisfactory, and then adjust the margins in your software application.

Cause: The settings were not set correctly.

# **Reset the product**

**Solution:** Turn off the product, and then unplug the power cord. Plug the power cord back in, and then press the **On** button to turn on the product.

# **Contact HP support for service**

**Solution:** If you have completed all of the steps provided in the previous solutions and are still having a problem, contact HP support for service.

Go to: www.hp.com/support.

If prompted, choose your country/region, and then click **Contact HP** for technical support.

**Cause:** You might need assistance to enable the product or software to function properly.

# Memory card troubleshooting

Use this section to solve these memory card problems:

- <u>The product does not read the memory card</u>
- The photos on the memory card do not transfer to my computer
- Photos in a connected digital camera with PictBridge do not print

# The product does not read the memory card

Try the following solutions to resolve the issue. Solutions are listed in order, with the most likely solution first. If the first solution does not solve the problem, continue trying the remaining solutions until the issue is resolved.

- Solution 1: Insert the memory card properly
- Solution 2: Remove the additional memory card
- Solution 3: Reformat the memory card in your digital camera

# Solution 1: Insert the memory card properly

**Solution:** Turn the memory card so that the label faces up and the contacts are facing the product, and then push the card forward into the appropriate slot until the Photo light turns on.

If the memory card is not inserted properly, the product will not respond and the attention light will blink rapidly.

After the memory card has been inserted properly, the Photo light will blink green for a few seconds, and then remain lit.

Cause: The memory card was inserted backwards or upside down.

If this did not solve the issue, try the next solution.

# Solution 2: Remove the additional memory card

Solution: You can insert only one memory card at a time.

If more than one memory card is inserted, the attention light will blink rapidly, and an error message will appear on the computer screen. Remove the additional memory card to resolve the problem.

Cause: You had inserted more than one memory card.

If this did not solve the issue, try the next solution.

# Solution 3: Reformat the memory card in your digital camera

**Solution:** Check the computer screen for an error message telling you that the images on the memory card are corrupted.

If the file system on the card is corrupt, reformat the memory card in your digital camera. For more information, see the documentation that came with your digital camera.

△ CAUTION: Reformatting the memory card will delete any photos stored on the card. If you have previously transferred the photos from your memory card to a computer, try printing the photos from the computer. Otherwise, you will need to retake any photos you might have lost.

Cause: The memory card file system was corrupted.

# The photos on the memory card do not transfer to my computer

Try the following solutions to resolve the issue. Solutions are listed in order, with the most likely solution first. If the first solution does not solve the problem, continue trying the remaining solutions until the issue is resolved.

- Solution 1: Install the product software
- Solution 2: Check the connection from the product to your computer

# Solution 1: Install the product software

**Solution:** Install the product software that came with the product. If it is installed, restart your computer.

# To install the product software

- 1. Insert the product CD-ROM into your computer's CD-ROM drive and then start the Setup program.
- 2. When prompted, click Install More Software to install the product software.
- 3. Follow the onscreen instructions and the instructions provided in the Start Here guide that came with the product.

Cause: The product software was not installed.

If this did not solve the issue, try the next solution.

# Solution 2: Check the connection from the product to your computer

**Solution:** Check the connection from the product to your computer. Verify that the USB cable is securely plugged into the USB port on the back of the product. Make

sure the other end of the USB cable is plugged into a USB port on your computer. After the cable is connected properly, turn off the product and then on again. If the product is connected to the computer through a wired, wireless, or Bluetooth connection, make sure that the respective connections are active and the product is turned on.

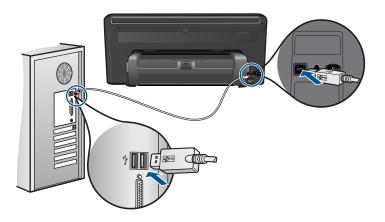

For more information on setting up the product and connecting it to your computer, see the Start Here guide that came with the product.

Cause: The product was not properly connected to the computer.

# Photos in a connected digital camera with PictBridge do not print

Try the following solutions to resolve the issue. Solutions are listed in order, with the most likely solution first. If the first solution does not solve the problem, continue trying the remaining solutions until the issue is resolved.

- Solution 1: Set the camera to PictBridge mode
- Solution 2: Save the photos in a supported file format
- Solution 3: Select photos on the camera for printing

# Solution 1: Set the camera to PictBridge mode

**Solution:** If the camera supports PictBridge, make sure the camera is set to PictBridge mode. See the user guide that came with the camera for instructions on how to do this.

**Cause:** The digital camera was not in PictBridge mode.

If this did not solve the issue, try the next solution.

# Solution 2: Save the photos in a supported file format

**Solution:** Make sure the digital camera is saving photos in a file format that the PictBridge transfer feature supports (Exif/JPEG, JPEG, and DPOF).

Cause: The images were not in a supported format.

If this did not solve the issue, try the next solution.

# Solution 3: Select photos on the camera for printing

**Solution:** Before you connect the digital camera to the front USB port on the product, select some photos on the camera for printing.

NOTE: Some digital cameras do not allow you to select photos until after you have established a PictBridge connection. If this is the case, connect your digital camera to the front USB port, turn on the camera and change it to PictBridge mode, and then use the camera to select the photos you want to print.

Cause: You did not select any photos on the camera for printing.

# Scan troubleshooting

Use this section to solve these scan problems:

- Scanned image is incorrectly cropped
- Scanned image shows dotted lines instead of text
- <u>Text format is incorrect</u>
- <u>Text is incorrect or missing</u>

## Scanned image is incorrectly cropped

**Solution:** The autocropping feature in the software crops anything that is not part of the main image. Sometimes this might not be what you want. In that case, turn off autocropping in the software and crop the scanned image manually, or not at all.

**Cause:** The software was set to automatically crop scanned pictures.

# Scanned image shows dotted lines instead of text

**Solution:** Make a black-and-white copy of the original and then scan the copy.

**Cause:** If you used the **Text** image type to scan text that you planned to edit, the scanner might not have recognized color text. The **Text** image type scans at 300 x 300 dpi, in black and white.

If you scanned an original that has graphics or artwork surrounding the text, the scanner might not have recognized the text.

# Text format is incorrect

**Solution:** Some applications cannot handle framed text formatting. Framed text is one of the scan document settings in the software. It maintains complex layouts, such as multiple columns from a newsletter, by putting the text in different frames (boxes) in the destination application. In the software, select the correct format so that the scanned text layout and formatting are retained.

# Text is incorrect or missing

Try the following solutions to resolve the issue. Solutions are listed in order, with the most likely solution first. If the first solution does not solve the problem, continue trying the remaining solutions until the issue is resolved.

- Solution 1: Adjust the brightness in the software
- Solution 2: Clean the glass and lid

# Solution 1: Adjust the brightness in the software

**Solution:** Adjust the brightness in the software, and then rescan the original.

Cause: The brightness was not set correctly.

If this did not solve the issue, try the next solution.

# Solution 2: Clean the glass and lid

**Solution:** Turn off the product, unplug the power cord, and use a soft cloth to wipe the glass and the back of the document lid.

**Cause:** Debris might have been stuck on the glass or on the back of the document lid. This can cause poor-quality scans.

# Solve a problem

# Copy troubleshooting

Use this section to solve these copy problems:

Fit to Page is not working as expected

# Fit to Page is not working as expected

Try the following solutions to resolve the issue. Solutions are listed in order, with the most likely solution first. If the first solution does not solve the problem, continue trying the remaining solutions until the issue is resolved.

- Solution 1: Scan, enlarge, and then print a copy
- Solution 2: Wipe the glass and the back of the document lid

# Solution 1: Scan, enlarge, and then print a copy

**Solution:** Fit to Page can only enlarge the original up to the maximum percentage allowed by your model. For example, 200% might be the maximum enlargement percentage allowed by your model. Enlarging a passport photo by 200% might not enlarge it enough for it to fit a full-size page.

If you want to make a large copy of a small original, scan the original into the computer, resize the image in the HP scanning software, and then print a copy of the enlarged image.

NOTE: Do not use the product to copy onto envelopes or other papers it does not support. For more information on recommended media, see "<u>Recommended</u> <u>papers for printing</u>" on page 14.

Cause: You were trying to increase the size of an original that was too small.

If this did not solve the issue, try the next solution.

# Solution 2: Wipe the glass and the back of the document lid

**Solution:** Turn off the product, unplug the power cord, and then use a soft cloth to wipe the glass and the back of the document lid.

**Cause:** Debris might have been stuck on the glass or on the back of the document lid. The product interprets anything it detects on the glass as part of the image.

# Fax troubleshooting

Use this section to solve the following fax problems:

- Things to try first
- <u>The product is having problems sending and receiving faxes</u>
- <u>The product is having problems sending a manual fax</u>
- The quality of the fax I sent is poor
- Fax transmission is slow
- <u>The product cannot receive faxes</u>, but can send faxes
- I hear static on my telephone line since connecting the product
- The fax test failed
- The fax log report shows an error

# Things to try first

Try the following solutions to resolve the issue. Solutions are listed in order, with the most likely solution first. If the first solution does not solve the problem, continue trying the remaining solutions until the issue is resolved.

- Solution 1: Make sure the product is set up for faxing correctly
- Solution 2: Check the phone line for noise
- Solution 3: Change the fax speed

# Solution 1: Make sure the product is set up for faxing correctly

**Solution:** Make sure you set up the product properly for faxing, based on the equipment and services you have on the same phone line as the product. For more information, see "Set up the HP Photosmart for faxing" on page 51.

Then, run a fax test to check the status of the product and to make sure you set it up properly.

# To test your fax setup from the control panel

- 1. Load letter or A4 unused plain white paper into the input tray.
- 2. Touch Setup on the display.
- 3. Touch Fax.
- 4. Touch Reports.
- Touch Run Fax Test. The HP Photosmart displays the status of the test on the display and prints a report.
- 6. Review the report.
  - If the test passes and you are still having problems faxing, check the fax settings listed in the report to verify the settings are correct. A blank or incorrect fax setting can cause problems faxing.
  - If the test fails, review the report for more information on how to fix any problems found.
- After you pick up the fax report from the HP Photosmart, touch OK. If necessary, resolve any problems found and rerun the test.

The product prints a report with the results of the test. If the test fails, review the report for information on how to fix the problem.

For more information, see:

"The fax test failed" on page 130

Cause: The product was not set up properly for faxing.

If this did not solve the issue, try the next solution.

# Solution 2: Check the phone line for noise

**Solution:** You can check the sound quality of the phone line by plugging a phone into the telephone wall jack and listening for static or other noise. If the failure was due to noise on the phone line, contact the sender to have them resend the fax. The quality might be better when you try again. If the problem persists, turn **Error Correction Mode** (ECM) off and contact your telephone company.

# To change the ECM setting

1. Touch the Status Dashboard icon in the top-right corner of the Home Screen.

## Chapter 13

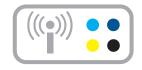

- 2. Touch the Fax icon.
- 3. Touch Settings.
- 4. Touch Error Correction Mode.
- 5. Touch Off or On.

**Cause:** The phone line connection was noisy. Phone lines with poor sound quality (noise) can cause faxing problems.

If this did not solve the issue, try the next solution.

# Solution 3: Change the fax speed

**Solution:** Change the fax speed setting.

# To set the fax speed from the display

1. Touch the Status Dashboard icon in the top-right corner of the Home Screen.

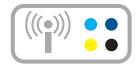

- 2. Touch the Fax icon.
- 3. Touch Settings.
- 4. Touch Fax Speed.
- 5. Select one of the following settings.

| Fax speed setting | Fax speed         |
|-------------------|-------------------|
| Fast (33600)      | v.34 (33600 baud) |
| Medium (14400)    | v.17 (14400 baud) |

| Fax speed setting | Fax speed        |
|-------------------|------------------|
| Slow (9600)       | v.29 (9600 baud) |

Cause: The Fax Speed setting was either too slow or too fast.

# The product is having problems sending and receiving faxes

Try the following solutions to resolve the issue. Solutions are listed in order, with the most likely solution first. If the first solution does not solve the problem, continue trying the remaining solutions until the issue is resolved.

- Solution 1: Try removing the splitter
- Solution 2: Make sure the telephone wall jack works properly
- Solution 3: Make sure extension phones or other equipment on the phone line are not in use

# Solution 1: Try removing the splitter

**Solution:** A phone line splitter can cause faxing problems. (A splitter is a two-cord connector that plugs into a telephone wall jack.) If you are using a splitter, remove it and connect the product directly to the telephone wall jack.

Cause: You were using a phone line splitter.

If this did not solve the issue, try the next solution.

# Solution 2: Make sure the telephone wall jack works properly

**Solution:** Try connecting a working telephone and phone cord to the telephone wall jack you are using for the product and check for a dial tone. If you do not hear a dial tone, call your local telephone company for service.

Cause: The telephone wall jack was not working properly.

If this did not solve the issue, try the next solution.

# Solution 3: Make sure extension phones or other equipment on the phone line are not in use

**Solution:** Make sure extension phones (phones on the same phone line, but not connected to the product) or other equipment are not in use or off the hook. For example, you cannot use the product for faxing if an extension phone is off the hook, or if you are using a computer dial-up modem to send e-mail or access the Internet.

**Cause:** Other equipment that uses the same phone line as the product might have been in use.

# The product is having problems sending a manual fax

Try the following solutions to resolve the issue. Solutions are listed in order, with the most likely solution first. If the first solution does not solve the problem, continue trying the remaining solutions until the issue is resolved.

- Solution 1: Ensure that the receiving fax machine can receive a manual fax
- Solution 2: Lower the fax speed

# Solution 1: Ensure that the receiving fax machine can receive a manual fax

**Solution:** Check with the recipient to see if their fax machine can receive faxes manually.

Cause: The recipient's fax machine does not support manual faxing.

If this did not solve the issue, try the next solution.

# Solution 2: Lower the fax speed

**Solution:** You might need to send and receive faxes at a slower rate. Try setting the **Fax Speed** to **Medium (14400)** or **Slow (9600)** if you use one of the following:

- An Internet phone service
- A PBX system
- Fax over Internet Protocol (FoIP)
- An ISDN service

# To set the fax speed from the display

1. Touch the Status Dashboard icon in the top-right corner of the Home Screen.

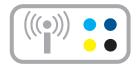

- 2. Touch the Fax icon.
- 3. Touch Settings.
- 4. Touch Fax Speed.
- 5. Select one of the following settings.

| Fax speed setting | Fax speed         |
|-------------------|-------------------|
| Fast (33600)      | v.34 (33600 baud) |

| Fax speed setting | Fax speed         |
|-------------------|-------------------|
| Medium (14400)    | v.17 (14400 baud) |
| Slow (9600)       | v.29 (9600 baud)  |

Cause: The Fax Speed setting might have been set too fast.

# The quality of the fax I sent is poor

Try the following solutions to resolve the issue. Solutions are listed in order, with the most likely solution first. If the first solution does not solve the problem, continue trying the remaining solutions until the issue is resolved.

- Solution 1: Increase the fax resolution
- Solution 2: Make sure the glass is clean
- Solution 3: Use the Lighter/Darker setting to darken the original when sending the fax

# Solution 1: Increase the fax resolution

**Solution:** For the highest-quality fax, change the fax resolution to **Fine**, **Very Fine** (if available), or **Photo**.

Cause: The fax resolution setting was set to a low resolution, such as Standard.

If this did not solve the issue, try the next solution.

# Solution 2: Make sure the glass is clean

**Solution:** If you are sending a fax from the glass, make a copy to check the quality of the printout. If the quality of the printout is poor, clean the glass.

Cause: The glass of the product might have been dirty.

If this did not solve the issue, try the next solution.

# Solution 3: Use the Lighter/Darker setting to darken the original when sending the fax

**Solution:** Make a copy to check the quality of the printout. If the printout is too light, you can darken it by adjusting the **Lighter/Darker** setting when sending the fax.

**Cause:** The **Lighter/Darker** setting might have been set too light. If you were sending a faded, washed out, or handwritten fax, or a document with a watermark (such as a red seal or stamp), you can change the **Lighter/Darker** setting to send the fax darker than the original.

# Fax transmission is slow

Try the following solutions to resolve the issue. Solutions are listed in order, with the most likely solution first. If the first solution does not solve the problem, continue trying the remaining solutions until the issue is resolved.

- Solution 1: Send the fax in black and white
- Solution 2: Lower the fax resolution
- Solution 3: Increase the fax speed

# Solution 1: Send the fax in black and white

**Solution:** Sending a fax in color can take longer than sending a black-and-white fax. Try sending the fax in black and white.

Cause: You were sending a fax in color.

If this did not solve the issue, try the next solution.

# Solution 2: Lower the fax resolution

**Solution:** For faster transmission, use **Standard** resolution. This setting provides the fastest possible transmission with the lowest quality of fax. The default resolution is **Fine**, which can take longer to send.

Cause: The document contained a lot of graphics or had very fine detail.

If this did not solve the issue, try the next solution.

# Solution 3: Increase the fax speed

**Solution:** Make sure the **Fax Speed** option is set to **Fast (33600)** or **Medium** (14400).

# To set the fax speed from the display

1. Touch the Status Dashboard icon in the top-right corner of the Home Screen.

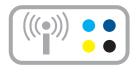

- 2. Touch the Fax icon.
- 3. Touch Settings.
- 4. Touch Fax Speed.
- 5. Select one of the following settings.

| Fax speed setting | Fax speed         |
|-------------------|-------------------|
| Fast (33600)      | v.34 (33600 baud) |
| Medium (14400)    | v.17 (14400 baud) |
| Slow (9600)       | v.29 (9600 baud)  |

Cause: The Fax Speed option was set to a slow transmission speed.

# The product cannot receive faxes, but can send faxes

Try the following solutions to resolve the issue. Solutions are listed in order, with the most likely solution first. If the first solution does not solve the problem, continue trying the remaining solutions until the issue is resolved.

- Solution 1: Check the Auto Answer setting
- Solution 2: Set the product to answer faxes manually
- Solution 3: If you have a computer dial-up modem on the same phone line as the product, make sure the modem software is not intercepting the fax
- Solution 4: If you have an answering machine on the same phone line as the product, record a new outgoing message
- Solution 5: Clear the memory of the product

# Solution 1: Check the Auto Answer setting

**Solution:** Depending on your office setup, you might be able to set the product to answer incoming calls automatically.

If you must have **Auto Answer** off, you will need to touch **Accept** to receive a fax.

**Cause:** Auto Answer was turned off, which means that the product would not answer incoming calls. You must be available to respond in person to incoming fax calls in order to receive faxes.

If this did not solve the issue, try the next solution.

#### Solution 2: Set the product to answer faxes manually

**Solution:** Set the product to answer faxes manually. You cannot receive faxes automatically if you have a voice mail service at the same phone number you use for fax calls. You must receive faxes manually; this means you must be available to respond in person to incoming fax calls.

For more information on how to set up the product when you have a voice mail service, see "Set up the HP Photosmart for faxing" on page 51.

**Cause:** You subscribed to a voice mail service at the same phone number you used for fax calls.

If this did not solve the issue, try the next solution.

# Solution 3: If you have a computer dial-up modem on the same phone line as the product, make sure the modem software is not intercepting the fax

**Solution:** If you have a computer dial-up modem on the same phone line as the product, check to make sure that the software that came with your modem is not set to receive faxes automatically. Modems that are set up to receive faxes automatically take over the phone line to receive all incoming faxes, which prevents the product from receiving fax calls.

Cause: You had a computer dial-up modem on the same phone line as the product.

If this did not solve the issue, try the next solution.

# Solution 4: If you have an answering machine on the same phone line as the product, record a new outgoing message

**Solution:** Disconnect the answering machine and then try receiving a fax. If faxing is successful without the answering machine, the answering machine might be causing the problem. Reconnect the answering machine and record your outgoing message again.

- Record a message that is approximately 10 seconds in duration.
- Speak slowly and at a low volume when recording your message.
- Leave at least 5 seconds of silence at the end of the voice message.
- There should be no background noise when recording this silent time.

**Cause:** If you had an answering machine on the same phone line with the product, you might have had one of the following problems:

- Your outgoing message might have been too long or too loud to allow the product to detect fax tones, and the sending fax machine might have disconnected.
- Your answering machine might not have had enough quiet time after your outgoing message to allow the product to detect fax tones. This problem is most common with digital answering machines.

If this did not solve the issue, try the next solution.

# Solution 5: Clear the memory of the product

**Solution:** If **Backup Fax Reception** is enabled and there is an error condition on the product, the memory might become full of faxes that have not yet been printed and the product will stop answering calls. If an error condition exists that is preventing the product from printing faxes, review the display for information on the error condition. Make sure:

- The product is on. Press the **On** button to turn on the product.
- The product is set up correctly for faxing. For more information, see "<u>Set up the</u> <u>HP Photosmart for faxing</u>" on page 51.
- There is paper loaded in the input tray.
- There is no paper jam.

- The print carriage is not stalled or blocked. Turn off the product, remove any objects that are blocking the print cartridge carriage (including any packing materials), and then turn on the product again.
- The print cartridge door is closed. If not, close the print cartridge door, as shown below:

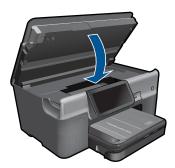

Resolve any problems found. The product automatically begins printing all the unprinted faxes from memory. To clear the memory, you can also delete the faxes stored in memory by turning off the product.

Cause: The memory of the product was full.

# I hear static on my telephone line since connecting the product

Try the following solutions to resolve the issue. Solutions are listed in order, with the most likely solution first. If the first solution does not solve the problem, continue trying the remaining solutions until the issue is resolved.

- Solution 1: Try removing the splitter
- Solution 2: Try another power outlet

# Solution 1: Try removing the splitter

**Solution:** A phone line splitter can cause faxing problems. (A splitter is a two-cord connector that plugs into a telephone wall jack.) If you are using a splitter, remove it and connect the product directly to the telephone wall jack.

Cause: You were using a phone line splitter.

If this did not solve the issue, try the next solution.

# Solution 2: Try another power outlet

**Solution:** Try connecting to another power outlet.

**Cause:** You were not using a proper power outlet for the product.

# Chapter 13

# The fax test failed

If you tried to run the fax test from your computer and the fax test failed to run, the product might be busy with another task or have an error condition preventing it from running the fax test.

# What to check

- The product is set up properly, connected to a power supply, and is connected to your computer. For more information on setting up the product, see the Setup Guide that came with the product.
- The product is turned on. If it is not, press the **On** button to turn on the product.
- The print cartridges are installed correctly, the print cartridge carriage is not blocked, and the print cartridge door is closed.
- The product is not currently busy with another task such as aligning the printer. Check the display. If the product is busy, wait until it completes the current task and run the fax test again.
- The rear door is attached to the back of the product.
- There are no error messages on the display. If there is an error message, resolve the problem and run the fax test again.

If you run the fax test and the product reports that the test failed, read the following information carefully to determine how to correct any problems with your fax setup. Different portions of the fax test might fail for different reasons.

- <u>The "Fax Hardware Test" failed</u>
- <u>The "Fax Connected to Active Telephone Wall Jack" test failed</u>
- <u>The "Phone Cord Connected to Correct Port on Fax" test failed</u>
- <u>The "Using Correct Type of Phone Cord with Fax" test failed</u>
- <u>The "Fax Line Condition" test failed</u>
- <u>The "Dial Tone Detection" test failed</u>

# The "Fax Hardware Test" failed

# Solution:

- Turn off the product by pressing the **On** button located on the control panel and then unplug the power cord from the back of the product. After a few seconds, plug the power cord back in and turn the power on. Run the test again. If the test fails again, continue reviewing the troubleshooting information in this section.
  - NOTE: Depending how long the product is unplugged, the date and time might be erased. You might need to reset the date and time later, when you plug the power cord back in.
- Try to send or receive a test fax. If you can send or receive a fax successfully, there might not be a problem.
- If you are running the test from the Fax Setup Wizard, make sure the product is
  not busy completing another task, such as making a copy. Check the display for
  a message indicating that the product is busy. If it is busy, wait until it is finished
  and in the idle state, before running the test.

After you resolve any problems found, run the fax test again to make sure it passes and the product is ready for faxing. If the **Fax Hardware Test** continues to fail and

you experience problems faxing, contact HP Support. Go to <u>www.hp.com/support</u>. If prompted, choose your country/region, and then click **Contact HP** for information on calling for technical support.

# The "Fax Connected to Active Telephone Wall Jack" test failed

# Solution:

- Check the connection between the telephone wall jack and the product to make sure the phone cord is secure.
- Make sure you use the phone cord that came with the product. If you do not use the supplied phone cord to connect from the telephone wall jack to the product, you might not be able to send or receive faxes. After you plug in the phone cord that came with the product, run the fax test again.
- Make sure you have correctly connected the product to the telephone wall jack. Using the phone cord supplied in the box with the product, connect one end to your telephone wall jack, then connect the other end to the port labeled 1-LINE on the back of the product. For more information on setting up the product for faxing, see "Set up the HP Photosmart for faxing" on page 51.

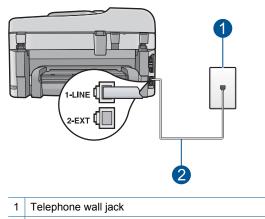

- 2 Use the phone cord supplied in the box with the product
- If you are using a phone splitter, this can cause faxing problems. (A splitter is a two-cord connector that plugs into a telephone wall jack.) Try removing the splitter and connecting the product directly to the telephone wall jack.
- Try connecting a working phone and phone cord to the telephone wall jack that you are using for the product and check for a dial tone. If you do not hear a dial tone, contact your telephone company and have them check the line.
- Try to send or receive a test fax. If you can send or receive a fax successfully, there might not be a problem.

After you resolve any problems found, run the fax test again to make sure it passes and the product is ready for faxing.

# The "Phone Cord Connected to Correct Port on Fax" test failed

Solution: Plug the phone cord into the correct port.

# To plug the phone cord into the correct port

- Using the phone cord supplied in the box with the product, connect one end to your telephone wall jack, then connect the other end to the port labeled 1-LINE on the back of the product.
  - NOTE: If you use the 2-EXT port to connect to the telephone wall jack, you will not be able to send or receive faxes. The 2-EXT port should only be used to connect other equipment, such as an answering machine or a telephone.

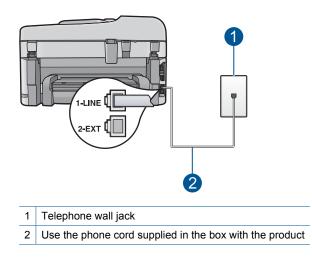

- After you have connected the phone cord to the port labeled 1-LINE, run the fax test again to make sure it passes and the product is ready for faxing.
- 3. Try to send or receive a test fax.

# The "Using Correct Type of Phone Cord with Fax" test failed

# Solution:

 Make sure you used the phone cord supplied in the box with the product to connect to the telephone wall jack. One end of the phone cord should be connected to the port labeled 1-LINE on the back of the product and the other end to your telephone wall jack, as shown below.

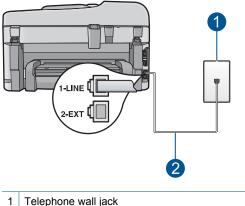

- 2 Phone cord supplied in the box with the product
- Check the connection between the telephone wall jack and the product to make sure the phone cord is secure.

# The "Fax Line Condition" test failed

# Solution:

- Make sure you connect the product to an analog phone line or you will not be able to send or receive faxes. To check if your phone line is digital, connect a regular analog phone to the line and listen for a dial tone. If you do not hear a normal sounding dial tone, it might be a phone line set up for digital phones. Connect the product to an analog phone line and try sending or receiving a fax.
- Check the connection between the telephone wall jack and the product to make sure the phone cord is secure.
- Make sure you have correctly connected the product to the telephone wall jack. Using the phone cord supplied in the box with the product, connect one end to your telephone wall jack, then connect the other end to the port labeled 1-LINE on the back of the product. For more information on setting up the product for faxing, see "Set up the HP Photosmart for faxing" on page 51.
- Other equipment, which uses the same phone line as the product, might be causing the test to fail. To find out if other equipment is causing a problem,

disconnect everything except the product from the phone line, and then run the test again.

- If the Fax Line Condition Test passes without the other equipment, then one or more pieces of the equipment is causing problems; try adding them back one at a time and rerunning the test each time, until you identify which piece of equipment is causing the problem.
- If the Fax Line Condition Test fails without the other equipment, connect the product to a working phone line and continue reviewing the troubleshooting information in this section.
- If you are using a phone splitter, this can cause faxing problems. (A splitter is a two-cord connector that plugs into a telephone wall jack.) Try removing the splitter and connecting the product directly to the telephone wall jack.

After you resolve any problems found, run the fax test again to make sure it passes and the product is ready for faxing. If the **Fax Line Condition Test** continues to fail and you experience problems faxing, contact your telephone company and have them check the phone line.

NOTE: If you are unsure of the kind of phone line you have (analog or digital), check with your service provider.

# The "Dial Tone Detection" test failed

# Solution:

- Other equipment, which uses the same phone line as the product, might be causing the test to fail. To find out if other equipment is causing a problem, disconnect everything except the product from the phone line, and then run the test again. If the **Dial Tone Detection Test** passes without the other equipment, then one or more pieces of the equipment is causing problems; try adding them back one at a time and rerunning the test each time, until you identify which piece of equipment is causing the problem.
- Try connecting a working phone and phone cord to the telephone wall jack that you are using for the product and check for a dial tone. If you do not hear a dial tone, contact your telephone company and have them check the line.
- Make sure you have correctly connected the product to the telephone wall jack. Using the phone cord supplied in the box with the product, connect one end to your telephone wall jack, then connect the other end to the port labeled 1-LINE on the back of the product. For more information on setting up the product for faxing, see "Set up the HP Photosmart for faxing" on page 51.

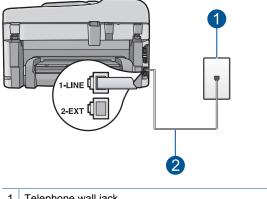

1 Telephone wall jack

2 Use the phone cord supplied in the box with the product

- If you are using a phone splitter, this can cause faxing problems. (A splitter is a two-cord connector that plugs into a telephone wall jack.) Try removing the splitter and connecting the product directly to the telephone wall jack.
- If your telephone system is not using a standard dial tone, such as some PBX systems, this might cause the test to fail. This will not cause a problem sending or receiving faxes. Try sending or receiving a test fax.
- Check to make sure the country/region setting is set appropriately for your country/region. If the country/region setting is not set or is set incorrectly, the test might fail and you might have problems sending and receiving faxes.
- Make sure you connect the product to an analog phone line or you will not be able to send or receive faxes. To check if your phone line is digital, connect a regular analog phone to the line and listen for a dial tone. If you do not hear a normal sounding dial tone, it might be a phone line set up for digital phones. Connect the product to an analog phone line and try sending or receiving a fax.
  - NOTE: If you are unsure of the kind of phone line you have (analog or digital), check with your service provider.

After you resolve any problems found, run the fax test again to make sure it passes and the product is ready for faxing. If the **Dial Tone Detection Test** continues to fail, contact your telephone company and have them check the phone line.

# The fax log report shows an error

**Solution:** Review the following table for information on the error codes in the **Fax Log** report. This information can help you troubleshoot any problems you encounter when using the fax features of the product. The table also indicates which codes are specific to **Error Correction Mode** (ECM). If the same error appears repeatedly, try turning off ECM.

| Error code                                                                          | Error definition                                                             |
|-------------------------------------------------------------------------------------|------------------------------------------------------------------------------|
| (223 Error Correction Mode)<br>224                                                  | One or more received pages might not be readable.                            |
| 225-231                                                                             | There is a feature incompatibility with the sending fax machine.             |
| 232-234<br>(235-236 Error Correction Mode)<br>237                                   | The telephone connection was lost.                                           |
| 238<br>(239-241 Error Correction Mode)                                              | The sending fax machine sent an unexpected communication.                    |
| 242                                                                                 | The sending fax machine is attempting to receive instead of send.            |
| 243-244<br>(245-246 Error Correction Mode)                                          | The sending fax machine prematurely ended the session.                       |
| 247-248<br>(249-251 Error Correction Mode)                                          | There was a communication error with the sending fax machine.                |
| 252                                                                                 | Telephone line conditions were too poor to receive a fax.                    |
| 253                                                                                 | The sending fax machine attempted to use an unsupported page width.          |
| 281<br>(282 Error Correction Mode)<br>283-284<br>(285 Error Correction Mode)<br>286 | The telephone connection was lost.                                           |
| 290                                                                                 | There was a communication error with the sending fax machine.                |
| 291                                                                                 | The received fax could not be stored.                                        |
| 314-320                                                                             | There is a feature incompatibility with the receiving fax machine.           |
| 321                                                                                 | There was a communication error with the receiving fax machine.              |
| 322-324                                                                             | Telephone line conditions were too poor to send a fax.                       |
| (325-328 Error Correction Mode)<br>329-331                                          | The receiving fax machine indicated one or more pages might not be readable. |
| 332-337<br>(338-342 Error Correction Mode)<br>343                                   | The receiving fax machine sent an unexpected communication.                  |
|                                                                                     |                                                                              |

| Error code                                            | Error definition                                                |
|-------------------------------------------------------|-----------------------------------------------------------------|
| (349-353 Error Correction Mode)<br>354-355            |                                                                 |
| 356-361<br>(362-366 Error Correction Mode)            | The receiving fax machine prematurely ended the session.        |
| 367-372<br>(373-377 Error Correction Mode)<br>378-380 | There was a communication error with the receiving fax machine. |
| 381                                                   | The telephone connection was lost.                              |
| 382                                                   | The receiving fax machine stopped accepting pages.              |
| 383                                                   | The telephone connection was lost.                              |
| 390-391                                               | There was a communication error with the receiving fax machine. |

# To change the ECM setting

1. Touch the Status Dashboard icon in the top-right corner of the Home Screen.

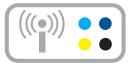

- 2. Touch the Fax icon.
- 3. Touch Settings.
- 4. Touch Error Correction Mode.
- 5. Touch Off or On.

**Cause:** If there is a problem or error encountered during sending or receiving a fax, a **Fax Log** report will print.

# **Errors**

This section contains the following categories of messages about your product:

- Product messages
- File messages
- General user messages

- Paper messages
- Power and connection messages
- Ink cartridge and printhead messages

# **Product messages**

The following is a list of product-related error messages:

- Firmware revision mismatch
- Memory is full
- Photo tray problem
- Photo tray cannot engage
- Photo tray cannot disengage
- Missing HP Photosmart Software

# Firmware revision mismatch

Solution: Contact HP support for service.

Go to: www.hp.com/support.

If prompted, choose your country/region, and then click **Contact HP** for information on calling for technical support.

**Cause:** The revision number of the product firmware did not match the revision number of the software.

# Memory is full

Solution: Try making fewer copies at a time.

Cause: The document you were copying exceeded the memory of the product.

# Photo tray problem

Try the following solutions to resolve the issue. Solutions are listed in order, with the most likely solution first. If the first solution does not solve the problem, continue trying the remaining solutions until the issue is resolved.

- Solution 1: Load more paper in the photo tray
- Solution 2: Make sure paper is loaded correctly in the photo tray
- Solution 3: Remove excess paper from the photo tray
- Solution 4: Make sure the sheets of paper are not stuck together
- Solution 5: Make sure the photo paper is not curled
- Solution 6: Load one sheet of paper at a time

# Solution 1: Load more paper in the photo tray

**Solution:** If the photo tray is empty or there are only a few sheets remaining, load more paper in the photo tray. If there is paper in the photo tray, remove the paper, tap the stack of paper against a flat surface, and reload the paper into the photo tray. Follow the prompts on the display or the computer screen to continue your print job.

Do not overload the photo tray; make sure the stack of photo paper fits within the photo tray and is no higher than the top of the paper-width guide.

**Cause:** There was not enough paper in the photo tray.

If this did not solve the issue, try the next solution.

# Solution 2: Make sure paper is loaded correctly in the photo tray

**Solution:** Make sure you have paper loaded correctly in the photo tray. For more information. see:

"Load media" on page 15

**Cause:** The paper was not feeding properly because it was loaded incorrectly. If this did not solve the issue, try the next solution.

# Solution 3: Remove excess paper from the photo tray

**Solution:** Do not overload the photo tray; make sure the stack of photo paper fits within the photo tray and is no higher than the top of the paper-width guide.

**Cause:** There was too much paper loaded in the photo tray.

If this did not solve the issue, try the next solution.

# Solution 4: Make sure the sheets of paper are not stuck together

**Solution:** Remove the paper from the photo tray and shuffle the paper so it does not stick together. Reload the paper into the photo tray and try printing again.

Cause: Two or more pieces of paper were stuck together.

If this did not solve the issue, try the next solution.

#### Solution 5: Make sure the photo paper is not curled

**Solution:** If the photo paper is curled, place the paper in a plastic bag and gently bend it the opposite direction of the curl until the paper lies flat. If the problem persists, use photo paper that is not curled.

Cause: The photo paper was curled.

If this did not solve the issue, try the next solution.

# Solution 6: Load one sheet of paper at a time

**Solution:** Try loading just one sheet of photo paper in the photo tray at a time.

**Cause:** Paper might not feed properly if you are using the product in an extremely high- or low-humidity environment.

# Photo tray cannot engage

**Solution:** Remove the output tray, and then replace it. Push the output tray in as far as it will go. Make sure the output is lowered all the way and lays flat.

Cause: The output tray was not inserted all the way.

#### Photo tray cannot disengage

**Solution:** Push the output tray all the way down.

Cause: The output tray was not lowered all the way.

# **Missing HP Photosmart Software**

Try the following solutions to resolve the issue. Solutions are listed in order, with the most likely solution first. If the first solution does not solve the problem, continue trying the remaining solutions until the issue is resolved.

- Solution 1: Install the HP Photosmart Software
- Solution 2: Turn on the product
- Solution 3: Turn on the computer
- Solution 4: Check the connection from the product to your computer

# Solution 1: Install the HP Photosmart Software

**Solution:** Install the HP Photosmart Software that came with the product. If it is installed, restart your computer.

# To install the HP Photosmart Software

- Insert the product CD-ROM into your computer's CD-ROM drive and then start the Setup program.
- 2. When prompted, click **Install More Software** to install the HP Photosmart Software.
- Follow the onscreen instructions and the instructions provided in the Start Here guide that came with the product.

Cause: The HP Photosmart Software was not installed.

If this did not solve the issue, try the next solution.

# Solution 2: Turn on the product

Solution: Turn on the product.

Cause: The product was turned off.

If this did not solve the issue, try the next solution.

#### Solution 3: Turn on the computer

Solution: Turn on the computer

Cause: The computer was turned off.

If this did not solve the issue, try the next solution.

# Solution 4: Check the connection from the product to your computer

**Solution:** Check the connection from the product to your computer. Verify that the USB cable is securely plugged into the USB port on the back of the product. Make sure the other end of the USB cable is plugged into a USB port on your computer. After the cable is connected properly, turn off the product and then on again. If the product is connected to the computer through a wired, wireless, or Bluetooth connection, make sure that the respective connections are active and the product is turned on.

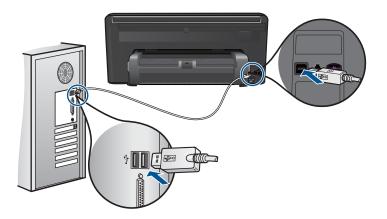

For more information on setting up the product and connecting it to your computer, see the Start Here guide that came with the product.

**Cause:** The product was not properly connected to the computer.

# File messages

The following is a list of file-related error messages:

- Error reading or writing the file
- Unreadable files. NN files could not be read
- Photos not found
- File not found
- Invalid file name
- Supported file types for the product
- File corrupted

# Error reading or writing the file

**Solution:** Check to see if you have the right folder and file name.

**Cause:** The product software could not open or save the file.

### Unreadable files. NN files could not be read

**Solution:** Reinsert the memory card in the product. If this does not work, retake the photos with your digital camera. If you already transferred the files to your computer, try printing those files by using the product software. The copies might not be damaged.

**Cause:** Some of the files on the inserted memory card or attached storage device were damaged.

### Photos not found

Try the following solutions to resolve the issue. Solutions are listed in order, with the most likely solution first. If the first solution does not solve the problem, continue trying the remaining solutions until the issue is resolved.

- Solution 1: Reinsert the memory card
- Solution 2: Print photos from the computer

#### Solution 1: Reinsert the memory card

**Solution:** Reinsert the memory card. If this does not work, retake the photos with your digital camera. If you already transferred the files to your computer, try printing those files by using the product software. The copies might not be damaged.

**Cause:** Some of the files on the inserted memory card or attached storage device were damaged.

If this did not solve the issue, try the next solution.

#### Solution 2: Print photos from the computer

**Solution:** Take some photos with your digital camera, or if you previously saved photos on your computer, you can print them using the product software.

Cause: No photos were found on the memory card.

### File not found

**Solution:** Close some applications and try the task again.

**Cause:** There was not enough available memory on your computer to create a print preview file.

### Invalid file name

Solution: Make sure that you are not using any invalid symbols in the file name.Cause: The file name you entered was invalid.

# Supported file types for the product

The product software only recognizes JPG and TIF images.

## **File corrupted**

Try the following solutions to resolve the issue. Solutions are listed in order, with the most likely solution first. If the first solution does not solve the problem, continue trying the remaining solutions until the issue is resolved.

- Solution 1: Reinsert the memory card in the product
- Solution 2: Reformat the memory card in your digital camera.

## Solution 1: Reinsert the memory card in the product

**Solution:** Reinsert the memory card. If this does not work, retake the photos with your digital camera. If you already transferred the files to your computer, try printing those files by using the product software. The copies might not be damaged.

**Cause:** Some of the files on the inserted memory card or attached storage device were damaged.

If this did not solve the issue, try the next solution.

## Solution 2: Reformat the memory card in your digital camera.

**Solution:** Check the computer screen for an error message telling you that the images on the memory card are corrupted.

If the file system on the card is corrupt, reformat the memory card in your digital camera.

△ CAUTION: Reformatting the memory card will delete any photos stored on the card. If you have previously transferred the photos from your memory card to a computer, try printing the photos from the computer. Otherwise, you will need to retake any photos you might have lost.

Cause: The memory card file system was corrupted.

# General user messages

The following is a list of messages related to common user errors:

- Memory card error
- <u>Cannot crop</u>
- Out of disk space
- <u>Card access error</u>
- Use only one card at a time
- <u>Card is inserted incorrectly</u>
- <u>Card is damaged</u>
- <u>Card is not fully inserted</u>

## Memory card error

Try the following solutions to resolve the issue. Solutions are listed in order, with the most likely solution first. If the first solution does not solve the problem, continue trying the remaining solutions until the issue is resolved.

- Solution 1: Remove all but one memory card
- Solution 2: Remove the memory card and reinsert it correctly
- Solution 3: Push the memory card all the way forward

## Solution 1: Remove all but one memory card

**Solution:** Remove all but one memory card. The product reads the remaining memory card and displays the first photo stored on the memory card.

**Cause:** There were two or more memory cards inserted into the product at the same time.

If this did not solve the issue, try the next solution.

## Solution 2: Remove the memory card and reinsert it correctly

**Solution:** Remove the memory card and reinsert it correctly. The label of the memory card faces up and should be readable as you insert it into the slot.

Cause: You had inserted the memory card backwards or upside down.

If this did not solve the issue, try the next solution.

### Solution 3: Push the memory card all the way forward

**Solution:** Remove the memory card and reinsert it in the memory card slot until it stops.

Cause: You had not fully inserted the memory card.

### **Cannot crop**

Try the following solutions to resolve the issue. Solutions are listed in order, with the most likely solution first. If the first solution does not solve the problem, continue trying the remaining solutions until the issue is resolved.

- Solution 1: Close some applications or restart your computer
- Solution 2: Empty the Recycle Bin on your desktop

### Solution 1: Close some applications or restart your computer

**Solution:** Close all unnecessary applications. This includes applications that run in the background, such as screensavers and virus checkers. (If you turn off your virus checker, remember to turn it back on after you finish.) Try restarting your computer to clear the memory. You might need to purchase more RAM. Refer to the documentation that came with your computer.

Cause: The computer did not have enough memory.

If this did not solve the issue, try the next solution.

## Solution 2: Empty the Recycle Bin on your desktop

**Solution:** Empty the Recycle Bin on your desktop. You might also need to remove files from the hard disk; for example, delete temporary files.

**Cause:** For scanning, there must be at least 50 MB of space available on your computer's hard disk.

### Out of disk space

Solution: Close some applications and try the task again.

**Cause:** The computer did not have enough memory.

### Card access error

Try the following solutions to resolve the issue. Solutions are listed in order, with the most likely solution first. If the first solution does not solve the problem, continue trying the remaining solutions until the issue is resolved.

- Solution 1: Remove all but one memory card
- Solution 2: Remove the memory card and reinsert it correctly
- Solution 3: Push the memory card all the way forward

# Solution 1: Remove all but one memory card

**Solution:** Remove all but one memory card. The product reads the remaining memory card and displays the first photo stored on the memory card.

**Cause:** There were two or more memory cards inserted into the product at the same time.

If this did not solve the issue, try the next solution.

### Solution 2: Remove the memory card and reinsert it correctly

**Solution:** Remove the memory card and reinsert it correctly. The label of the memory card faces up and should be readable as you insert it into the slot.

Cause: You had inserted the memory card backwards or upside down.

If this did not solve the issue, try the next solution.

### Solution 3: Push the memory card all the way forward

**Solution:** Remove the memory card and reinsert it in the memory card slot until it stops.

**Cause:** You had not fully inserted the memory card.

### Use only one card at a time

**Solution:** You can insert only one memory card at a time.

If more than one memory card is inserted, the attention light will blink rapidly, and an error message will appear on the computer screen. Remove the additional memory card to resolve the problem.

**Cause:** There were two or more memory cards inserted into the product at the same time.

### Card is inserted incorrectly

**Solution:** Turn the memory card so that the label faces up and the contacts are facing the product, and then push the card forward into the appropriate slot until the Photo light turns on.

If the memory card is not inserted properly, the product will not respond and the attention light will blink rapidly.

After the memory card has been inserted properly, the Photo light will blink green for a few seconds, and then remain lit.

Cause: You had inserted the memory card backwards or upside down.

## Card is damaged

**Solution:** Reformat your memory card in your camera or format your memory card in a computer by selecting the FAT format. For more information, see the documentation that came with your digital camera.

△ CAUTION: Reformatting the memory card will delete any photos stored on the card. If you have previously transferred the photos from your memory card to a computer, try printing the photos from the computer. Otherwise, you will need to retake any photos you might have lost.

**Cause:** You may have formatted the card on a Windows XP computer. By default, Windows XP will format a memory card of 8 MB or less and 64 MB or more with the FAT32 format. Digital cameras and other devices use the FAT (FAT16 or FAT12) format and cannot recognize a FAT32 formatted card.

### Card is not fully inserted

**Solution:** Turn the memory card so that the label faces up and the contacts are facing the product, and then push the card forward into the appropriate slot until the Photo light turns on.

If the memory card is not inserted properly, the product will not respond and the attention light will blink rapidly.

After the memory card has been inserted properly, the Photo light will blink green for a few seconds, and then remain lit.

Cause: You had not fully inserted the memory card.

### Paper messages

The following is a list of paper-related error messages:

- Ink is drying
- Paper upside down
- Paper orientation error

#### Ink is drying

**Solution:** Two-sided printing requires the printed sheets to be dry before printing on the back side. Wait until the product pulls the printed sheet to print on the back side.

**Cause:** Transparencies and some other media require a drying time that is longer than normal.

## Paper upside down

**Solution:** Load paper in the input tray print side down.

Cause: Paper in the input tray was upside down.

### Paper orientation error

**Solution:** Insert paper into the input tray with the short edge forward and the print side down. Slide the paper forward until it stops.

**Cause:** Paper in the input tray was in landscape orientation.

# Power and connection messages

The following is a list of power- and connection-related error messages:

<u>Improper shutdown</u>

### Improper shutdown

Solution: Press the On button to turn the product on and off.

**Cause:** The last time the product was used, it was not turned off properly. If the product is turned off by turning off the switch on a power strip or by using a wall switch, the product can be damaged.

## Ink cartridge and printhead messages

The following is a list of printhead and ink cartridge error messages:

- <u>Cartridges in wrong slot</u>
- General printer error
- Incompatible ink cartridges
- Incompatible printhead
- Ink alert
- Ink cartridge problem
- Ink service capacity warning
- Ink system failure
- <u>Check ink cartridges</u>
- Install printhead and then cartridges
- Non-HP cartridge
- Original HP ink depleted
- Previously used genuine HP cartridge
- Printhead appears to be missing or damaged
- Printhead problem
- Problem with printer preparation
- · Ink cartridge is missing, incorrectly installed, or not intended for your product

# Cartridges in wrong slot

**Solution:** Remove and reinsert the indicated ink cartridges into the correct slots by matching color of cartridges to color and icon for each slot.

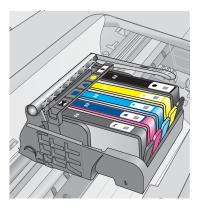

Printing cannot occur without one of each type of ink cartridge inserted into the correct slot.

For more information, see:

"Replace the cartridges" on page 95

Cause: The indicated ink cartridges were inserted into the wrong slots.

### **General printer error**

Try the following solutions to resolve the issue. Solutions are listed in order, with the most likely solution first. If the first solution does not solve the problem, continue trying the remaining solutions until the issue is resolved.

- Solution 1: Reset the product
- Solution 2: Contact HP support

# Solution 1: Reset the product

**Solution:** Turn off the product, and then unplug the power cord. Plug the power cord back in, and then press the **On** button to turn on the product.

Cause: The product experienced an error.

If this did not solve the issue, try the next solution.

## Solution 2: Contact HP support

**Solution:** Write down the error code provided in the message, and then contact HP support. Go to:

## www.hp.com/support

If prompted, choose your country/region, and then click **Contact HP** for information on calling for technical support.

Cause: There was a problem with the product.

# Incompatible ink cartridges

Try the following solutions to resolve the issue. Solutions are listed in order, with the most likely solution first. If the first solution does not solve the problem, continue trying the remaining solutions until the issue is resolved.

- Solution 1: Check to see if the ink cartridges are compatible
- Solution 2: Contact HP support

### Solution 1: Check to see if the ink cartridges are compatible

**Solution:** Check to make sure you are using the correct ink cartridges for your product. For a list of compatible ink cartridges, see the printed documentation that came with the product.

If you are using ink cartridges that are not compatible with the product, replace the indicated ink cartridges with ink cartridges that are compatible.

△ CAUTION: HP recommends that you do not remove an ink cartridge until a replacement is ready to install.

If it appears that you are using the correct ink cartridges, proceed to the next solution. For more information, see:

- "Order ink supplies" on page 94
- "<u>Replace the cartridges</u>" on page 95

**Cause:** The indicated ink cartridges were not intended for use in this product as it was currently configured.

If this did not solve the issue, try the next solution.

### **Solution 2: Contact HP support**

Solution: Contact HP support for service.

Go to: www.hp.com/support.

If prompted, choose your country/region, and then click **Contact HP** for information on calling for technical support.

**Cause:** The ink cartridges were not intended for use in this product.

### Incompatible printhead

Solution: Contact HP support for service.

Go to: www.hp.com/support.

If prompted, choose your country/region, and then click **Contact HP** for information on calling for technical support.

Cause: The printhead was not intended for use in this product, or it was damaged.

### Ink alert

**Solution:** When you receive an Ink Alert message, you do not need to replace the indicated ink cartridge. However, the amount of ink might be low enough to cause poor print quality. Follow any prompts on the display to continue.

△ CAUTION: HP recommends that you do not remove an ink cartridge until a replacement is ready to install.

If you have installed a refilled or remanufactured cartridge, or a cartridge that has been used in another product, the ink level indicator might be inaccurate or unavailable.

Ink level warnings and indicators provide estimates for planning purposes only. When you receive an ink alert message, consider having replacement ink cartridges available to avoid possible printing delays. You do not need to replace the ink cartridges until print quality becomes unacceptable.

For more information, see:

"Replace the cartridges" on page 95

Cause: The indicated ink cartridges did not have enough ink to print properly.

### Ink cartridge problem

Try the following solutions to resolve the issue. Solutions are listed in order, with the most likely solution first. If the first solution does not solve the problem, continue trying the remaining solutions until the issue is resolved.

- Solution 1: Install the ink cartridges correctly
- Solution 2: Close the print carriage latch
- Solution 3: Clean the electrical contacts
- Solution 4: Replace the ink cartridge
- Solution 5: Contact HP support

## Solution 1: Install the ink cartridges correctly

**Solution:** Make sure all of the ink cartridges are properly installed. Refer to the following steps to resolve this error.

### To make sure the ink cartridges are properly installed

- 1. Make sure the product is turned on.
- 2. Open the ink cartridge access door by lifting from the front right of the product, until the door locks into place.

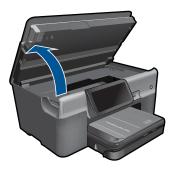

The print carriage moves to the center of the product.

**NOTE:** Wait until the print carriage stops moving before proceeding.

 Make sure the ink cartridges are installed in the correct slots. Match the shape of the icon and color of the ink cartridge with the slot that has the same shaped icon and color.

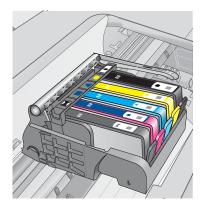

- 4. Run your finger along the top of the ink cartridges to locate any cartridges that are not snapped completely down.
- Press down on any cartridges that are sticking up. They should snap down into place.
- If an ink cartridge was sticking up and you were able to snap it back down into place, close the ink cartridge access door and check if the error message has gone away.
  - If the message has gone away, stop troubleshooting here. The error has been resolved.
  - If the message has not gone away, proceed to the next step.
  - If none of the ink cartridges were sticking up, proceed to the next step.
- 7. Locate the ink cartridge that is indicated in the error message, and then press the tab on the ink cartridge to release it from the slot.

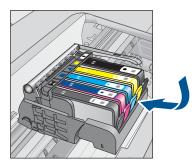

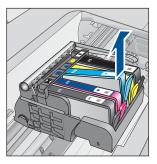

- Press the ink cartridge back down into place. The tab should make a snapping noise when the ink cartridge is correctly seated. If the ink cartridge did not make a snapping noise, the tab might need to be readjusted.
- 9. Remove the ink cartridge from the slot.
- 10. Gently bend the tab away from the ink cartridge.

 $\triangle$  **CAUTION:** Be careful not to bend the tab out more than about 1.27 cm (0.5 inches).

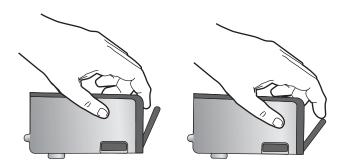

11. Reinstall the ink cartridge. It should now snap down into place.

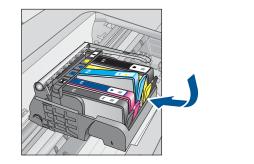

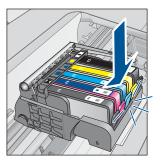

- Close the ink cartridge access door, and check if the error message has gone away.
- **13.** If you still receive the error message, turn the product off, and then on again.
- Cause: The indicated ink cartridges were not installed correctly.

If this did not solve the issue, try the next solution.

# Solution 2: Close the print carriage latch

**Solution:** Lift the latch handle and carefully lower it to make sure that the latch securing the printhead is securely closed. Leaving the latch handle raised can result in incorrectly seated ink cartridges and problems printing. The latch must remain down in order to correctly install the ink cartridges.

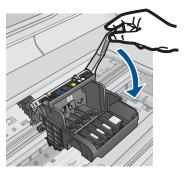

Cause: The print carriage latch was not closed properly.

If this did not solve the issue, try the next solution.

# Solution 3: Clean the electrical contacts

Solution: Clean the cartridge electrical contacts.

# To clean the electrical contacts

- 1. Make sure the product is turned on.
- Open the cartridge access door by lifting the blue access handles on the side of the product, until the door locks into place.

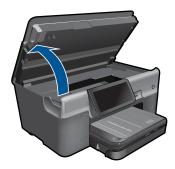

The print carriage moves to the center of the product.

**NOTE:** Wait until the print carriage stops moving before proceeding.

3. Locate the ink cartridge that is indicated in the error message, and then press the tab on the ink cartridge to release it from the slot.

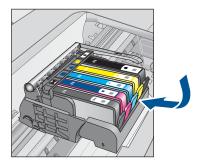

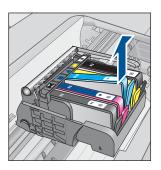

4. Hold the ink cartridge by its sides with the bottom pointing up and locate the electrical contacts on the ink cartridge.

The electrical contacts are four small rectangles of copper or gold-colored metal on the bottom of the ink cartridge.

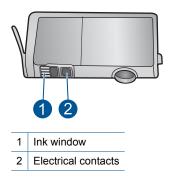

- 5. Wipe the contacts with a dry swab or lint-free cloth.
- On the inside of the product, locate the contacts in the printhead. The contacts look like a set of four copper or gold-colored pins positioned to meet the contacts on the ink cartridge.

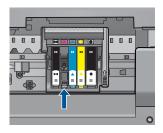

- 7. Use a dry swab or lint-free cloth to wipe the contacts.
- 8. Reinstall the ink cartridge.

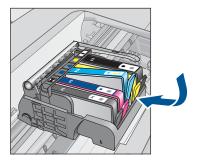

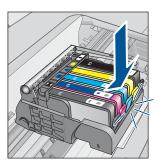

9. Close the ink cartridge door, and check if the error message has gone away.

**10.** If you still receive the error message, turn the product off, and then on again.

If you still receive this message after cleaning the cartridge contacts, you might have a damaged cartridge.

Check to see if your cartridge is still under warranty and the end of warranty date has not been reached.

- If the end of warranty date has been reached, purchase a new ink cartridge.
- If the end of warranty date has not been reached, contact HP support for service or replacement.

Go to: www.hp.com/support.

If prompted, choose your country/region, and then click **Contact HP** for information on calling for technical support.

For more information, see:

- "Cartridge warranty information" on page 97
- "Replace the cartridges" on page 95

Cause: The electrical contacts needed to be cleaned.

If this did not solve the issue, try the next solution.

# Solution 4: Replace the ink cartridge

Solution: Replace the indicated ink cartridge.

If your cartridge is still under warranty, contact HP support for service or replacement.

Go to: www.hp.com/support.

If prompted, choose your country/region, and then click **Contact HP** for information on calling for technical support.

For more information, see:

"Cartridge warranty information" on page 97

Cause: The indicated ink cartridges were defective.

If this did not solve the issue, try the next solution.

## Solution 5: Contact HP support

Solution: Contact HP support for service.

Go to: www.hp.com/support.

If prompted, choose your country/region, and then click **Contact HP** for information on calling for technical support.

Cause: The product had a problem.

## Ink service capacity warning

**Solution:** If you are going to move or transport the product after receiving this message, make sure you keep it upright and do not tip it on its side to avoid ink leakage.

Printing can continue, but ink system behavior might change.

Cause: The product has nearly maximized the ink service capacity.

## Ink system failure

**Solution:** Turn off the product, unplug the power cord, and wait 10 seconds. Then, plug the power cord back in and turn on the product.

If you continue to receive this message, write down the error code provided in the message on the product display, and then contact HP support. Go to:

www.hp.com/support

If prompted, choose your country/region, and then click **Contact HP** for information on calling for technical support.

**Cause:** The printhead or the ink delivery system failed and the product can no longer print.

## **Check ink cartridges**

Try the following solutions to resolve the issue. Solutions are listed in order, with the most likely solution first. If the first solution does not solve the problem, continue trying the remaining solutions until the issue is resolved.

- Solution 1: Install all five ink cartridges
- Solution 2: Make sure the ink cartridges are installed correctly
- Solution 3: Contact HP support

## Solution 1: Install all five ink cartridges

Solution: Install all five ink cartridges.

If all five of the ink cartridges are already installed, proceed to the next solution.

For more information, see:

"Replace the cartridges" on page 95

**Cause:** One or more of the ink cartridges were not installed.

If this did not solve the issue, try the next solution.

### Solution 2: Make sure the ink cartridges are installed correctly

**Solution:** Make sure all of the ink cartridges are properly installed. Refer to the following steps to resolve this error.

### To make sure the ink cartridges are properly installed

- 1. Make sure the product is turned on.
- 2. Open the ink cartridge access door by lifting from the front right of the product, until the door locks into place.

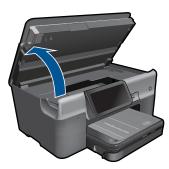

The print carriage moves to the center of the product.

**NOTE:** Wait until the print carriage stops moving before proceeding.

 Make sure the ink cartridges are installed in the correct slots. Match the shape of the icon and color of the ink cartridge with the slot that has the same shaped icon and color.

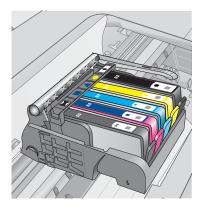

**4.** Run your finger along the top of the ink cartridges to locate any cartridges that are not snapped completely down.

- Press down on any cartridges that are sticking up. They should snap down into place.
- If an ink cartridge was sticking up and you were able to snap it back down into place, close the ink cartridge access door and check if the error message has gone away.
  - If the message has gone away, stop troubleshooting here. The error has been resolved.
  - If the message has not gone away, proceed to the next step.
  - If none of the ink cartridges were sticking up, proceed to the next step.
- 7. Locate the ink cartridge that is indicated in the error message, and then press the tab on the ink cartridge to release it from the slot.

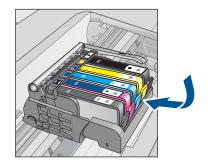

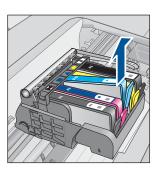

- Press the ink cartridge back down into place. The tab should make a snapping noise when the ink cartridge is correctly seated. If the ink cartridge did not make a snapping noise, the tab might need to be readjusted.
- 9. Remove the ink cartridge from the slot.
- **10.** Gently bend the tab away from the ink cartridge.
  - $\triangle$  **CAUTION:** Be careful not to bend the tab out more than about 1.27 cm (0.5 inches).

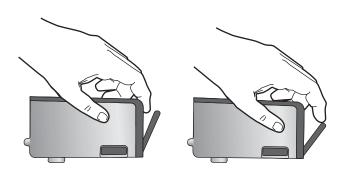

Reinstall the ink cartridge.
 It should now snap down into place.

### Chapter 13

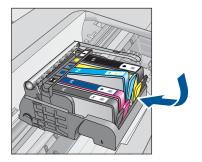

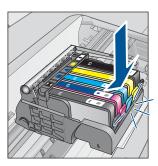

 Close the ink cartridge access door, and check if the error message has gone away.

**13.** If you still receive the error message, turn the product off, and then on again.

Cause: The ink cartridges were not installed properly.

If this did not solve the issue, try the next solution.

## Solution 3: Contact HP support

**Solution:** Contact HP support for service.

Go to: www.hp.com/support.

If prompted, choose your country/region, and then click **Contact HP** for information on calling for technical support.

**Cause:** There was a problem with the ink cartridges.

## Install printhead and then cartridges

Try the following solutions to resolve the issue. Solutions are listed in order, with the most likely solution first. If the first solution does not solve the problem, continue trying the remaining solutions until the issue is resolved.

- Solution 1: Install the printhead and then cartridges
- Solution 2: Contact HP support

## Solution 1: Install the printhead and then cartridges

**Solution:** Check to make sure the printhead and the cartridges are installed.

### To reinstall the printhead

- 1. Make sure that the product is turned on.
- 2. Open the ink cartridge door.

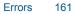

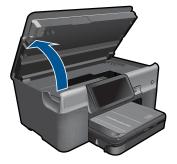

3. Remove every ink cartridge by pushing the tab on the ink cartridge and then pulling the ink cartridge out of its slot. Place the ink cartridges on a piece of paper with the ink openings pointing up.

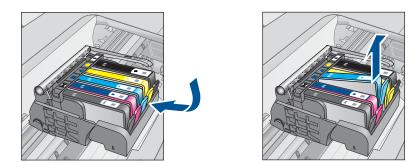

4. Lift the latch handle on the print carriage until it stops.

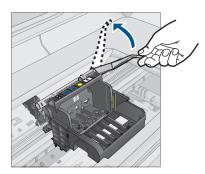

5. Remove the printhead by lifting it straight up.

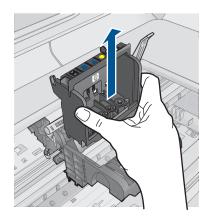

6. Make sure the latch handle is raised, and then reinsert the printhead.

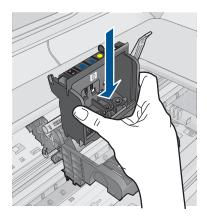

- 7. Carefully lower the latch handle.
  - NOTE: Make sure you lower the latch handle before reinserting the ink cartridges. Leaving the latch handle raised can result in incorrectly seated ink cartridges and problems printing. The latch must remain down in order to correctly install the ink cartridges.
- 8. Using the colored shaped icons for help, slide the ink cartridge into the empty slot until it clicks into place and is seated firmly in the slot.

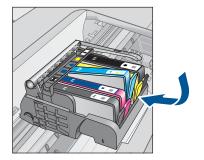

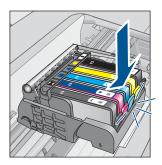

9. Close the ink cartridge door.

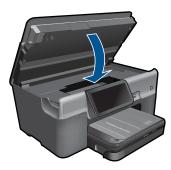

**Cause:** The printhead or ink cartridges were not installed or incorrectly installed. If this did not solve the issue, try the next solution.

# **Solution 2: Contact HP support**

Solution: Contact HP support for service.

Go to: www.hp.com/support.

If prompted, choose your country/region, and then click **Contact HP** for information on calling for technical support.

Cause: There was a problem installing the printhead or ink cartridges.

### Non-HP cartridge

**Solution:** Follow the prompts on the display to continue, or replace the indicated ink cartridges.

△ CAUTION: HP recommends that you do not remove an ink cartridge until a replacement is ready to install.

HP recommends that you use genuine HP ink cartridges. Genuine HP ink cartridges are designed and tested with HP printers to help you easily produce great results, time after time.

NOTE: HP cannot guarantee the quality or reliability of non-HP supplies. Printer service or repairs required as a result of using a non-HP supply will not be covered under warranty.

If you believe you purchased genuine HP ink cartridges, go to:

www.hp.com/go/anticounterfeit

For more information, see:

"Replace the cartridges" on page 95

Cause: The product detected non-HP ink.

### **Original HP ink depleted**

**Solution:** Follow the prompts on the display to continue, or replace the indicated ink cartridges.

Check the print quality of the current print job. If it is not satisfactory, try cleaning the printhead to see if that improves the quality.

Information about ink levels will not be available.

△ CAUTION: HP recommends that you do not remove an ink cartridge until a replacement is ready to install.

HP recommends that you use genuine HP ink cartridges. Genuine HP ink cartridges are designed and tested with HP printers to help you easily produce great results, time after time.

NOTE: HP cannot guarantee the quality or reliability of non-HP supplies. Printer service or repairs required as a result of using a non-HP supply will not be covered under warranty.

If you believe you purchased genuine HP ink cartridges, go to:

www.hp.com/go/anticounterfeit

For more information, see:

"Replace the cartridges" on page 95

**Cause:** The original HP ink in the indicated ink cartridges was depleted.

### Previously used genuine HP cartridge

**Solution:** Check the print quality of the current print job. If it is not satisfactory, try cleaning the printhead to see if that improves the quality.

### To clean the printhead from the HP Photosmart Software

- 1. Load letter, A4, or legal unused plain white paper into the main input tray.
- 2. In the HP Solution Center, click Settings.

- 3. In the Print Settings area, click Printer Toolbox.
  - NOTE: You can also open the **Printer Toolbox** from the **Print Properties** dialog box. In the **Print Properties** dialog box, click the **Features** tab, and then click **Printer Services**.

The **Printer Toolbox** appears.

- 4. Click the Device Services tab.
- 5. Click Clean the printhead.
- 6. Follow the prompts until you are satisfied with the quality of the output, and then click **Done**.

There are two stages of cleaning. Each stage lasts about two minutes, uses one sheet of paper, and uses an increasing amount of ink. After each stage, review the quality of the printed page. You should only initiate the next phase of cleaning if the print quality is poor.

If print quality still seems poor after you complete both stages of cleaning, try aligning the printer. If print quality problems persist after cleaning and aligning, contact HP support.

Follow the prompts on the display or computer screen to continue.

NOTE: HP recommends that you do not leave the ink cartridge outside of the printer for an extended period of time. If a used cartridge is installed, check the print quality. If it is not satisfactory, run the cleaning procedure from the toolbox.

Cause: The genuine HP ink cartridge was previously used in some other product.

## Printhead appears to be missing or damaged

Try the following solutions to resolve the issue. Solutions are listed in order, with the most likely solution first. If the first solution does not solve the problem, continue trying the remaining solutions until the issue is resolved.

- Solution 1: Reinstall the printhead and cartridges
- Solution 2: Contact HP support

#### Solution 1: Reinstall the printhead and cartridges

**Solution:** Check to make sure the printhead and the cartridges are installed.

### To reinstall the printhead

- 1. Make sure that the product is turned on.
- 2. Open the ink cartridge door.

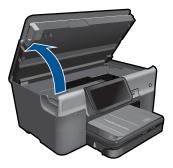

**3.** Remove all of the ink cartridges and place them on a piece of paper with the ink opening pointing up.

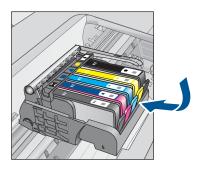

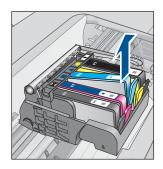

4. Lift the latch handle on the print carriage until it stops.

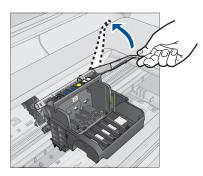

5. Remove the printhead by lifting it straight up.

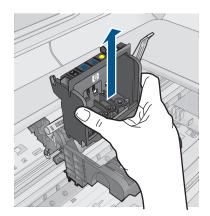

6. Clean the printhead.

There are three areas of the printhead that need to be cleaned: the plastic ramps on both sides of the ink nozzles, the edge between the nozzles and the electrical contacts, and the electrical contacts.

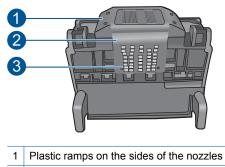

- 2 Edge between nozzles and contacts
- 3 Electrical contacts
- $\bigtriangleup$  CAUTION: Touch the nozzle and the electrical contact areas only with cleaning materials and not with your finger.

# To clean the printhead

**a**. Lightly dampen a clean, lint-free cloth and wipe the electrical contact area from the bottom to the top. Do not go past the edge between the nozzles and the electrical contacts. Clean until no new ink shows on the cloth.

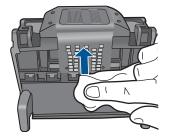

**b**. Use a fresh, lightly dampened, lint-free cloth to wipe any accumulated ink and debris from the edge between the nozzles and the contacts.

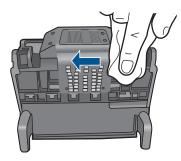

**c**. Use a fresh, lightly dampened, lint-free cloth to wipe the plastic ramps on both sides of the nozzles. Wipe away from the nozzles.

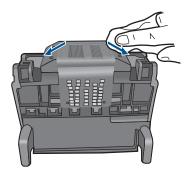

- **d**. Wipe the previously cleaned areas dry with a dry lint-free cloth before proceeding to the next step.
- 7. Clean the electrical contacts inside the product.

# To clean the electrical contacts in the product

- a. Lightly dampen a clean, lint-free cloth with bottled or distilled water.
- **b**. Clean the electrical contacts in the product by wiping with the cloth from top to bottom. Use as many fresh, clean cloths as necessary. Clean until no ink shows on the cloth.

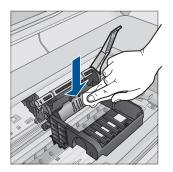

- c. Wipe the area dry with a dry lint-free cloth before proceeding to the next step.
- 8. Make sure the latch handle is raised, and then reinsert the printhead.

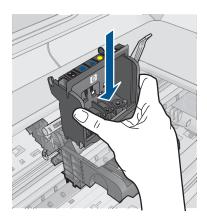

- 9. Carefully lower the latch handle.
  - NOTE: Make sure you lower the latch handle before reinserting the ink cartridges. Leaving the latch handle raised can result in incorrectly seated ink cartridges and problems printing. The latch must remain down in order to correctly install the ink cartridges.
- **10.** Using the colored shaped icons for help, slide the ink cartridge into the empty slot until it clicks into place and is seated firmly in the slot.

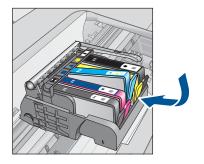

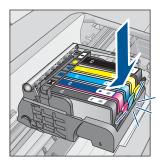

11. Close the ink cartridge door.

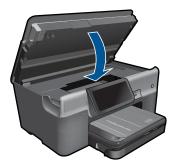

**Cause:** The printhead or ink cartridges were not installed correctly. If this did not solve the issue, try the next solution.

# Solution 2: Contact HP support

Solution: Contact HP support for service.

Go to: www.hp.com/support.

If prompted, choose your country/region, and then click **Contact HP** for information on calling for technical support.

Cause: There was a problem with the printhead or ink cartridges.

# **Printhead problem**

Try the following solutions to resolve the issue. Solutions are listed in order, with the most likely solution first. If the first solution does not solve the problem, continue trying the remaining solutions until the issue is resolved.

- Solution 1: Reinstall the printhead
- Solution 2: Contact HP support

# Solution 1: Reinstall the printhead

**Solution:** Check to make sure the printhead is installed and the ink cartridge access door is closed.

Reinstall the printhead.

# To reinstall the printhead

- 1. Make sure that the product is turned on.
- 2. Open the ink cartridge door.

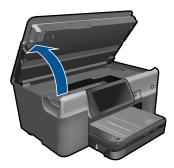

3. Remove all of the ink cartridges and place them on a piece of paper with the ink opening pointing up.

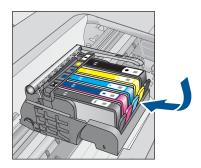

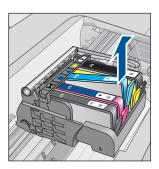

4. Lift the latch handle on the print carriage until it stops.

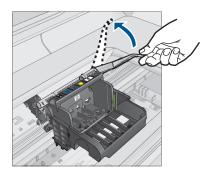

5. Remove the printhead by lifting it straight up.

### Chapter 13

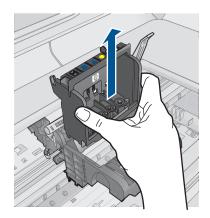

6. Clean the printhead.

There are three areas of the printhead that need to be cleaned: the plastic ramps on both sides of the ink nozzles, the edge between the nozzles and the electrical contacts, and the electrical contacts.

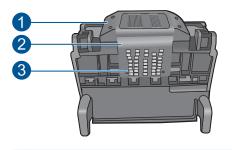

- 1 Plastic ramps on the sides of the nozzles
- 2 Edge between nozzles and contacts
- 3 Electrical contacts
- $\triangle$  CAUTION: Touch the nozzle and the electrical contact areas only with cleaning materials and not with your finger.

# To clean the printhead

a. Lightly dampen a clean, lint-free cloth and wipe the electrical contact area from the bottom to the top. Do not go past the edge between the nozzles and the electrical contacts. Clean until no new ink shows on the cloth.

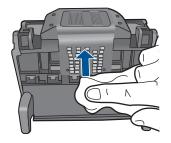

**b**. Use a fresh, lightly dampened, lint-free cloth to wipe any accumulated ink and debris from the edge between the nozzles and the contacts.

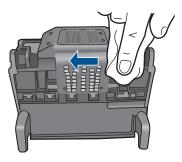

**c**. Use a fresh, lightly dampened, lint-free cloth to wipe the plastic ramps on both sides of the nozzles. Wipe away from the nozzles.

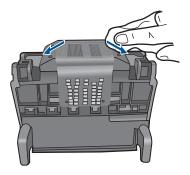

- **d**. Wipe the previously cleaned areas dry with a dry lint-free cloth before proceeding to the next step.
- 7. Clean the electrical contacts inside the product.

# To clean the electrical contacts in the product

- a. Lightly dampen a clean, lint-free cloth with bottled or distilled water.
- **b**. Clean the electrical contacts in the product by wiping with the cloth from top to bottom. Use as many fresh, clean cloths as necessary. Clean until no ink shows on the cloth.

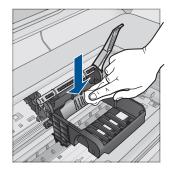

- c. Wipe the area dry with a dry lint-free cloth before proceeding to the next step.
- 8. Make sure the latch handle is raised, and then reinsert the printhead.

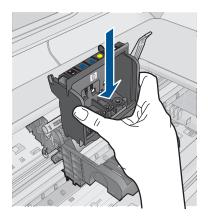

- 9. Carefully lower the latch handle.
  - NOTE: Make sure you lower the latch handle before reinserting the ink cartridges. Leaving the latch handle raised can result in incorrectly seated ink cartridges and problems printing. The latch must remain down in order to correctly install the ink cartridges.
- **10.** Using the colored shaped icons for help, slide the ink cartridge into the empty slot until it clicks into place and is seated firmly in the slot.

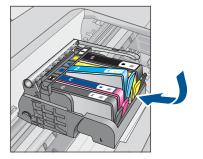

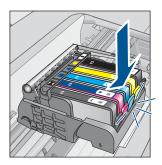

11. Close the ink cartridge door.

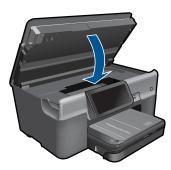

**Cause:** There was a problem with the printhead. If this did not solve the issue, try the next solution.

# Solution 2: Contact HP support

Solution: Contact HP support for service.

Go to: www.hp.com/support.

If prompted, choose your country/region, and then click **Contact HP** for information on calling for technical support.

**Cause:** There was a problem with the printhead.

# Problem with printer preparation

**Solution:** Check the print quality of the current print job. If it is not satisfactory, it could mean the internal clock failed and the product was not able to service the printhead as scheduled. Try cleaning the printhead to see if that improves the quality.

# To clean the printhead from the HP Photosmart Software

- 1. Load letter, A4, or legal unused plain white paper into the paper tray.
- 2. In the HP Solution Center, click Settings.

- 3. In the Print Settings area, click Printer Toolbox.
  - NOTE: You can also open the **Printer Toolbox** from the **Print Properties** dialog box. In the **Print Properties** dialog box, click the **Features** tab, and then click **Printer Services**.

## The **Printer Toolbox** appears.

- 4. Click the Device Services tab.
- 5. Click Clean the printhead.
- 6. Follow the prompts until you are satisfied with the quality of the output, and then click **Done**.

There are two stages of cleaning. Each stage lasts about two minutes, uses one sheet of paper, and uses an increasing amount of ink. After each stage, review the quality of the printed page. You should only initiate the next phase of cleaning if the print quality is poor.

If print quality still seems poor after you complete both stages of cleaning, try aligning the printer. If print quality problems persist after cleaning and aligning, contact HP support.

Cause: The product was turned off improperly.

# Ink cartridge is missing, incorrectly installed, or not intended for your product

Try the following solutions to resolve the issue. Solutions are listed in order, with the most likely solution first. If the first solution does not solve the problem, continue trying the remaining solutions until the issue is resolved.

- Solution 1: Insert all ink cartridges
- Solution 2: Check if all ink cartridges are properly installed
- Solution 3: Clean the ink cartridge contacts
- Solution 4: Contact HP support

# Solution 1: Insert all ink cartridges

Solution: Make sure all of the ink cartridges are inserted.

For more information, see:

"Replace the cartridges" on page 95

Cause: One or more ink cartridges were missing.

If this did not solve the issue, try the next solution.

# Solution 2: Check if all ink cartridges are properly installed

**Solution:** Make sure all of the ink cartridges are properly installed. Refer to the following steps to resolve this error.

### To make sure the ink cartridges are properly installed

- 1. Make sure the product is turned on.
- 2. Open the ink cartridge access door by lifting from the front right of the product, until the door locks into place.

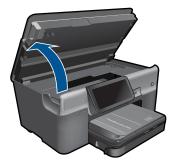

The print carriage moves to the center of the product.

**NOTE:** Wait until the print carriage stops moving before proceeding.

 Make sure the ink cartridges are installed in the correct slots. Match the shape of the icon and color of the ink cartridge with the slot that has the same shaped icon and color.

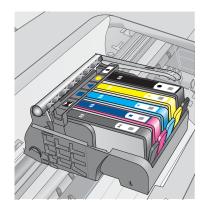

- 4. Run your finger along the top of the ink cartridges to locate any cartridges that are not snapped completely down.
- Press down on any cartridges that are sticking up. They should snap down into place.
- If an ink cartridge was sticking up and you were able to snap it back down into place, close the ink cartridge access door and check if the error message has gone away.
  - If the message has gone away, stop troubleshooting here. The error has been resolved.
  - If the message has not gone away, proceed to the next step.
  - If none of the ink cartridges were sticking up, proceed to the next step.
- 7. Locate the ink cartridge that is indicated in the error message, and then press the tab on the ink cartridge to release it from the slot.

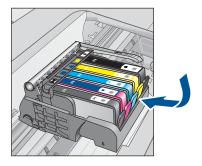

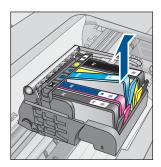

- Press the ink cartridge back down into place. The tab should make a snapping noise when the ink cartridge is correctly seated. If the ink cartridge did not make a snapping noise, the tab might need to be readjusted.
- 9. Remove the ink cartridge from the slot.
- **10.** Gently bend the tab away from the ink cartridge.
  - $\triangle$  **CAUTION:** Be careful not to bend the tab out more than about 1.27 cm (0.5 inches).

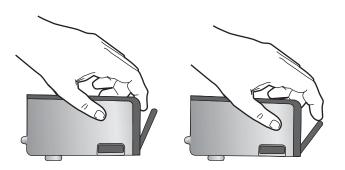

11. Reinstall the ink cartridge. It should now snap down into place.

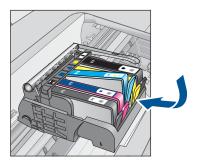

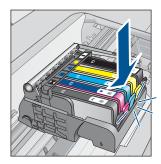

 Close the ink cartridge access door, and check if the error message has gone away.

**13.** If you still receive the error message, turn the product off, and then on again.

For more information, see:

"Replace the cartridges" on page 95

**Cause:** One or more of the ink cartridges were not installed.

If this did not solve the issue, try the next solution.

#### Solution 3: Clean the ink cartridge contacts

Solution: Clean the cartridge electrical contacts.

#### To clean the electrical contacts

- 1. Make sure the product is turned on.
- 2. Open the cartridge access door by lifting the blue access handles on the side of the product, until the door locks into place.

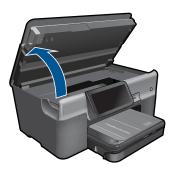

The print carriage moves to the center of the product.

- **NOTE:** Wait until the print carriage stops moving before proceeding.
- 3. Locate the ink cartridge that is indicated in the error message, and then press the tab on the ink cartridge to release it from the slot.

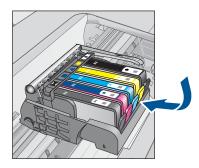

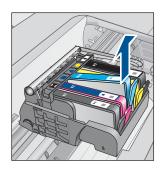

4. Hold the ink cartridge by its sides with the bottom pointing up and locate the electrical contacts on the ink cartridge.

The electrical contacts are four small rectangles of copper or gold-colored metal on the bottom of the ink cartridge.

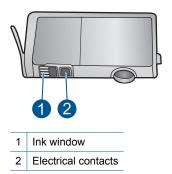

- 5. Wipe the contacts with a dry swab or lint-free cloth.
- On the inside of the product, locate the contacts in the printhead. The contacts look like a set of four copper or gold-colored pins positioned to meet the contacts on the ink cartridge.

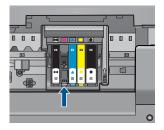

- 7. Use a dry swab or lint-free cloth to wipe the contacts.
- 8. Reinstall the ink cartridge.

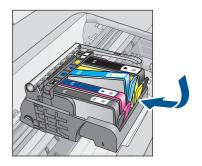

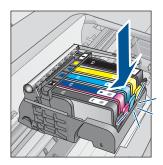

- 9. Close the ink cartridge door, and check if the error message has gone away.
- **10.** If you still receive the error message, turn the product off, and then on again.

If you still receive this message after cleaning the cartridge contacts, you might have a damaged cartridge.

Check to see if your cartridge is still under warranty and the end of warranty date has not been reached.

- If the end of warranty date has been reached, purchase a new ink cartridge.
- If the end of warranty date has not been reached, contact HP support for service or replacement.

Go to: www.hp.com/support.

If prompted, choose your country/region, and then click **Contact HP** for information on calling for technical support.

For more information, see:

- "Cartridge warranty information" on page 97
- "<u>Replace the cartridges</u>" on page 95

Cause: The indicated ink cartridge contacts were defective.

If this did not solve the issue, try the next solution.

#### **Solution 4: Contact HP support**

Solution: Contact HP support for service.

Go to: www.hp.com/support.

If prompted, choose your country/region, and then click **Contact HP** for information on calling for technical support.

Cause: The ink cartridges were not intended for use in this product.

Chapter 13

# 14 Stop the current job

#### To stop a current job from the product

▲ Touch Cancel on the control panel. If the current job does not stop, touch Cancel again.

It can take a few moments for the current job to be cancelled.

Chapter 14

# **15 Technical information**

The technical specifications and international regulatory information for the HP Photosmart are provided in this section.

For additional specifications, see the printed documentation that came with the HP Photosmart. This section contains the following topics:

- Notice
- <u>Cartridge chip information</u>
- Specifications
- Environmental product stewardship program
- Regulatory notices
- Regulatory wireless statements
- Regulatory telecommunication notices

### Notice

#### **Hewlett-Packard Company notices**

The information contained in this document is subject to change without notice.

All rights reserved. Reproduction, adaptation, or translation of this material is prohibited without prior written permission of Hewlett-Packard, except as allowed under copyright laws. The only warranties for HP products and services are set forth in the express warranty statements accompanying such products and services. Nothing herein should be construed as constituting an additional warranty. HP shall not be liable for technical or editorial errors or omissions contained herein.

© 2009 Hewlett-Packard Development Company, L.P.

Windows, Windows 2000, and Windows XP are U.S. registered trademarks of Microsoft Corporation.

Windows Vista is either a registered trademark or trademark of Microsoft Corporation in the United States and/or other countries.

Intel and Pentium are trademarks or registered trademarks of Intel Corporation or its subsidiaries in the United States and other countries.

The Bluetooth trademarks are owned by its proprietor and used by Hewlett-Packard Company under license.

# Cartridge chip information

The HP cartridges used with this product contain a memory chip that assists in the operation of the product. In addition, this memory chip collects a limited set of information about the usage of the product, which might include the following: the date when the cartridge was first installed, the date when the cartridge was last used, the number of pages printed using the cartridge, the page coverage, the printing modes used, any printing errors that might have occurred, and the product model. This information helps HP design future products to meet our customers printing needs.

The data collected from the cartridge memory chip does not contain information that can be used to identify a customer or user of the cartridge or their product.

HP collects a sampling of the memory chips from cartridges returned to HP's free return and recycling program (HP Planet Partners: <a href="http://www.hp.com/hpinfo/globalcitizenship/environment/recycle/">www.hp.com/hpinfo/globalcitizenship/environment/recycle/</a>). The memory chips from this sampling are read and studied in order to improve future HP products. HP partners who assist in recycling this cartridge might have access to this data, as well.

Any third party possessing the cartridge might have access to the anonymous information on the memory chip. If you prefer to not allow access to this information, you can render the chip inoperable. However, after you render the memory chip inoperable, the cartridge cannot be used in an HP product.

If you are concerned about providing this anonymous information, you can make this information inaccessible by turning off the memory chip's ability to collect the product's usage information.

#### To disable the usage information function

1. Touch Setup.

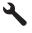

- 2. Touch Preferences.
- 3. Touch Cartridge Chip Info, and then touch OK.

NOTE: To re-enable the usage information function, restore the factory defaults.

NOTE: You can continue to use the cartridge in the HP product if you turn off the memory chip's ability to collect the product's usage information.

## **Specifications**

Technical specifications for the HP Photosmart are provided in this section. For complete product specifications, see the Product Data Sheet at <u>www.hp.com/support</u>.

#### System requirements

Software and system requirements are located in the Readme file.

For information about future operating system releases and support, visit the HP online support Web site at <u>www.hp.com/support</u>.

#### **Environmental specifications**

- Recommended operating temperature range: 15 °C to 32 °C (59 °F to 90 °F)
- Allowable operating temperature range: 5 °C to 40 °C (41 °F to 104 °F)
- Humidity: 15% to 80% RH non-condensing; 28 °C maximum dewpoint
- Non-operating (Storage) temperature range: -40 °C to 60 °C (-40 °F to 140 °F)
- In the presence of high electromagnetic fields, it is possible the output from the HP Photosmart may be slightly distorted
- HP recommends using a USB cable less than or equal to 3 m (10 feet) in length to minimize injected noise due to potential high electromagnetic fields

| Туре                                                        | Paper weight                                              | Input tray                  | Output tray <sup>†</sup> | Photo tray <sup>*</sup> |
|-------------------------------------------------------------|-----------------------------------------------------------|-----------------------------|--------------------------|-------------------------|
| Plain paper                                                 | 20 to 24 lb. (75 to<br>90 gsm)                            | Up to 100 (20 lb.<br>paper) | 50 (20 lb. paper)        | n/a                     |
| Legal paper                                                 | 20 to 24 lb. (75 to<br>90 gsm) Up to 40 (20 lb.<br>paper) |                             | 10 (20 lb. paper)        | n/a                     |
| Cards                                                       | 110 lb. index max<br>(200 gsm)                            | Up to 20                    | 25                       | Up to 20                |
| Envelopes                                                   | pes 20 to 24 lb. (75 to 90 gsm)                           |                             | 15                       | n/a                     |
| Transparency film                                           | n/a                                                       | Up to 40                    | 25                       | n/a                     |
| Labels n/a                                                  |                                                           | Up to 40                    | 25                       | n/a                     |
| 5 x 7 inch (13 x 18 cm)<br>Photo paper 145 lb.<br>(236 gsm) |                                                           | Up to 20                    | 20                       | Up to 20                |
| 4 x 6 inch (10 x 15 cm) 145 lb.<br>Photo paper              |                                                           | Up to 20                    | 20                       | Up to 20                |

#### Paper specifications

(continued)

| Туре                                        | Paper weight | Input tray <sup>*</sup> | Output tray <sup>†</sup> | Photo tray⁺ |
|---------------------------------------------|--------------|-------------------------|--------------------------|-------------|
|                                             | (236 gsm)    |                         |                          |             |
| 8.5 x 11 inch (216 x 279<br>mm) Photo paper | n/a          | Up to 40                | 25                       | n/a         |

Maximum capacity.

† Output tray capacity is affected by the type of paper and the amount of ink you are using. HP recommends emptying the output tray frequently. FAST DRAFT print quality mode requires the extender tray to be extended and the end tray rotated up. Without the end tray rotated up, both letter and legal-sized paper will fall on the first sheet.

\*

EX.

**NOTE:** For a complete list of supported media sizes, see the printer driver.

#### Two-sided printing accessory paper specifications

| Туре             | Size                                                                                             | Weight                                     |
|------------------|--------------------------------------------------------------------------------------------------|--------------------------------------------|
| Paper            | Letter: 8.5 x 11 inches<br>Executive: 7.25 x 10.5 inches<br>A4: 210 x 297 mm<br>A5: 148 x 210 mm | 60 to 90 g/m <sup>2</sup> (16 to 24 lb.)   |
| Brochure paper   | Letter: 8.5 x 11 inches<br>A4: 210 x 297 mm                                                      | Up to 180 g/m <sup>2</sup> (48 lb. bond)   |
| Cards and photos | 4 x 6 inches<br>5 x 8 inches<br>10 x 15 cm<br>A6: 105 x 148.5 mm<br>Hagaki: 100 x 148 mm         | Up to 200 g/m <sup>2</sup> (110 lb. index) |

#### Alignment skew

.006 mm/mm on plain paper (2nd side)

NOTE: Media type availability varies by country/region.

#### **Print specifications**

- Print speeds vary according to the complexity of the document
- Panorama-size printing
- Method: drop-on-demand thermal inkjet
- Language: PCL3 GUI

#### Scan specifications

- Image editor included
- Twain-compliant software interface
- Resolution: up to 4800 x 4800 ppi optical (depends on model); 19200 ppi enhanced (software) For more information about ppi resolution, see the scanner software.
- Color: 48-bit color, 8-bit grayscale (256 levels of gray)
- Maximum scan size from glass: 21.6 x 29.7 cm (8.5 x 11.7 inches)

#### Copy specifications

- Digital image processing
- Maximum number of copies varies by model
- · Copy speeds vary according to the complexity of the document and model
- Maximum copy enlargement ranging from 200-400% (depends on model)
- Maximum copy reduction ranging from 25-50% (depends on model)

#### **Fax specifications**

- Walk-up black-and-white and color fax capability.
- Up to 110 speed dials (varies by model).
- Up to 120-page memory (varies by model, based on ITU-T Test Image #1 at standard resolution). More complicated pages or higher resolution takes longer and uses more memory.
- Manual fax send and receive.
- Automatic busy redial up to five times (varies by model).
- Automatic no-answer redial one time (varies by model).
- Confirmation and activity reports.
- CCITT/ITU Group 3 fax with Error Correction Mode.
- 33.6 Kbps transmission.
- 3 seconds per page speed at 33.6 Kbps (based on ITU-T Test Image #1 at standard resolution). More complicated pages or higher resolution take longer and use more memory.
- Ring detect with automatic fax/answering machine switching.

|       | Photo (dpi)                    | Very Fine (dpi) | Fine (dpi) | Standard (dpi) |
|-------|--------------------------------|-----------------|------------|----------------|
| Black | 200 x 200 (8-bit<br>grayscale) | 300 x 300       | 200 x 200  | 200 x 100      |
| Color | 200 x 200                      | 200 x 200       | 200 x 200  | 200 x 200      |

#### **Print resolution**

To find out about the printer resolution, see the printer software. For more information, see "<u>View</u> <u>the print resolution</u>" on page 32.

#### Ink cartridge yield

Visit www.hp.com/go/learnaboutsupplies for more information on estimated cartridge yields.

### Environmental product stewardship program

Hewlett-Packard is committed to providing quality products in an environmentally sound manner. Design for recycling has been incorporated into this product. The number of materials has been kept to a minimum while ensuring proper functionality and reliability. Dissimilar materials have been designed to separate easily. Fasteners and other connections are easy to locate, access, and remove using common tools. High priority parts have been designed to access quickly for efficient disassembly and repair.

For more information, visit HP's Commitment to the Environment Web site at:

www.hp.com/hpinfo/globalcitizenship/environment/index.html

This section contains the following topics:

- Eco-Tips
- Paper use
- Plastics
- Material safety data sheets

- Recycling program
- HP inkjet supplies recycling program
- Set the Energy Save Mode
- Power consumption
- Disposal of waste equipment by users in private households in the European Union
- <u>Chemical Substances</u>
- Battery disposal in the Netherlands
- Battery disposal in Taiwan
- <u>Attention California users</u>
- EU battery directive

#### **Eco-Tips**

HP is committed to helping customers reduce their environmental footprint. HP has provided the Eco-Tips below to help you focus on ways to assess and reduce the impact of your printing choices. In addition to specific features in this product, please visit the HP Eco Solutions web site for more information on HP's environmental initiatives.

www.hp.com/hpinfo/globalcitizenship/environment/

#### Your product's Eco features

- Duplex printing: Use Paper-saving Printing to print two-sided documents with multiple pages on same sheet to reduce paper usage. For more information, see "<u>Use printing shortcuts</u>" on page 33.
- Smart Web printing: The HP Smart Web Printing interface includes a Clip Book and Edit Clips window where you can store, organize, or print clips you have gathered from the Web. For more information, see "Print a Web page" on page 31.
- Energy Savings information: To determine the ENERGY STAR® qualification status for this product, see "Power consumption" on page 190.
- Recycled Materials: For more information regarding recycling of HP products, please visit: www.hp.com/hpinfo/globalcitizenship/environment/recycle/

#### Paper use

This product is suited for the use of recycled paper according to DIN 19309 and EN 12281:2002.

#### **Plastics**

Plastic parts over 25 grams are marked according to international standards that enhance the ability to identify plastics for recycling purposes at the end of product life.

#### Material safety data sheets

Material safety data sheets (MSDS) can be obtained from the HP Web site at: www.hp.com/go/msds

#### **Recycling program**

HP offers an increasing number of product return and recycling programs in many countries/regions, and partners with some of the largest electronic recycling centers throughout the world. HP conserves resources by reselling some of its most popular products. For more information regarding recycling of HP products, please visit:

www.hp.com/hpinfo/globalcitizenship/environment/recycle/

#### HP inkjet supplies recycling program

HP is committed to protecting the environment. The HP Inkjet Supplies Recycling Program is available in many countries/regions, and lets you recycle used print cartridges and ink cartridges free of charge. For more information, go to the following Web site:

#### www.hp.com/hpinfo/globalcitizenship/environment/recycle/

#### Set the Energy Save Mode

When you turn off the HP Photosmart, it goes into Energy Save mode by default. This makes the product more energy efficient, but also means it can take longer than expected to turn the product on. Additionally, when turned off in Energy Save mode, the HP Photosmart might not be able to complete some automated maintenance tasks. If you routinely see messages on the display about a real-time clock failure or if you want to reduce the start-up time, you can turn off the Energy Save mode.

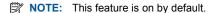

#### To turn energy saving mode on or off

1. Touch the Setup icon.

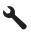

- 2. Touch Preferences.
- 3. Touch the down arrow to scroll through the options, and then touch Energy Save Mode.
- 4. Touch On or Off.

#### **Power consumption**

Power usage drops significantly while in Sleep mode, which saves natural resources and saves money without affecting the high performance of this product. To determine the ENERGY STAR® qualification status for this product see the Product Data Sheet or Specifications Sheet. Qualified products are also listed at <a href="https://www.hp.com/go/energystar">www.hp.com/go/energystar</a>.

#### Disposal of waste equipment by users in private households in the European Union

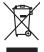

# Disposal of Waste Equipment by Users in Private Households in the European Union. This symbol on the product or on its pockaging indicates that this product must not be disposed of with your other household weate. Instead, it is your responsibility to dispose of you expirate by handling if your to a dispute calcidation point of the therefying of your weate expirates. The supports calcidation and recycling of your wate exp of the time of disposal will help to conserve natural resources and ensure that is not calcided in an innorm that product human health and the entitioned. The there is a product of the there is a product of the time of the support of the time of the time of the support of the time of the time of time of the time of the Not can top of thom water splanting protect counce (on cauce or) values, your househow male trappout service on the study emprovement of the splanting protect. Service is a strapport of the splanting protect council of the splanting protect council of the splantin quie ce exploration de la contraction de la déchets ménagers ou le magasin co rous une source entre entre Diess Synkib all dem Produkt oder desen Verpackung gibt an, dass das Produkt nicht zusammen mit dem Restmill entsorgt werden darf. En belegt abher there Verantwortung, die Geratien an einer entsprechenden Stelle für die Entsprange aber Wackerwertung von Gelskongenten Galf her At buzgeben (z.B. ein Wentstelltch). Die spreche Sampte Samming und das Regretel hierer aber Tekningente zum Zehnut ihrer Entsprange ningt zum Schutz der Umweb bei und gewährleitigt, dass sie auf eine Art Weber encycelt weetler, die bei die artlichen Behörerteine Wentstellbeiten die Geratie nordern behörer. West die Behörertein die Behörertein die die artlichen Behörerteine. Westellbeiten die dard und von Schutz der Umweb heten. en annene neurosen, versionamen doer oor, voo ale aa voert entroven nuoen: malinemot al agroprechistruer de northammer de parte al privati alel'Unione Europea. Wato simbly dhe appare sul produte o sulla contestance malica dhe il produte neu deve smalla possibilitati ale sulla contestance malica dhe il produte neu deve smalla possibilitati ale sulla contestance malica dhe il produte neu deve smalla possibilitati ale sulla contestance malica dhe il produte neu deve smalla possibilitati ale sulla contestance malica dhe il produte neu deve smalla deve smalla deve sulla devena provedere alla possibilitati ale sulla contestance deve sulla contestance deve sulla devena possibilitati ale sulla contestica della malica possibilitati ale sulla devena possibilitati ale sulla devena possibilitati ale sulla devena contestance devena revisita di smallamente della lada sulta. Per ulteriori informazioni sui punti di raccoto alele apporecchiature da rotamare, contatare il proprio comune di residenzo, servica di smallamente de di iuli laccide il engezio present i quede a stato acquisato il produto il produto alla devena possibilitati alla devena possibilitati ale da sulta. Per ulteriori informazioni sui punti di raccoto alele apporecchiature da rotamare, contatare il proprio comune di residenzo, servica di smallamente della divida. Produte devena possibilita alla da devena possibilitati alla da devena possibilitati alla da devena possibilitati alla da devena possibilitati alla da devena possibilitati alla da devena possibilitati alla da devena possibilitati entrovena di registra devena possibilitati alla da devena possibilitati alla da devena possibilitati alla da devena possibilitati entrovena di registra devena possibilitati alla da devena possibilitati alla da devena possibilitati entrovena devena possibilitati alla da da devena possibilitati alla da devena possibilitati alla da da da devena possibilitati alla da da devena possibilitati alla da da da devena possibilitati alla da da da da da da devena possibilitati alla da da d Eliminación de residuos de aparatos eléctricos y electrónicos por parte de usuarios domésticos en la Unión Europea Este simbolo en el aroducto o en el embalaie indica que no se puede deschar el producto junto con los residuos domésticos. Por el contrario, si debe elimi tata tantolo en el podecto o en el enabolgo tector que fo car poder tancator de presente de constructivos de mana de la constructivos de la constructivos de la constr Intrust utore u dageno de protocio. Likurdace v systacentifiche zarizzani utizveteli v domácnosti v zemich EU Tato zaroda na produktu nebo na pieto obalu zaroduje, ze tento produkt nesti kyl likurdava prostým vyhozenim do běžného domovního odpadu. Odpovídde za to, že vybloziží a zařizeni ubar předoktu nebo na klivácaci do stanových bémrych mil uterných k nevyklao vyhoužilých elektrických a elektronických zařizeni. Likurdace vyblaci žilácho zařizeni samostatným skétem a nevyklaci napovného staných mil uterných k nevyklao vyhoužilých elektrických a elektronických zařizeni. Likurdace vyslaci žilácho zařizeni samostatným skétem a nevyklaci napovného tentých mil mis isamostávy o společnom je produktí je so za likurda do domovního odpadu nebo v dobadu, kled pe produkti Borskaffelse af affaldsudstyr for brugere i private husholdninger i EU Dette symlop på posikke feller på dets embalage indikere, at produkte ikke må borskaffe stammen med andet husholdningsaffald. I stedet er det dit ansvar at borskaffe affaldsudstyr på af at allevere det al den liberagere en kanningsakere met herbik på genburg af dektinsk affaldsudstyr. Den separate indramling og genbrag af af affaldsudstyr på ridspunkte for borskaffelse med i far børare naturging resourcer og sike, at gentrug inder stelp på en måda, de beskyfter mennesken hørbed sam miljøet. Hvis du vil vide mete om, hvor d kan afbereer af affaldsudstyr på affaldsudster på en stelp på en stelp på en stelp på en stelp på en stelp på en stelp på en stelp på en stelp på affaldsudster på en stelp på en stelp på en stelp på en stelp på en stelp på en stelp på en stelp på en stelp på affaldsudster på en stelp på en stelp på en stelp på en stelp på en stelp på en stelp på en stelp på en stelp affaldsudster på en stelp på en stelp på en s am, mor au nan anteree an anazusatry ti gentrug, lan du kontate kommunen, de lokale encondonsvesen eller den forretning. Ivor du kebe produktel. Afvore van anglesafanke epoparturu door gebruitessen is partoluiters kubishandens in de Europese Unit Di symbol og het product of de verpakking geet aan dat di product nige mag. varden algevoest met het hushandelik devid, Het is uv verantvoordelijkheid uv algedankte oppartur di elevenen ge en ausgeveen in izanateginal var och everkening van die afabrisken elevitatione de posituti geschicken inzamelling en ververking van uv algedan apparaturu draag bij ta het spanner van naturitijke tormene en to be hengebruik van materiaal op een virje de de valkagezandelied en heimes bedremt. Voor meer klomade het als aangeveen inzameling but van schick appearante met be gemeenteninks in uw vanaterska, de entingsgesteni d de valkake vanate ur be poduct het aangeveen. Eramajapidamistes kas Kui tootel või toote pakendil o<mark>japidamistes kasutuseli kävuldatustas saadmete kählenine Sunoopo Liidus</mark> bid visuota piandin ose suihola, oli siada toode visuodi aningatimete huila, fare kahua on viis tarbetuks muutuud isade selleks etenähud elektri- ja elektroonike simisikohta, Uliisentiavate saadmete enaki kagumise ja käitemine alab saatata kadusavatata kungata kautuse ja ka ena selle kahua, kunu suote uliisentava saadme kaitemise kautuse ja kaitemise vaita kautuse kautuse kautuse ja kaitemise kaite saadme Hervintetivian laitetiden käsittely kottalouksissa Eurooppan unionin alueelle män kuteksen ja en pokiaksissa oli en enkritin aailaise ali huisteti esi as lainäisä talovajatteiden mukana. Kayttajan velvaltauva on huolehtia siita, että havitettava laite aimitetaan sähkö ja elektroniikkapiteronna teröppisteseen. Hävitettivia laiteden eillinen keitrys ja keintys säädää luonnorvarja. Kutioniimalla varmitetaan myös In keintys hajahui toralla, joka vaaleele minkei terverija ja myösittää. Saatta kutietti sää sää sään keintys ματοπτηγηστα. Π**Ατόριμή σχερητικά αυσκετιών στην Ευρωπαϊκή Ένωση** Το παρόν αγάβλοι στον εξοπλαριά ή στη σοστασσάα του υποδοικήσι ότι το προϊόν ματό ή ανατοπλαληγή αρχοιου και το προτοικό έσολο διαμό. Το παρόν αγάβλοι στον εξοπλαριά ή στη σοστασσάα του υποδοικήσι ότι το προϊόν ματό τη στοπειλιληγή αρχοιου κλατορικού στο τρίπορου έσολομου. Η Αγαίστη συλληγή στο ανατάλλωση μαι δρατήρουν ανατοκεύο θα αυξάλλα στη δατηρηση του φοριού προτου το προτόν ματό τη το προτό το προτό το προτό τη στοπειληγή τη στοπείλου τη στοπείλη το το προτό το προτό το προτό τη στοπείληγη στο τρίπορο το προτό στο προτό το προτό προτό το προτό το προτό το προτό το προτό το προτό το προτό το προτό το προτό το προτό το προτό το προτό το προτό το προτό το προτό το προτό το προτό το προτό το προτό το προτό το προτό το προτό το προτό το προτό το προτό το προτό το προτό το προτό το προτό το προτό προτό προτό προτό προτό το προτό το προτό το προτό το προτό το προτό το προτό το προτό το προτό το προτό το προτό το προτό το προτό το προτό το προτό το προτό το προτό το προτό το προτό το προτό το προτό το προτό το προτό το προτό το προτό προτ apper, i per ka samanipa ana to anna angenastra ta posor. A **Nuladekangnyagek kezelése** an **angenhástrársáskén az Európai Uniában** Es a **se kolasti kungel kezelése** a **nugenhástrársáskén az Európai Uniában** Kal a **kuladekangus kezelése** a **nugenhástrársáskén az Európai Uniában** A Nuladekangus kezelése a **nugenhástrársáskán kezelé**, a **kuladekangus** és a **kuladekangus** A Nuladekangus kezelése a **kuladekangus** A Nuladekangus kezelése a **kuladekangus** A Nuladekangus kezelése a **kuladekangus** A Nuladekangus kezelése a takonatoria kezelése kezelése kezelése kezelése kezelése kezelése kezelése A Nuladekangus kezelése a takonatoria kezelése kezelése kezelése kezelése kezelése kezelése kezelése kezelése A Nuladekangus kezelése a takonatoria kezelése kezelése kezelése kezelése kezelése kezelése kezelése kezelése A Nuladekangus kezelése a takonatoria kezelése kezelése kezelése kezelése kezelése kezelése kezelése kezelése kezelése kezelése a kezelése A Nuladekangus kezelése kezelése kezelé u neny nanananyana, u nazahana nanake tegyingeren kajanazo tanaanaz ngi o enten kajanazohaz. Elektaja uzhivekanas na oledraja mirikam Eropas Sovienibas privindijas majasiminekaba Su simbok zu lerices vai ita ispokajuma narida, isa i leria nedrital tanet lopta na privijem inplaisminekaba di In odado i nadifija sovišana vede, la libi vešia nederija elektika un elektinaka aprikuna motarežia postrata. Polida raba vedera na nadotima tada uterežia postrata, kana pri na priva na polariteji vidi. Li i kajati posta inderi inderi posto kana na nateričeji postratale ve polida naterija elekti vedera vedera postrata priva na postrati vidi. Li i kajati posta inderi ja priva posta interesti postrata elekti na na interesti postrata postrata interesti postrata priva na nateri postrata postrata postrat naguaa meeningo eta, taau, aaaameeta ai weep paanataa, mapaminestaa daminin aanataana demaa da weedaa kaa ayaad Exorposa Sajungoosa vantolok y privadika namu oku kalkasmos jangoosa Biselimanas Sis sintolisi ant produko anto japakueta nuodo, kad produkos negali bali timestas kartu su kitomis namu oko aflekomis, jap privata erisa on allekami janga atiduadami ja jalekamo elektron janga perticihan punkuk, jal elidekamo jangoo bu askirisi sumenta in perticihano, busi sangan intariasi sähelika ir uzitarinama, kad janga ya pedrida zinagoas svelkati ir gamta lauajanzi badu. Del informacios apie tai, kur galite ismesti allekama janga krejukites ja titinkama yeksa tamyökse. Utylizacja zużytego sprzętu przez użytkowników domowych w Unii Europejskiej Sunhal ten umierzany za pradukcie lub opskowaniu oznacza, że tego praduku nie polaży warzu U vylizada zuzytego sprzętu przez u sytucownicow zaonów jest w Unit suropejstwa dostarzenie zużytego sprzętu przez u sytucownicow zaonów jest w Unit suropejstwa dostarzenie zużytego przętu do wynaczonego pawie grownaciema zużytej w urzaden iedłycznych ieżkonicznych. Ekonodanie acobo i rekuji jest pod podo przyczynia ie do ochrony zastobo naturalnych jest bezpieczny do zadowa i stodowia naturalne iedzi przych w miesz zabugo praduku. uzysace u corporvetanti vitazi taxaniya, ve przesiepisionstve zajmiugom się usivaniem odpadów lub v miejscu zakupu praduktu. Descartać e ed egulpamentos por vsukrónie am ersidelinacia da Unida Evropejia Este simbola na produka ova nembolagem indica que o produto não pode ser descartado jurito com o luo doméstico. No entante, é suo responsabilidade levar os equipamentos a serem descartados a um ponto de calcel designado para o reciclogem de egulpamentos eleto-eletrinicas. A coleta sponsabilidade levar os equipamentos descarte legidam na conservação das recursos maturais e garantem que os equipamentos series destinados relacionas de a providos de series des antestinas de series destinados de series destinados e a series de saltados de series de lamos estas de series de lamos de a series de lamesta poste de series de lamos de series de lamos de series de lamos de series de lamesta poste de series de series de lamesta poste de series de series de lamosta de series de lamosta de series de series de lamosta de series de lamosta de series de lamosta užívateľov v krajinách Európskej únie pri vyhadzovaní zariadenia v domácom používaní do odpadu J na produkte oleho na jeho obale znamená, že nesmie by vyhodený s jným komunálnym odpadom. Namiesto taba mále os odovzda toto zariade remo synicom to popular de policita delaticity a remaine du vyrolaticity synic kalinalani obpolini. Kalinica kom odnate pomita od oddata do zakalanie na zemos mieste, kde sa zakazečelja recyklacia delaticitych a dektionických zanádení. Separovaný zber a recykláci anadenia vzeného na odpad pomže chráni priradné zákaje a zakezpečí taký spôsob recyklácia, ktorý bude chrání ľudské zárove a žkotné posterelie. Dálisie informáce o separovanom zbere a recykláci ziskate na miestnom obecnom úrade, vo fime zabezpečujucie zibr vstáb komunáhné o dadadu jebo v predinti, kde ster podkláci kúlali. Rovnanje z odpadno opremo v gospodinjstvih znotraj Evropske unije Io znak na izdalku oli embidili i zdelka pomeni, da izdalka ne zmete odlogati skopa z drugimi gospodinjskimi odpadki. Odpadno opremo ste dolžni oddati na določenem zbirm negli za naciliarne odpadne jektirnice opremu z Dotemiz zbiranjem i mošilinopime odpadne opreme ob odloganju bote pomogali ohraniti narovne vire in zago negli za naciliarne odpadne na obitirno i nektirnice opreme za Dotemiz zbiranjem i mošilinopime odpadne opreme ob odloganju bote pomogali ohraniti narovne vire in zago v bornunohem podpitju oli trgovni, kjer sta izdelka kupitore kjeli m oblaje. Već intermoci o metlih, kjer baho oddate odpadno opremo za recilinope, takiho dobite na občim, v bornunohem podpitju oli trgovni, kjer sta izdelka kupitore kjeli m oblaje. Već intermoci o metlih, kjer baho oddate odpadno opremo za recilinope, takiho dobite na občim,

\* Rainitatiene poolegi un informa, per se causers wann.
Kassering our Schruchningsmerteil, Sch hem- och privatanvändare i EU
Produkter eller produktiforpositinger med den här symbolen fär inte kassens med vanligt hushällsavfall. I stället har du ansvar för att produkten lämnas till en behörig ätte
för hartering or 4-o elektonispotiadukter. Genom att lämna kassende produkter till ärvinning hjälper du till att bevora vära gemensamma naturesuner. Desution sky
mämniskor och miljön när produkter ätervinns på rätt sätt. Kommunala myndigheter, sophanteringslöretag eller bukken där varan käptes kan ge mer information om vard
kassende produkter för ötervinning. tom skyddas både 1 var du 1~

#### **Chemical Substances**

inglish

Inçais

esti

atviski

blski

Svenska

HP is committed to providing our customers with information about the chemical substances in our products as needed to comply with legal requirements such as REACH (Regulation EC No 1907/2006 of the European Parliament and the Council). A chemical information report for this product can be found at: www.hp.com/go/reach.

#### Battery disposal in the Netherlands

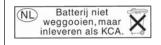

Dit HP Product bevat een lithium-manganese-dioxide batterij. Deze bevindt zich op de hoofdprintplaat. Wanneer deze batterij leeg is, moet deze volgens de geldende regels worden afgevoerd.

#### Battery disposal in Taiwan

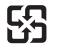

廢電池請回收

Please recycle waste batteries.

#### **Attention California users**

The battery supplied with this product may contain perchlorate material. Special handling may apply. For more information, go to the following Web site:

www.dtsc.ca.gov/hazardouswaste/perchlorate

#### EU battery directive

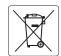

European Union Battery Directive This product contains a battery that is used to maintain data integrity of real time clock or product settings and is designed to last the life of the product. Any attempt to service or replace this battery should be performed by a qualified service technician.

Directive sur les batteries de l'Union Européenne Ce produit contient une batterie qui permet de maintenir l'intégrité des données pour les paramètres du produit ou l'horloge en temps réel et qui a été conçue pour durer aussi longtemps que le produit. Toute tentative de réparation ou de remplacement de cette batterie doit être effectuée par un technicien qualifié.

#### Batterie-Richtlinie der Europäischen Union

Deses Produkt enthält eine Batterie, die dazu dient, die Datenintegrität der Echtzeituhr sowie der Produkteinstellungen zu erhalten, und die für die Lebensdauer des Produkt ausreicht. Im Bedarfsfall sollte das Instandhalten bzw. Austauschen der Batterie von einem qualifizierten Servicetechniker durchgeführt werden

#### Direttiva dell'Unione Europea relativa alla raccolta, al trattamento e allo smaltimento di batterie e accumulatori Questo prodotto contiene una batteria utilizzata per preservare l'integrità dei dati dell'orologio in tempo reale o delle impostazioni del prodotto e

la sua durata si intende pari a quella del prodotto. Eventuali interventi di riparazione o sostituzione della batteria devono essere eseguiti da un tecnico dell'assistenza qualificato.

#### Directiva sobre baterías de la Unión Europea

Este producto contiene una batería que se utiliza para conservar la integridad de los datos del reloj de tiempo real o la configuración del producto y está diseñada para durar toda la vida útil del producto. El mantenimiento o la sustitución de dicha batería deberá realizarla un técnico de mantenimiento cualificado.

Směrnice Evropské unie pro nakládání s bateriemi Tento výrobek obsahuje baterii, která slouží k uchování správných dat hodin reálného času nebo nastavení výrobku. Baterie je navržena tak, aby vydržela celou životnost výrobku. Jakýkoliv pokus o opravu nebo výměnu baterie by měl provést kvalifikovaný servisní technik.

#### FU's batteridirektiv

Produktet indeholder et batteri, som bruges til at vedligeholde dataintegriteten for realtidsur- eller produktindstillinger og er beregnet til at holde i hele produktets levetid. Service på batteriet eller udskiftning bør foretages af en uddannet servicetekniker.

#### Richtlijn batterijen voor de Europese Unie

Dit product bevat een batterij die wordt gebruikt voor een juiste tijdsaanduiding van de klok en het behoud van de productinstellingen. Bovendien is deze ontworpen om gedurende de levensduur van het product mee te gaan. Het onderhoud of de vervanging van deze batterij moet door een gekwalificeerde onderhoudstechnicus worden uitgevoerd.

#### Euroopa Liidu aku direktiiv

Toode sisaldab akut, mida kasutatakse reaalaja kella andmeühtsuse või toote sätete säilitamiseks. Aku on valmistatud kestma terve toote kasutusaja. Akut tohib hooldada või vahetada ainult kvalifiitseeritud hooldustehnik.

#### Euroopan unionin paristodirektiivi

Tämä laitie sisältää pariston, jota käytetään reaaliaikaisen kellon tietojen ja laitteen asetusten säilyttämiseen. Pariston on suunniteltu kestävän laitteen koko käyttöiän ajan. Pariston mahdollinen korjaus tai vaihto on jätettävä pätevän huoltohenkilön tehtäväksi.

#### Οδηγία της Ευρωπαϊκής Ένωσης για τις ηλεκτρικές στήλες

Αυτό το προϊόν περιλαμβάνει μια μπαταρία, η οποία χρησιμοποιείται για τη διατήρηση της ακεραιότητας των δεδομένων ρολογιού πραγματικού χρόνου ή των ρυθμίσεων προϊόντος και έχει σχεδιαστεί έτσι ώστε να διαρκέσει όσο και το προϊόν. Τυχόν απόπειρες επιδιόρθωσης ή αντικατάστασης αυτής της μπαταρίας θα πρέπει να πραγματοποιούνται από κατάλληλα εκπαιδευμένο τεχνικό.

Az Európai unió telepek és akkumulátorok direktívája A termék tartalmaz egy elemet, melynek feladata az, hagy biztasíttsa valós idejű óra vagy a termék beállításainak adatintegritását. Az elem úgy van tervezve, hagy végig kitarisan a termék használata során. Az elem bármilyen javítását vagy cseréjét csak képzett szakember végezheti el.

Eiropas Savienības Bateriju direktīva Produktam ir baterija, ko izmanto reālā laika pulksteņa vai produkta iestatījumu datu integritātes saglabāšanai, un tā ir paredzēta visam produkta dzīves ciklam. Jebkura apkope vai baterijas nomaiņa ir jāveic atbilstoši kvalificētam darbiniekam.

Europos Sąjungos baterijų ir akumuliatorių direktyva Šiame gominyje yra baterija, kuri naudojama, kad būtų galima prižiūrėti realaus laiko laikrodžio veikimą arba gaminio nuostatas; ji skirta veikti visą gaminio eksploatvimo laiką. Bet kokus šios baterijas aptarnavimo arba keitimo darbus turi atlikiti kvalifikuotas aptarnavimo technikas.

Dyrektywa Unii Europejskiej w sprawie baterii i akumulatorów Produkt zawiera baterie wykorzystywaną do zachowania integralności danych zegara czasu rzeczywistego lub ustawień produktu, która podtrzymuje działanie produktu. Przegląd lub wymiana baterii powinny być wykonywane wyłącznie przez uprawnionego technika serwisu.

#### Diretiva sobre baterias da União Européia

Este produto contém uma bateria que é usada para manter a integridade dos dados do relógio em tempo real ou das configurações do produto e é projetada para ter a mesma duração que este. Qualquer tentativa de consertar ou substituir essa bateria deve ser realizada por um técnico qualificado.

Smernica Európskej únie pre zaobchádzanie s batériami Tento výrobok obsahuje batériu, ktorá služi na uchovanie správnych údajov hodín reálneho času alebo nastavení výrobku. Batéria je skonštruovaná tak, aby vydrziala celů živatnosť vyrobku. Akykoľvek pokus o opravu alebo výmenu batérie by mal vykonať kvalifikovaný servisný technik.

#### Direktiva Evropske unije o baterijah in akumulatorjih

V tem izdelku je baterija, ki zagotavlja natančnost podatkov ure v realnem času ali nastavitev izdelka v celotni življenjski dobi izdelka. Kakršno koli popravilo ali zamenjavo te baterije lahko izvede le pooblaščeni tehnik.

#### EU:s batteridirektiv

Produkten innehåller ett batteri som används för att upprätthålla data i realtidsklockan och produktinställningarna. Batteriet ska räcka produktens hela livslängd. Endast kvalificerade servicetekniker fär utföra service på batteriet och byta ut det.

#### Директива за батерии на Европейския съюз

Този продукт съдържа батерия, която се използва за поддържане на целостта на данните на часовника в реално време или настройките за продукта, създадена на издържи през целия живот на продукта. Сервизът или замината на батерията трябва да се извършва от квалифициран

#### Directiva Uniunii Europene referitoare la baterii

Acest produs conține o baterie care este utilizată pentru a menține integritatea datelor ceasului de timp real sau setărilor produsului și care este proiectată să funcționeze pe întreaga durată de viață a produsului. Orice lucrare de service sau de înlocuire a acestei baterii trebuie efectuată de un tehnician de service calificat.

## **Regulatory notices**

The HP Photosmart meets product requirements from regulatory agencies in your country/region. This section contains the following topics:

- Regulatory model identification number
- <u>FCC statement</u>
- VCCI (Class B) compliance statement for users in Japan
- Notice to users in Japan about the power cord
- Notice to users in Korea
- Notice to users in Germany
- Noise emission statement for Germany
- HP Photosmart Premium Web C309 series declaration of conformity

#### **Regulatory model identification number**

For regulatory identification purposes, your product is assigned a Regulatory Model Number. The Regulatory Model Number for your product is SDGOB-0915. This regulatory number should not be confused with the marketing name (HP Photosmart Premium Web C309 series, etc.) or product numbers (CD734A, etc.).

#### **FCC** statement

The United States Federal Communications Commission (in 47 CFR 15.105) has specified that the following notice be brought to the attention of users of this product.

This equipment has been tested and found to comply with the limits for a Class B digital device, pursuant to Part 15 of the FCC Rules. These limits are designed to provide reasonable protection against harmful interference in a residential installation. This equipment generates, uses and can radiate radio frequency energy and, if not installed and used in accordance with the instructions, may cause harmful interference to radio communications. However, there is no guarantee that interference will not occur in a particular installation. If this equipment does cause harmful interference to radio or television reception, which can be determined by turning the equipment off and on, the user is encouraged to try to correct the interference by one or more of the following measures:

- Reorient the receiving antenna.
- Increase the separation between the equipment and the receiver.
- Connect the equipment into an outlet on a circuit different from that to which the receiver is connected.
- Consult the dealer or an experienced radio/TV technician for help.

For further information, contact:

Manager of Corporate Product Regulations Hewlett-Packard Company 3000 Hanover Street Palo Alto, Ca 94304 (650) 857-1501

Modifications (part 15.21)

The FCC requires the user to be notified that any changes or modifications made to this device that are not expressly approved by HP may void the user's authority to operate the equipment.

This device complies with Part 15 of the FCC Rules. Operation is subject to the following two conditions: (1) this device may not cause harmful interference, and (2) this device must accept any interference received, including interference that may cause undesired operation.

#### VCCI (Class B) compliance statement for users in Japan

この装置は、情報処理装置等電波障害自主規制協議会(VCCI)の基準に基づくクラス B情報技術装置です。この装置は、家庭環境で使用することを目的としていますが、こ の装置がラジオやテレビジョン受信機に近接して使用されると受信障害を引き起こす ことがあります。

取り扱い説明書に従って正しい取り扱いをして下さい。

#### Notice to users in Japan about the power cord

製品には、同梱された電源コードをお使い下さい。 同梱された電源コードは、他の製品では使用出来ません。

#### Notice to users in Korea

# B 급 기기(가정용 방송통신기기) 이 기기는 가정용(B급)으로 전자파적합등록을 한 기기로서 주 로 가정에서 사용하는 것을 목적으로 하며, 모든 지역에서 사 용할 수 있습니다.

#### Notice to users in Germany

#### Sehanzeige-Arbeitsplätze

Das Gerät ist nicht für die Benutzung am Bildschirmarbeitsplatz gemäß BildscharbV vorgesehen.

#### Noise emission statement for Germany

#### Geräuschemission

LpA < 70 dB am Arbeitsplatz im Normalbetrieb nach DIN 45635 T. 19

### HP Photosmart Premium Web C309 series declaration of conformity

| DECLARATION OF CONFORMITY                                                                                                    |                                                                                                    |                                                                                                    |                                        |  |  |
|----------------------------------------------------------------------------------------------------|----------------------------------------------------------------------------------------------------|----------------------------------------------------------------------------------------------------|----------------------------------------|--|--|
| invent                                                                                                    | accore                                                                                                    | ding to ISO/IEC 17050-1 and EN                                                                                              | 17050-1                                |  |  |
| Supplier's Na                                                                                                    | ne:                                                                                                    | Hewlett-Packard Company                                                                                                    | DoC#: SDGOB-0915-rel.3.0               |  |  |
| Supplier's Ad                                                                                                    | dress:                                                                                                    | 16399 West Bernardo Drive<br>San Diego, CA 92127-1899, USA                                                                  |                                        |  |  |
| declares, tha                                                                                                    | t the product                                                                                                    |                                                                                                    |                                        |  |  |
| Product Name:                                                                                                    |                                                                                                    | HP Photosmart Premium Web All-in-One C309 Series                                                                            |                                        |  |  |
| Regulatory Mo                                                                                                    | odel Number: <sup>1)</sup>                                                                                                    | SDGOB-0915                                                                                                    |                                        |  |  |
| Product Optio                                                                                                    |                                                                                                    | All                                                                                                    |                                        |  |  |
| Radio Module                                                                                                    | :                                                                                                    | SDGOB-0891 (Bluetooth) & SDGOB-0892 (802.11)                                                                                |                                        |  |  |
| Power Adapte                                                                                                    | r:                                                                                                    | 0957-2259                                                                                                    | 0957-2259                              |  |  |
| conforms to                                                                                                    | the following Proc                                                                                                    | luct Specifications and Regulation                                                                                          | ons:                                   |  |  |
|                                                                                                    |                                                                                                    |                                                                                                    |                                        |  |  |
| SAFETY:                                                                                                    | IEC 60950-1:2006 / E                                                                                                    | N 60950-1:2006                                                                                                    |                                        |  |  |
| EMC:                                                                                                    | EMC:<br>CISPR 22:2005 +A1:2005 / EN 55022:2006 + A1:2007 Class B<br>CISPR 24:1997 + A1:2001 + A2:2002 / EN 55024:1998 +A1:2001 + A2:2003<br>IEC 61000-3-2:2005 / EN 61000-3-2:2006<br>IEC 61000-3-3:1994 + A1:2001 + A2:2005 / EN 61000-3-3:1995 +A1: 2001 + A2:2005<br>FCC CTR 47, Part 15 Class B / ICES-003, Issue 4 Class B<br>EN 301 489-1 V1.81:2008 / EN 301 489-17 V1.3:2008 |                                                                                                    |                                        |  |  |
| TELECOM:                                                                                                    | EN 300 328 V1.7.1:2006<br>TBR 21: 1998 <sup>3)</sup><br>FCC Rules and Regulations 47CFR Part 68<br>TIA-968-A-1 +A-2 +A-3+A-4+A-5 Telecommunications – Telephone Terminal Equipment<br>CS-03, Part I, Issue 9, Feb 2005                                                                                                    |                                                                                                    |                                        |  |  |
| HEALTH:                                                                                                    | ALTH: IEC 62311:2007 / EN 62311:2008                                                                                                    |                                                                                                    |                                        |  |  |
| Supplementa                                                                                                    | ary Information:                                                                                                    |                                                                                                    |                                        |  |  |
| The Regula                                                                                                    | atory Model Number is                                                                                                    | latory Model Number which stays with<br>s the main product identifier in the regu<br>sed with the marketing name or the pro | latory documentation and test reports, |  |  |
| 2. This product complies with the requirements of the Low Voltage Directive 2006/95/EC, the EMC Directive 2004/108/EC & the R&TTE Directive 1999/5/EC and European Council Recommendation 1999/519/EC on the limitation of Electromagnetic fields to the general public, and carries the CE-marking accordingly. In addition, it complies with the WEEE Directive 2002/96/EC and ROHS Directive 2002/95/EC. |                                                                                                    |                                                                                                    |                                        |  |  |
|                                                                                                    | <ol> <li>This product complies with TBR21:1998, except clause 4.7.1 (DC characteristics), which complies with ES<br/>203 021-3, clause 4.7.1.</li> </ol>                                                                                                    |                                                                                                    |                                        |  |  |
| This device                                                                                                    | 4. This Device complies with Part 15 of the FCC Rules. Operation is subject to the following two Conditions: (1) This device may not cause harmful interference, and (2) this device must accept any interference received, including interference that may cause undesired operation.                                                                                               |                                                                                                    |                                        |  |  |
| 5. The product was tested in a typical configuration.                                                                                                    |                                                                                                    |                                                                                                    |                                        |  |  |
| San Diego, CA,<br><b>February 2009</b>                                                                                                    | USA                                                                                                    |                                                                                                    |                                        |  |  |
| EMEA: Hewlett-Pa                                                                                                    | or regulatory topics on<br>ckard GmbH, HQ-TRE, He<br>kard, 3000 Hanover St., Pa                                                                                                    | lly:<br>rrenberger Strasse 140, 71034 Boeblingen, Ger<br>alo Alto 94304, U.S.A. 650-857-1501                                | rmany www.hp.com/go/certificates       |  |  |

### **Regulatory wireless statements**

This section contains the following regulatory information pertaining to wireless products:

- Exposure to radio frequency radiation
- Notice to users in Brazil
- Notice to users in Canada
- European Union regulatory notice
- Notice to users in Taiwan

#### Exposure to radio frequency radiation

#### Exposure to radio frequency radiation

**Caution** The radiated output power of this device is far below the FCC radio frequency exposure limits. Nevertheless, the device shall be used in such a manner that the potential for human contact during normal operation is minimized. This product and any attached external antenna, if supported, shall be placed in such a manner to minimize the potential for human contact during normal operation. In order to avoid the possibility of exceeding the FCC radio frequency exposure limits, human proximity to the antenna shall not be less than 20 cm (8 inches) during normal operation.

#### Notice to users in Brazil

#### Aviso aos usuários no Brasil

Este equipamento opera em caráter secundário, isto é, não tem direito à proteção contra interferência prejudicial, mesmo de estações do mesmo tipo, e não pode causar interferência a sistemas operando em caráter primário. (Res.ANATEL 282/2001).

#### Notice to users in Canada

#### Notice to users in Canada/Note à l'attention des utilisateurs canadiens

**For Indoor Use.** This digital apparatus does not exceed the Class B limits for radio noise emissions from the digital apparatus set out in the Radio Interference Regulations of the Canadian Department of Communications. The internal wireless radio complies with RSS 210 and RSS GEN of Industry Canada.

**Utiliser à l'intérieur.** Le présent appareil numérique n'émet pas de bruit radioélectrique dépassant les limites applicables aux appareils numériques de la classe B prescrites dans le Règlement sur le brouillage radioélectrique édicté par le ministère des Communications du Canada. Le composant RF interne est conforme a la norme RSS-210 and RSS GEN d'Industrie Canada.

#### **European Union Regulatory Notice**

Products bearing the CE marking comply with the following EU Directives:

- Low Voltage Directive 2006/95/EC
- EMC Directive 2004/108/EC

CE compliance of this product is valid only if powered with the correct CE-marked AC adapter provided by HP.

If this product has telecommunications functionality, it also complies with the essential requirements of the following EU Directive:

R&TTE Directive 1999/5/EC

Compliance with these directives implies conformity to harmonized European standards (European Norms) that are listed in the EU Declaration of Conformity issued by HP for this product or product family. This compliance is indicated by the following conformity marking placed on the product.

# **((**)

The wireless telecommunications functionality of this product may be used in the following EU and EFTA countries:

Austria, Belgium, Bulgaria, Cyprus, Czech Republic, Denmark, Estonia, Finland, France, Germany, Greece, Hungary, Iceland, Ireland, Italy, Latvia, Liechtenstein, Lithuania, Luxembourg, Malta, Netherlands, Norway, Poland, Portugal, Romania, Slovak Republic, Slovenia, Spain, Sweden, Switzerland and United Kingdom.

#### Products with 2.4-GHz wireless LAN devices

#### France

For 2.4 GHz Wireless LAN operation of this product certain restrictions apply: This product may be used indoor for the entire 2400-2483.5 MHz frequency band (channels 1-13). For outdoor use, only 2400-2454 MHz frequency band (channels 1-9) may be used. For the latest requirements, see http://www.art-telecom.fr.

#### Italy

License required for use. Verify with your dealer or directly with the General Direction for Frequency Planning and Management (Direzione Generale Pianificazione e Gestione Frequenze).

#### Notice to users in Taiwan

### 低功率電波輻射性電機管理辦法

第十二條

經型式認證合格之低功率射頻電機,非經許可,公司、商號或使用者均不得擅自變更頻 率、加大功率或變更設計之特性及功能。

#### 第十四條

低功率射頻電機之使用不得影響飛航安全及干擾合法通信;經發現有干擾現象時,應立 即停用,並改善至無干擾時**方得繼續使用**。

前項合法通信,指依電信法規定作業之無線電通信。低功率射頻電機須忍受合法通信或 工業、科學及醫藥用電波輻射性電機設備之干擾。

## **Regulatory telecommunication notices**

The HP Photosmart meets telecommunication requirements from regulatory agencies in your country/region.

This section contains the following topics:

- Notice to users of the U.S. telephone network: FCC requirements
- Notice to users of the Canadian telephone network
- Notice to users in the European Economic Area
- Notice to users of the German telephone network
- Australia wired fax statement

#### Notice to users of the U.S. telephone network: FCC requirements

This equipment complies with FCC rules, Part 68. On this equipment is a label that contains, among other information, the FCC Registration Number and Ringer Equivalent Number (REN) for this equipment. If requested, provide this information to your telephone company.

An FCC compliant telephone cord and modular plug is provided with this equipment. This equipment is designed to be connected to the telephone network or premises wiring using a compatible modular jack which is Part 68 compliant. This equipment connects to the telephone network through the following standard network interface jack: USOC RJ-11C.

The REN is useful to determine the quantity of devices you may connect to your telephone line and still have all of those devices ring when your number is called. Too many devices on one line might result in failure to ring in response to an incoming call. In most, but not all, areas the sum of the RENs of all devices should not exceed five (5). To be certain of the number of devices you may connect to your line, as determined by the REN, you should call your local telephone company to determine the maximum REN for your calling area.

If this equipment causes harm to the telephone network, your telephone company might discontinue your service temporarily. If possible, they will notify you in advance. If advance notice is not practical, you will be notified as soon as possible. You will also be advised of your right to file a complaint with the FCC. Your telephone company might make changes in its facilities, equipment, operations, or procedures that could affect the proper operation of your equipment. If they do, you will be given advance notice so you will have the opportunity to maintain uninterrupted service. If you experience trouble with this equipment, please contact the manufacturer, or look elsewhere in this manual, for warranty or repair information. Your telephone company might ask you to disconnect this equipment from the network until the problem has been corrected or until you are sure that the equipment is not malfunctioning.

This equipment may not be used on coin service provided by the telephone company.

Connection to party lines is subject to state tariffs. Contact your state public utility commission, public service commission, or corporation commission for more information.

This equipment includes automatic dialing capability. When programming and/or making test calls to emergency numbers:

- Remain on the line and explain to the dispatcher the reason for the call.
- Perform such activities in the off-peak hours, such as early morning or late evening.

**Note** The FCC hearing aid compatibility rules for telephones are not applicable to this equipment.

The Telephone Consumer Protection Act of 1991 makes it unlawful for any person to use a computer or other electronic device, including fax machines, to send any message unless such message clearly contains in a margin at the top or bottom of each transmitted page or on the first page of transmission, the date and time it is sent and an identification of the business, other entity, or other individual sending the message and the telephone number of the sending machine or such business, other entity, or individual. (The telephone number provided might not be a 900 number or any other number for which charges exceed local or long-distance transmission charges.) In order to program this information into your fax machine, you should complete the steps described in the software.

#### Notice to users of the Canadian telephone network

# Note à l'attention des utilisateurs du réseau téléphonique canadien/Notice to users of the Canadian telephone network

Cet appareil est conforme aux spécifications techniques des équipements terminaux d'Industrie Canada. Le numéro d'enregistrement atteste de la conformité de l'appareil. L'abréviation IC qui précède le numéro d'enregistrement indique que l'enregistrement a été effectué dans le cadre d'une Déclaration de conformité stipulant que les spécifications techniques d'Industrie Canada ont été respectées. Néanmoins, cette abréviation ne signifie en aucun cas que l'appareil a été validé par Industrie Canada.

Pour leur propre sécurité, les utilisateurs doivent s'assurer que les prises électriques reliées à la terre de la source d'alimentation, des lignes téléphoniques et du circuit métallique d'alimentation en eau sont, le cas échéant, branchées les unes aux autres. Cette précaution est particulièrement importante dans les zones rurales.

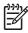

**Remarque** Le numéro REN (Ringer Equivalence Number) attribué à chaque appareil terminal fournit une indication sur le nombre maximal de terminaux qui peuvent être connectés à une interface téléphonique. La terminaison d'une interface peut se composer de n'importe quelle combinaison d'appareils, à condition que le total des numéros REN ne dépasse pas 5.

Basé sur les résultats de tests FCC Partie 68, le numéro REN de ce produit est 0.0B.

This equipment meets the applicable Industry Canada Terminal Equipment Technical Specifications. This is confirmed by the registration number. The abbreviation IC before the registration number signifies that registration was performed based on a Declaration of Conformity indicating that Industry Canada technical specifications were met. It does not imply that Industry Canada approved the equipment.

Users should ensure for their own protection that the electrical ground connections of the power utility, telephone lines and internal metallic water pipe system, if present, are connected together. This precaution might be particularly important in rural areas.

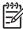

**Note** The REN (Ringer Equivalence Number) assigned to each terminal device provides an indication of the maximum number of terminals allowed to be connected to a telephone interface. The termination on an interface might consist of any combination of devices subject only to the requirement that the sum of the Ringer Equivalence Numbers of all the devices does not exceed 5.

The REN for this product is 0.0B, based on FCC Part 68 test results.

#### Notice to users in the European Economic Area

# CE

This product is designed to be connected to the analog Switched Telecommunication Networks (PSTN) of the European Economic Area (EEA) countries/regions.

Network compatibility depends on customer selected settings, which must be reset to use the equipment on a telephone network in a country/region other than where the product was purchased. Contact the vendor or Hewlett-Packard Company if additional product support is necessary.

This equipment has been certified by the manufacturer in accordance with Directive 1999/5/EC (annex II) for Pan-European single-terminal connection to the public switched telephone network (PSTN). However, due to differences between the individual PSTNs provided in different countries, the approval does not, of itself, give an unconditional assurance of successful operation on every PSTN network termination point.

In the event of problems, you should contact your equipment supplier in the first instance.

This equipment is designed for DTMF tone dialing and loop disconnect dialing. In the unlikely event of problems with loop disconnect dialing, it is recommended to use this equipment only with the DTMF tone dial setting.

#### Notice to users of the German telephone network

#### Hinweis für Benutzer des deutschen Telefonnetzwerks

Dieses HP-Fax ist nur für den Anschluss eines analogen Public Switched Telephone Network (PSTN) gedacht. Schließen Sie den TAE N-Telefonstecker, der im Lieferumfang des HP All-in-One enthalten ist, an die Wandsteckdose (TAE 6) Code N an. Dieses HP-Fax kann als einzelnes Gerät und/oder in Verbindung (mit seriellem Anschluss) mit anderen zugelassenen Endgeräten verwendet werden.

#### Australia wired fax statement

In Australia, the HP device must be connected to Telecommunication Network through a line cord which meets the requirements of the Technical Standard AS/ACIF S008.

Chapter 15

# Index

#### Symbols/Numerics

10 x 15 cm photo paper specifications 186

# A

ADSL. See DSL after the support period 104 answer ring pattern 56 answering machine set up with fax 63, 64

## В

Bluetooth print from a Bluetooth device 91 print from a computer 90 buttons, control panel 7

## С

CAT-5 Ethernet cable 81 computer modem set up with fax 60, 61, 64, 67 connection problems fax 123, 124, 127 HP All-in-One will not turn on 105 control panel buttons 7 features 7 copy fit to page fails 119 specifications 188 troubleshooting 119 correct port test, fax 132 crop fails 144 customer support warranty 104

### D

damaged, ink cartridge 151 diagnostic page 97 dial tone test, fax 134 dial-up modem. See computer modem display change language 109 change measurements 109 distinctive ringing 56 DSL, set up with fax 54

## Ε

encryption WEP key 86 envelopes specifications 186 environment Environmental product stewardship program 188 environmental specifications 186 error messages memory cards 144 reading or writing file 141

# F

fax answering machine, set up 63, 64 computer modem, set up 60, 61, 64, 67 distinctive ringing 56 DSL, set up 54 ISDN line, set up 55 PBX system, set up 55 specifications 188 troubleshoot 120 voice mail, set up 59, 67 fax problems poor print quality 125 receiving 123, 125, 127 sending 123, 124, 125 slow transmission 125 static on phone line 129 things to try first 120 troubleshoot 120 file

invalid name 142 supported formats 143

unreadable 142 firmware revision mismatch 138 fit to page fails 119

#### Н

hardware test, fax 130

### 

improper shutdown 147 ink drying time 147 ink cartridges damaged 151 error message 176 error messages 147 HP ink depleted 164 incompatible 149 incorrect 149, 176 missing 151 non-HP ink 163 previously used 164 ink levels icons 8 interface card 83, 84 invalid file name 142 ISDN line, set up with fax 55

# L

labels specifications 186 legal paper specifications 186 letter paper specifications 186 line condition test, fax 133

#### Μ

maintenance diagnostic page 97 print quality report 97 memory cards error message 144 file unreadable 142 HP Photosmartcannot read 115 photos missing 142 troubleshoot 115 missing ink cartridge 151 text from scan 119 modem. See computer modem

#### Ν

Ρ

network interface card 83, 84 security 86

# Index

paper recommended types 14 specifications 186 tips 19 PBX system, set up with fax 55 PC modem. See computer modem phone cord check 132 connection, failure 132 phone support 103 phone support period period for support 103 photo paper recommended types 13 specifications 186 photos missing 142 poor print quality fax 125 print diagnostic page 97 print quality report 97 quality, troubleshoot 125 specifications 187 troubleshooting 110 print quality report 97 printer found screen, Windows 89 printhead problems 170 problems copy 119 error messages 137 print 110 scan 118

#### R

recycle

ink cartridges 189 regulatory notices regulatory model identification number 194 wireless statements 197 regulatory telecom notices 200 reinstall software 109 reports diagnostic 97 print quality 97 RJ-45 plug 81 router 81

## S

scan crop incorrect 118 scan specifications 187 text appears as dotted lines 118 text format incorrect 118 text incorrect 119 troubleshooting 118 security network, WEP key 86, 88 troubleshoot 86 setup answering machine 63, 64 computer modem 60, 61, 64, 67 distinctive ringing 56 **DSL 54** ISDN line 55 PBX system 55 separate fax line 54 shared phone line 58 voice mail 59, 67 software installation reinstall 109 uninstall 109 Status Dashboard icons 7 system requirements 186

### Т

technical information copy specifications 188 environmental specifications 186 fax specifications 188 paper specifications 186 print specifications 187 scan specifications 187

system requirements 186 telephone wall jack test, fax 131 test dial tone 134 fax hardware 130 fax line condition 133 fax port 132 phone cord 132 telephone wall jack 131 text dotted lines on scan 118 incorrect format on scan 118 incorrect or missing on scan 119 transparencies specifications 186 troubleshoot fax problems 120, 123, 124, 125, 127, 129 incorrect measurements 109 language, display 109 setup 104 troubleshooting copy 119 error messages 137 memory card 115 print 110 scan 118

### U

uninstall software 109

#### V

voice mail set up with fax 59, 67

#### W

wall jack test, fax 131 warranty 104 WEP key, setup 86 wireless router 81